## **THE SYSTEMS HOUSE, INC. MASTER DISTRIBUTION DOCUMENTATION**

# **TABLE OF CONTENTS**

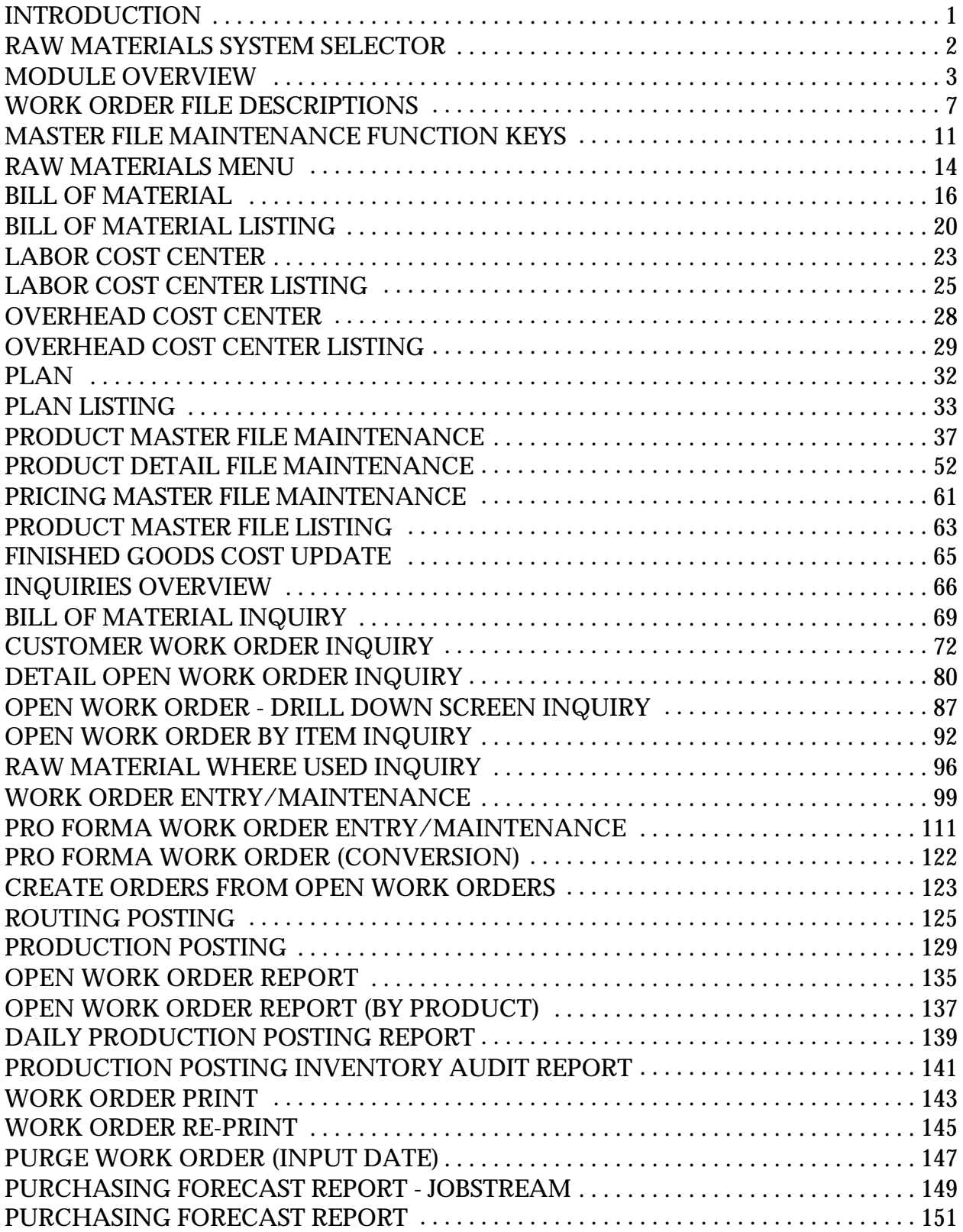

### **THE SYSTEMS HOUSE, INC. MASTER DISTRIBUTION DOCUMENTATION**

## **TABLE OF CONTENTS**

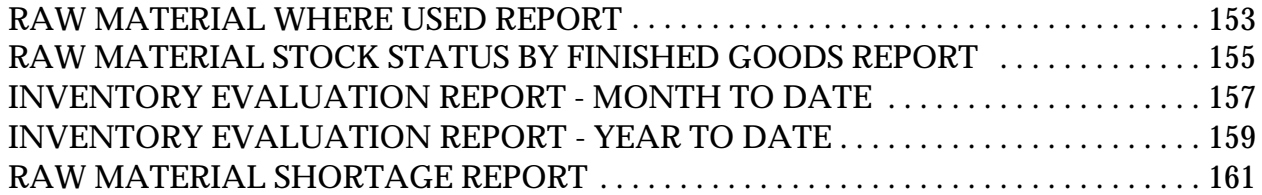

# **INTRODUCTION**

MDS was designed to serve the needs of distributionand wholesaling operations. Since many potential users of the system combine manufacturing and/or assembly operations with their basic distribution needs, the raw material inventory module was developed to provide a facility to monitor the production process, track raw materials used and end items produced.

Raw material is often set up as a separate logon. The selection numbers reflect raw material as a separate logon.

Copyright by THE SYSTEMS HOUSE, CLIFTON NJ 07013. All rights reserved.

# **RAW MATERIALS SYSTEM SELECTOR**

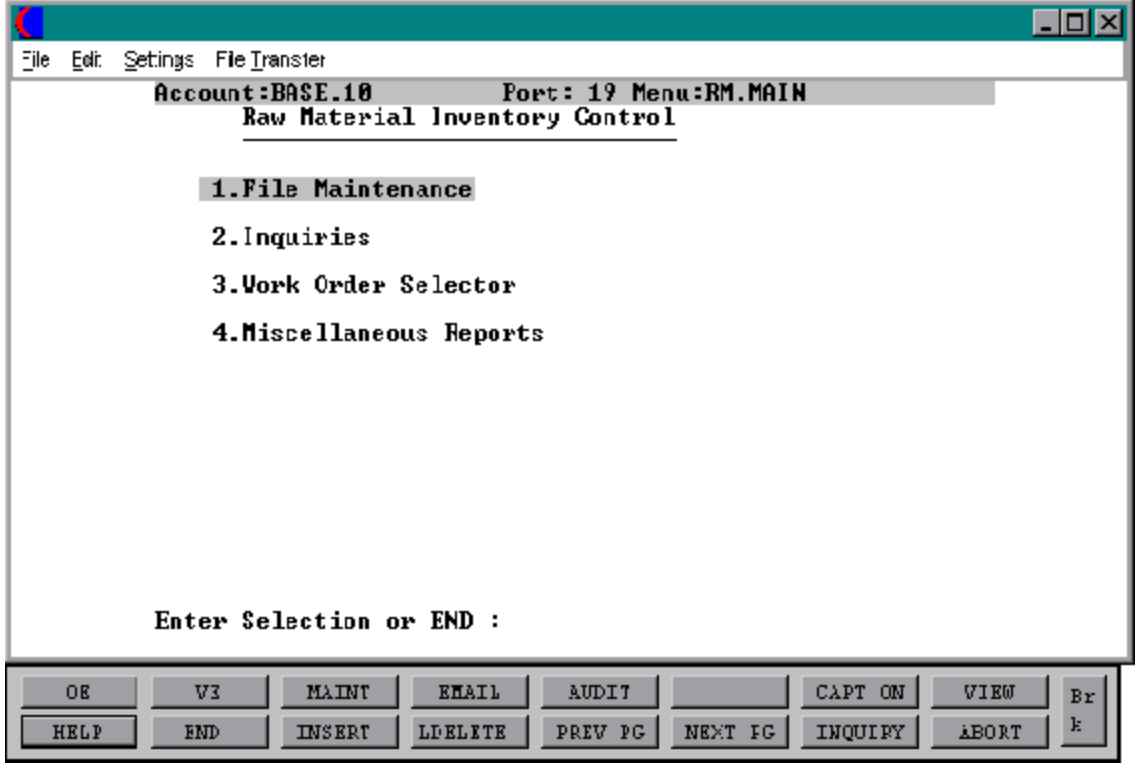

### **RAW MATERIAL FILE**

A record is maintained inthe ProductMasterand ProductDetailfiles foreach raw material used in the manufacturing process. The following activity and balance fields are maintained:

- A. On hand
- B. On order with vendor
- C. Planned use in production
- D. Actual production (USAGE) MTD, YTD
- E. Cost
- F. Receipts MTD, YTD

The following activity and detail fields are maintained for each finished good item in the Product Detail file:

- A. Actual production MTD, YTD
- B. Planned production

The standard MDS inventory control procedures are used to maintain, the on order and on hand balances, and to record receipts from vendors.

### **BILL OF MATERIALS MASTER FILE**

For each manufactured item a record is maintained in this file detailing the raw materials and the quantity used in the manufacturing process. The manufacturing costs are also maintained in this file. The file is multi-level so that a finished good may act as a component in a higher assembly.

### **COST UPDATE**

Based upon the unit cost maintained in the Product Master file of the raw material item, and the quantity used stored in the Bill of Material file, the system will calculate the current costofmanufacturingforanyend item. This new cost is then updated to the finished good Product Master file during production posting.

### **WORK ORDER SYSTEM OVERVIEW**

The work order system provides aseries ofprocedures togenerate aworkorderdocument and related file data, maintain the file(s), and lastly integrate the updating ofthis file into the production posting procedure. Inquiry capability is built into the system to determine the status of the work order.

## **WORK ORDER ENTRY/MAINTENANCE**

Based upon a planned manufacturing quantity input in this procedure, the system will place areservationon each required component in the component Product Detail file, and update the 'INWORK'positionin the finished good Product Detail file. Any shortages of raw materials will be noted on the raw material shortage report available in the system.

This procedure accepts the data to create a formal work order, orto adjust informationon an existing order. Some of the significant features of the maintenance ability include:

- A. Change a quantity
- B. Delete an item from the work order
- C. Add an item to the work order
- D. Change a required date
- E. Cancel the work order

## **PRO FORMA WORK ORDER ENTRY/MAINTENANCE**

This procedure allows the preparation or maintenance of pro forma work orders, that can be sent to a customer as a basis for a price quotation, etc.

## **PRO FORMA WORK ORDER CONVERSION**

The purpose of this procedure is to convert a previously entered pro forma work order into an actual work order.

## **CREATE ORDERS FROM OPEN WORK ORDERS**

The purpose of this procedure is to create actual orders from open work orders.

### **ROUTING POSTING**

This program references the original workorderand updates theWorkOrderrecord. This procedure helps you keep track of the finished goods production progress.

### **PRODUCTION POSTING**

This program references the original Work Order record and updates Inventory and Work Order records. The only entry required is the work order number, and any quantities produced or consumed which differ from the original work order. The components can also be changed for this specific work order.

When manufacturing notifies the system that the material has been produced, this procedure will update the following:

- A. Decrease on hand of raw materials
- B. Decrease planned use in production of raw materials
- C. Increase actual use in production of raw materials
- D. Increase on hand of finished item
- E. Decrease in work of finished item
- F. Optionally update cost of finished item

The actual production report will reflect the quantities produced and consumed.

### **INQUIRIES**

Inquiries available from the raw material system include:

- A. Bill of Material Inquiry
- A. Customer Work Order Inquiry
- C. Detail Open Work Order Inquiry
- D. Open Work Order Drill Down Screen Inquiry
- E. Open Work Order Inquiry by Item
- F. Raw Material Where Used Inquiry

#### **REPORTS**

Reports available from the raw material system include:

- A. Bill of Materials Master Listing
- B. Labor Cost Center Listing
- C. Overhead Cost Center Listing
- D. Plan Listing
- E. Product Master Listing
- F. Open Work Order Report
- G. Open Work Order Report by Product
- H. Daily Production Posting Report
- I. Production Posting Inventory Audit Report
- J. Purchasing Forecast Report<br>K. Raw Materials Where Used
- Raw Materials Where Used Report
- L. Raw Materials Stock Status by Finished Goods Report
- M. Raw Materials Inventory Evaluation Report MTD
- N. Raw Materials Inventory Evaluation Report YTD
- O. Raw Material Shortage Report

## **ALPHA.PROD**

This file contains the alphanumeric product which is used as the primary access method to obtain the Product Master and Detail records.

## **BILL.MAT**

This file contains a record for each manufactured item detailing the raw materials and the quantity used in the manufacturing process along with all manufacturing costs.

### **BILL.MAT.XREF**

This file contains a cross reference, for each component, of where it is used in the manufacturing process. It contains a string of all bill of materials and line numbers in which this component is found.

## **COMPANY**

This file defines each company defined by the MDS client. A maximum of 99 companies may be defined. The company name stored in this record is used as the heading for various reports. In addition, the prompt mask and next internal number to be used for the Product file is stored in this record.

### **FIFO**

The 'First In First Out' Costing file. A copy of each inventory receipt and production posted is captured in this and later used for the computation of fifo cost.

### **FINDER**

This file is used to determine which sequence of numbers are to be used forthis company and warehouse.

### **INV.AUDIT**

This file contains a log of all transactions affecting the on hand inventory position, and forms the basis of the inventory audit report.

### **LIFO**

The 'Last In FirstOut'Costingfile. A copy of each inventory receipt and production posted is captured in this and later used for the computation of lifo cost.

### **OPEN.WO.XREF**

This file contains a chain of all open work orders for a given item.

#### **OPERATOR**

This file is used to validate the operator access into the work order system. The applications that may be accessed by this operator are entered through the operator maintenance program. Access into the work order system requires an access code of 'IN'.

#### **PARAMETER**

The Parameterfile stores various pieces of information used for the processing of the MDS client.

### **PROD.DET**

The Product Detail file contains an entry for each product for each warehouse in which it is stored. This file contains basic inventory, product, and product sales movement and history.

### **PROD.MAST**

The Product Master file contains one entry for each product carried by the company. Access is through the Alpha Product file. Basic descriptive information regarding the product is stored in this record as:

Description Product classification (TYPE AND CLASS) Pricing Substitution Cost

### **PROD.POST**

The Production Posting file is used to store quantities produced and consumed in the production process. This file is used forthe basis ofthe daily productionreport used for audit trail purposes.

## **PROD.RCPT**

Cross reference of purchase order receipts and production by product. The updating of this file is optional based on Parameter (56).

### **PROD.XREF**

Cross reference list of products received or produced. Can be used to drive the backorder allocation system. The updating of this file is optional based on Parameter (57).

## **SALES.2**

The Sales.2 file contains product history information. The key to the file is warehouse and product number, and contains:

Product sales units (36 MONTHS) Product sales dollars (24 MONTHS) Product cost dollars (24 MONTHS) Use in production (36 MONTHS)

This file is used for various product sales history reports and the purchasing forecast report.

## **SEQ.CONT**

This file contains the sequence numbers to be used throughoutthe system. Access to this file is through the Finder file. The purchase order and work order numbers to be used (AMONG OTHERS) are stored in this file.

### **WAREHOUSE**

This file defines each of the warehouses used by the MDS client. A maximum of 999 warehouses may be used.

#### **WO**

This file contains all open work orders.

### **WO.PRT.XREF**

This file is used as a Cross Reference file of work orders that are waiting to be printed.

# **MASTER FILE MAINTENANCE FUNCTION KEYS**

The first 8 function keys on your keyboard (F1-F8) are reserved for special functions in the MDS master file maintenance programs.

They appear on the last line of the screen as follows.

## **FUNCTION KEY DEFINITION**

## **HELP**

The HELP function is available by pressing the F1 function key. Help text is set up as two layers. By pressing F1 at the first field onthe screen, an overall description of the master file will be displayed. If F1 is pressed at a specific field within the master file a detailed description of the field and its use will be displayed.

## **END**

The END function is available by pressing the F2 function key. This feature eliminated the need to manual type the word "END" at the end of a program after accepting the data.

### **INSERT**

The INSERT function is available by pressing the F3 function key. The insert mode feature allows insertionof word or numbers into an existing text. Simply bring you cursor to the line or position inwhich you wishto insert and press F3. For example, if in a master file you wishto insert additional words intoadescriptionfield or correct a spelling error, you may use the insert function to do so, rather than retype the text.

### **LDELETE**

The LDELETE (line delete) function is available by pressing the F4 function key. The LDELETE function allows you to delete a line from the master file, in place of the  $*$ , which is used in older versions of the system. Simply bring the cursor to the line or field you wish to delete and press F4.

## **MASTER FILE MAINTENANCE FUNCTION KEYS**

### **FUNCTION KEY DEFINITION (Continued)**

### **PREV PAGE**

The PREV PAGE (previous page) function is available by pressing the F5 key (SHIFT F1 for terminals supporting only 4 function keys). This function would be used for master files which contain multiple input screens, and will allow easy paging to additional screens. This functionwill be used simultaneously with the NEXT PG (next page functionsee next item) function to move back and forth between the screens.

## **NEXT PG**

The NEXT PG (next page) function is available by pressing the F6 function key (SHIFT F2 for terminals supporting only 4 function keys). This function would be used for master files which contain multiple input screens, and will alloweasy paging to additional screens. This functionwill be used simultaneously with the PREV PG (previous page functionsee item above) function to move back and forth between the screens.

## **INQUIRY**

The INQUIRY function is available by pressing the F7 function key (SHIFT F3 for terminals supporting only 4 function keys). This function allows the operator the flexibility to display items in the master file already entered and to display other master files used within the file being created. Example: The Product Master file. At the first prompt for product number, if F7 is pressed an inquiry can be made to display products on file (to eliminate duplication). If you press the  $F7$  key at another field for example product type (which is another master file) the system will display product types on file to help the operator in selecting which product type best fits the product being created. As you can see the inquiry function can be a very useful tool when creating or maintaining master files.

## **ABORT**

The ABORT function is available by pressing the F8 function key (SHIFT F4 for terminals supportingonly4functionkeys). This function is used to end a program without applying changes or additions made and should only be used if you DO NOT want the changes to be updated to the file.

## **MASTER FILE MAINTENANCE FUNCTION KEYS**

## **FUNCTION KEY DEFINITION (Continued)**

## **ABORT (Continued)**

If used, the record will be filed as it was before the operator accessed it, in otherwords, as though no changes were made.

The function keys listing above only apply to master file maintenance programs.

## **RAW MATERIALS MENU**

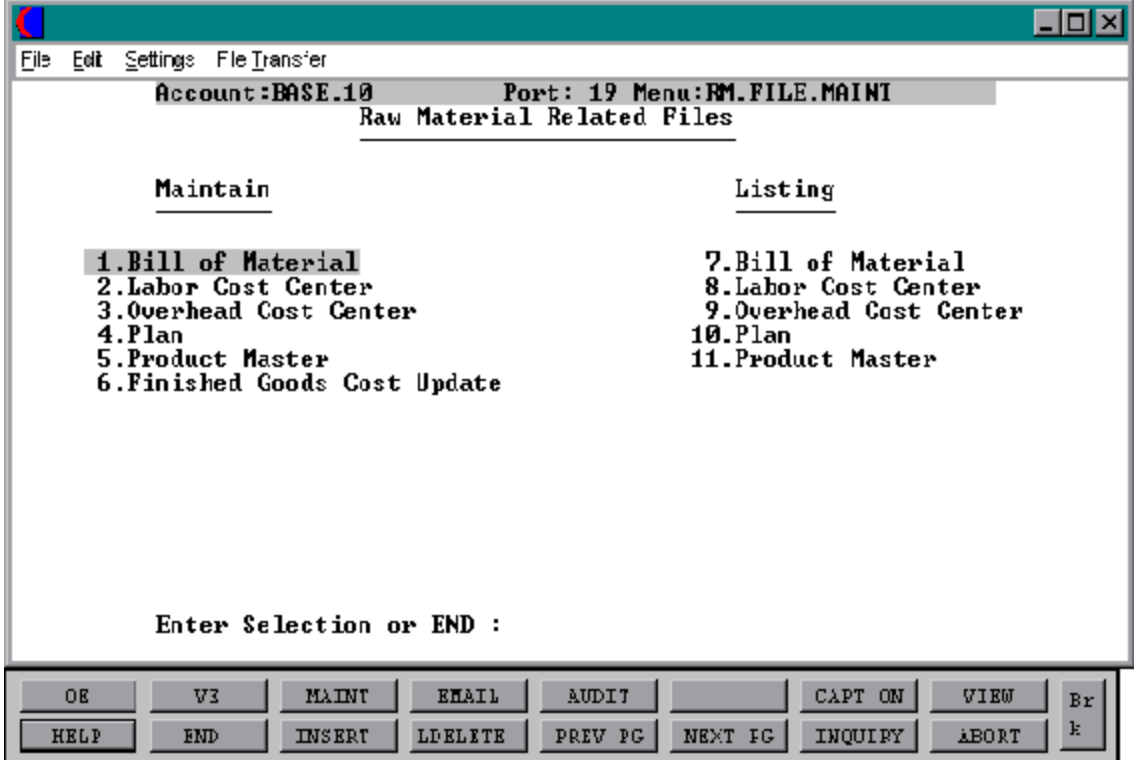

## **BILL OF MATERIAL**

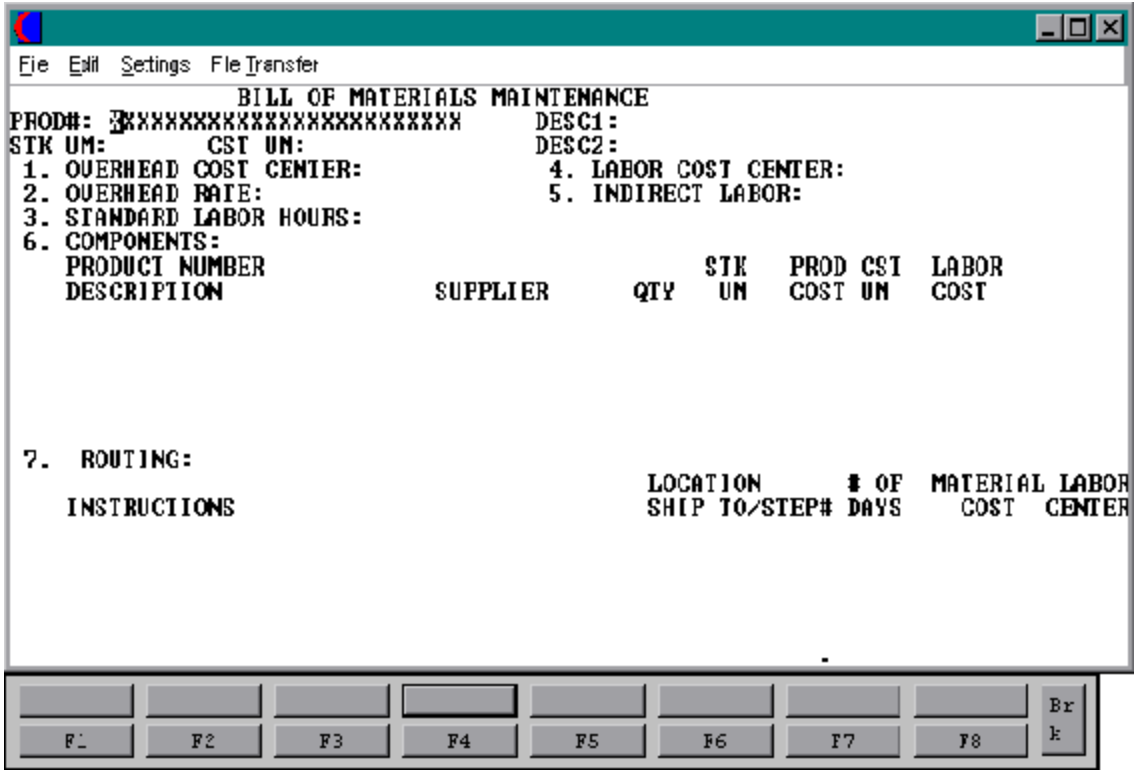

Copyright by THE SYSTEMS HOUSE, CLIFTON NJ 07013. All rights reserved.

## **BILL OF MATERIAL**

SELECTION MENU-28.1 SELECTION NUMBER 1 FILES ACCESSED BILL.MAT

PROGRAM NAME SSS.BP GEN.MASTER SSS.BP BILL.MAT-MAINT010 SSS.BP BILL.MAT.OPEN010 SSS.BP BILL.MAT.READ008 SSS.BP BILL.MAT.EXIT010 PROD.MAST ALPHA.PROD

#### **OVERVIEW**

This file defines for each finished good items, the raw materials and the quantity used in the manufacturing process. In addition the direct labor, indirect labor and manufacturing overhead costs are maintained for calculationofthe current cost of manufacturing for the end item.

The system provides for multi-level bill of materials and any number of components for each finished good item.

## **FIELD DESCRIPTIONS**

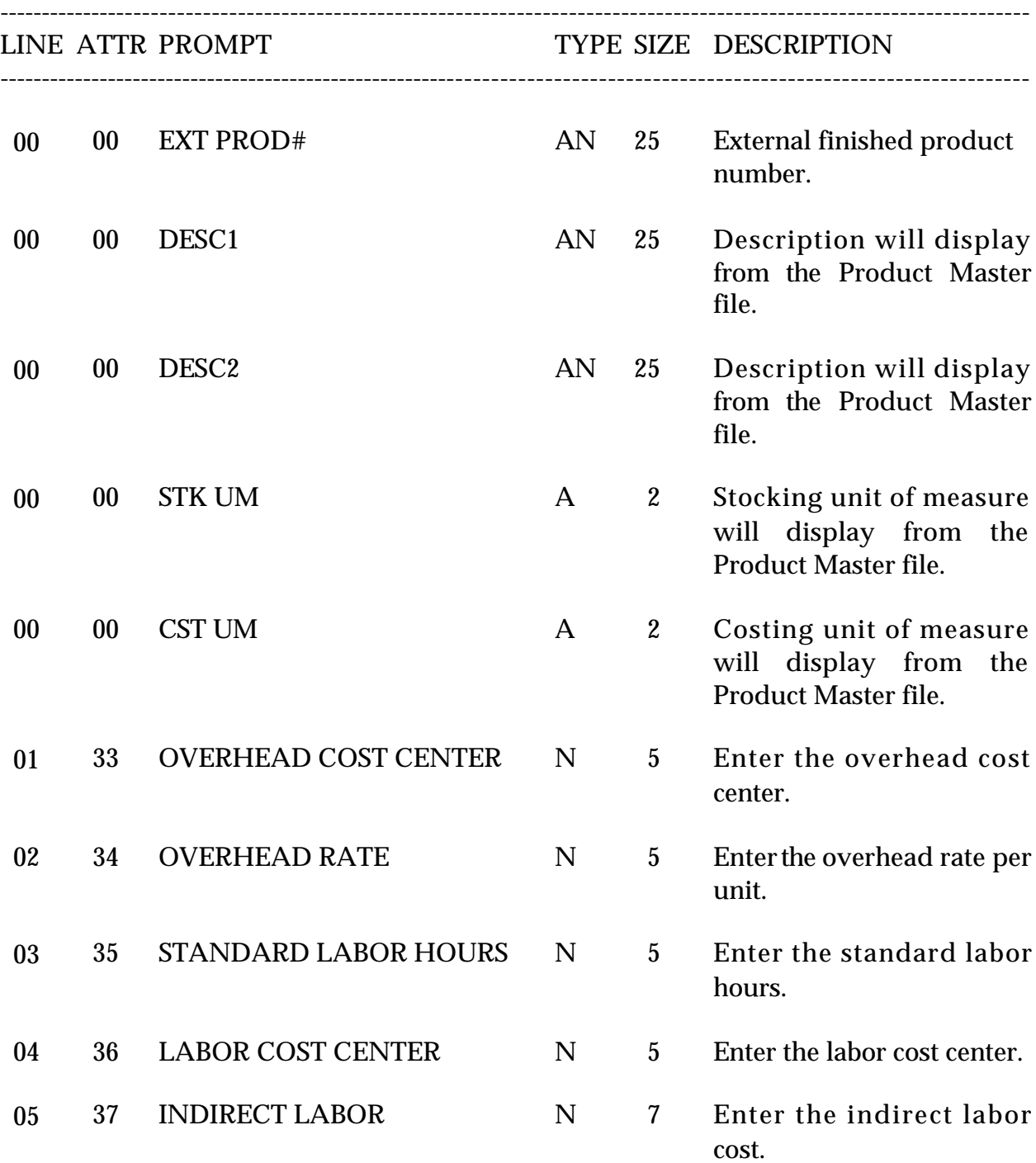

## **FIELD DESCRIPTIONS**

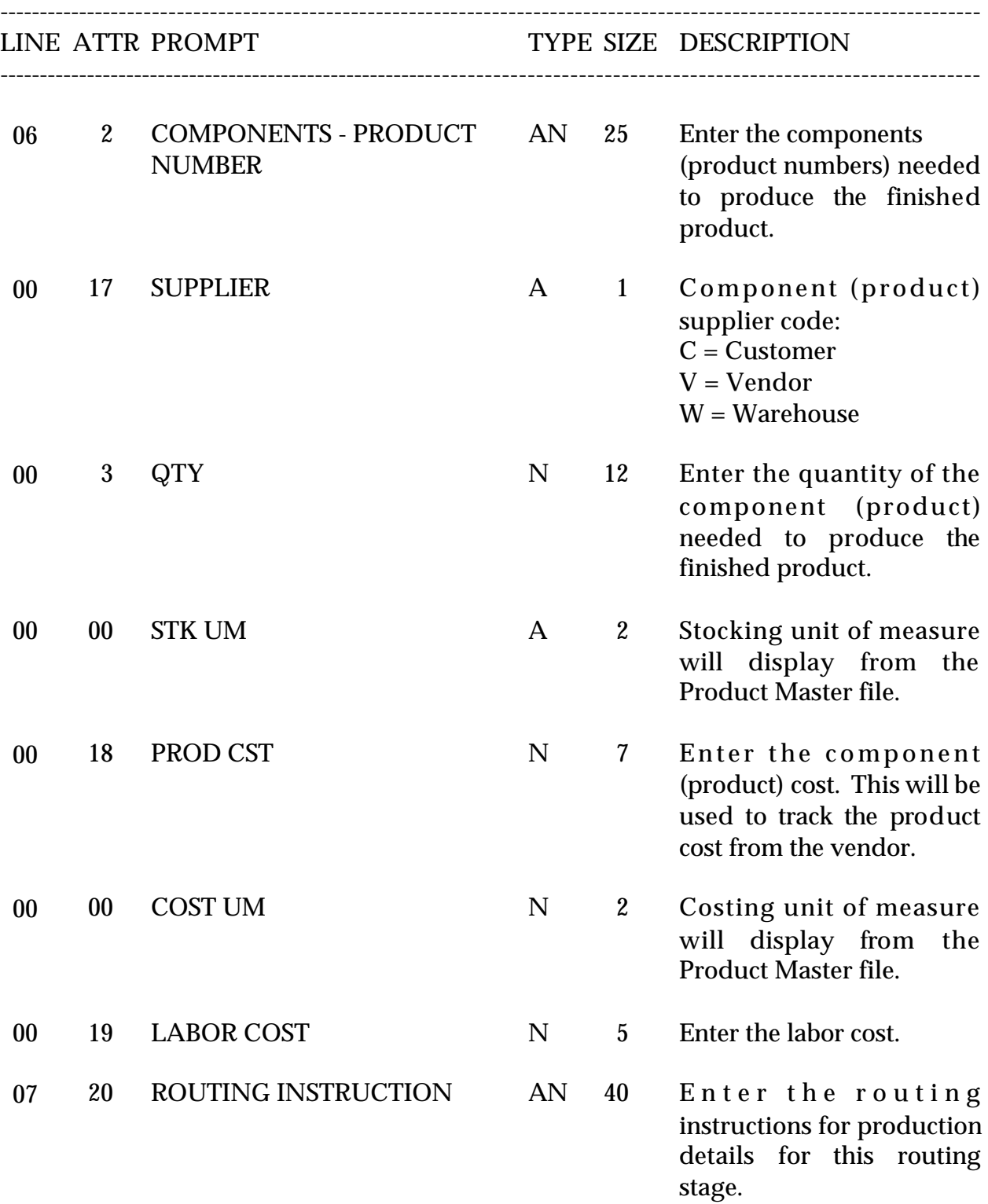

### **FIELD DESCRIPTIONS**

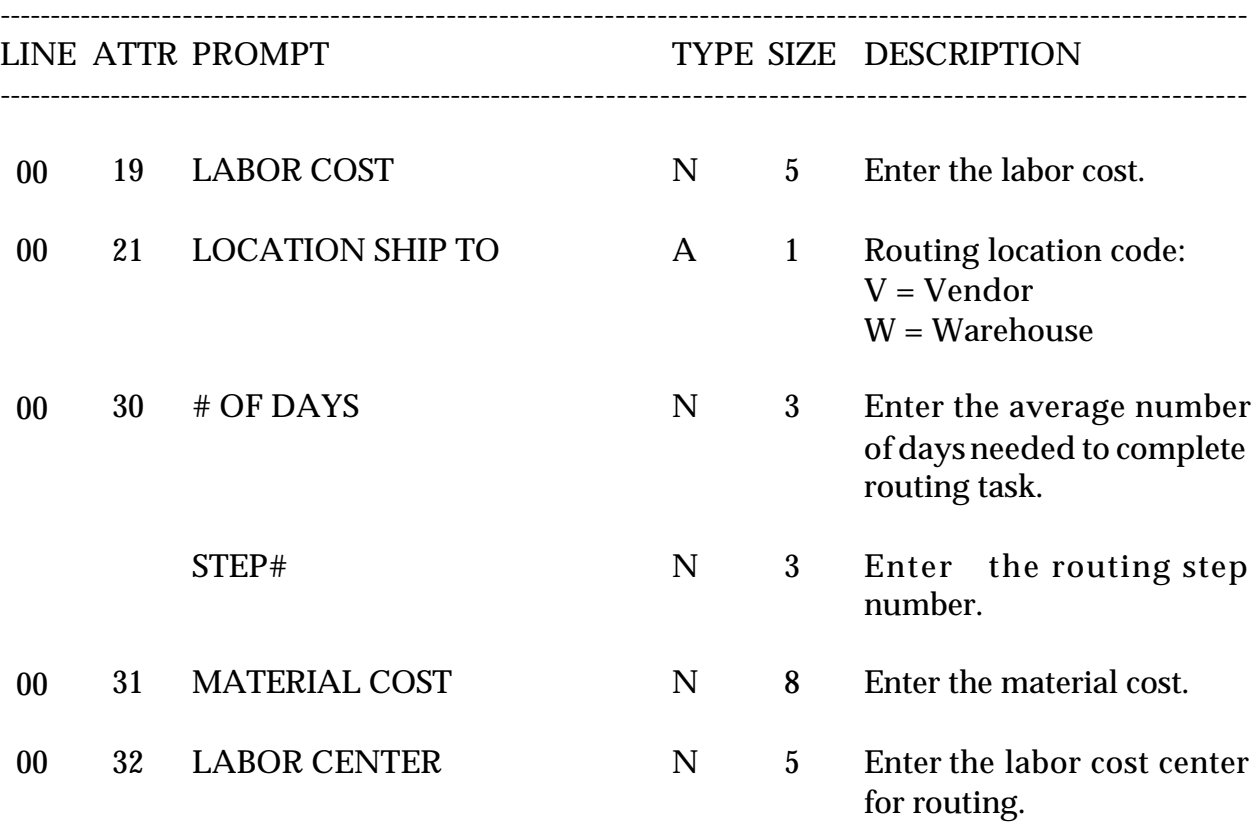

## **ENTER LINE# TO CHANGE, DELETE TO DELETE, 0 TO ACCEPT:**

Enter the line number to change, 'DELETE'to delete the record or '0' to accept the record.

To update the costs for the product run the finished goods cost update program.

## **BILL OF MATERIAL LISTING**

PROGRAM NAME RM.BP B.MAST.LIST SELECTION MENU-28.1 SELECTION NUMBER 7 FILES ACCESSED BILL.MAT

PROD.MAST

#### **OVERVIEW**

This program lists the Bill of Material records and raw materials used in the bill of material.

## **OPERATING INSTRUCTIONS**

## **BILL OF MATERIAL FILE LIST**

## **HIT <RTN> TO CONTINUE OR 'END'**

Hit 'RETURN' to continue with the listing or enter 'END' to return to the menu.

## **ENTER PRODUCT CLASS OR 'ALL' FOR ALL CLASSES**

Enter a 3 digit product class, 'ALL' to include all classes on the listing or 'END' to return to the menu.

## **BILL OF MATERIAL LISTING**

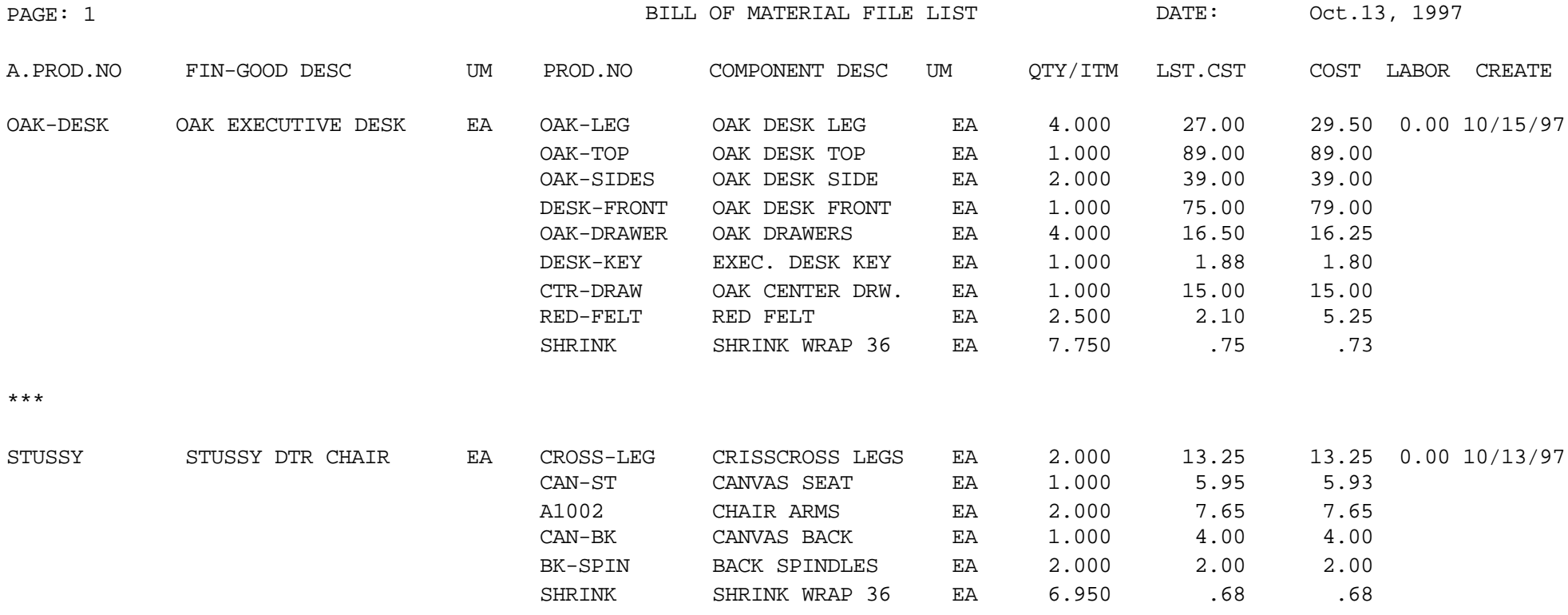

\*\*\*

## **LABOR COST CENTER**

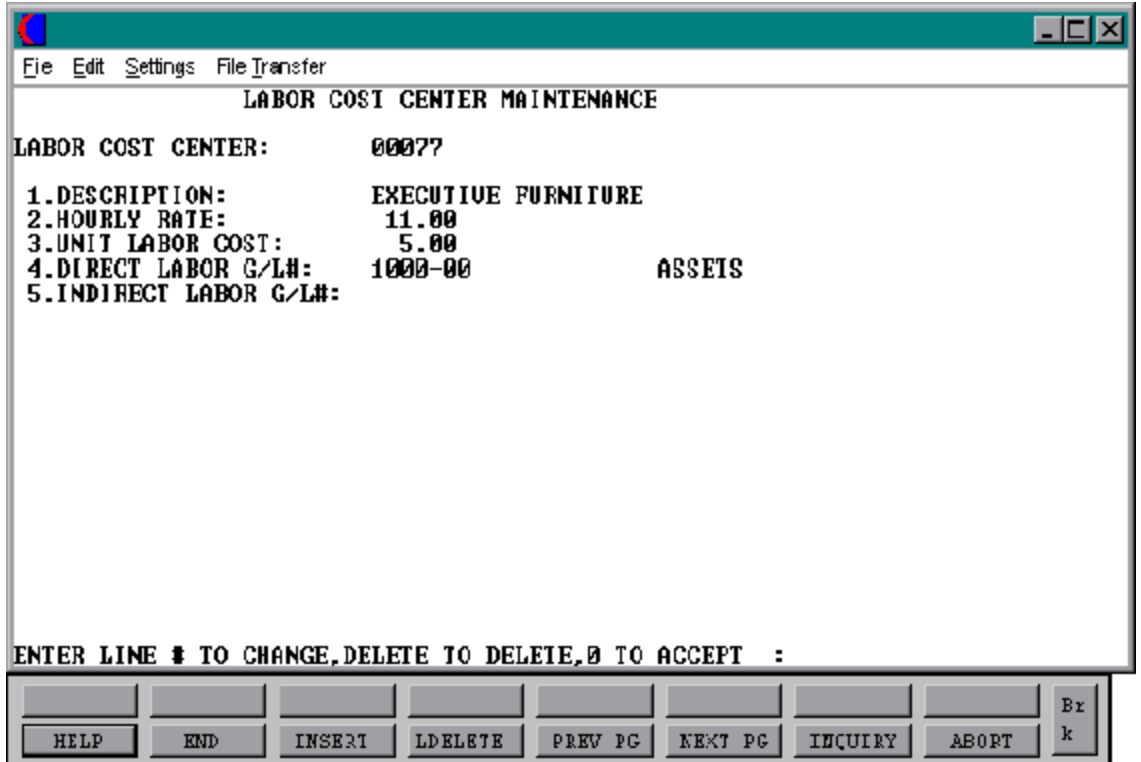

Copyright by THE SYSTEMS HOUSE, CLIFTON NJ 07013. All rights reserved.

## **LABOR COST CENTER**

SELECTION MENU-28.1 SELECTION NUMBER 2 FILES ACCESSED LABOR.CENTER

PROGRAM NAME SSS.BP GEN.MASTER LABOR.CENTER-MAINT010

#### **OVERVIEW**

The Labor.Center file is used in the bill of materials and the work order creation. This maintenance is used to set up labor cost for workers and posts to the general ledger for labor.

### **OPERATING INSTRUCTIONS**

## **LABOR COST CENTER**

Enter a labor cost center up to 5 characters.

### **DESCRIPTION**

Enter a description of the labor cost center.

### **HOURLY RATE**

Enter the hourly rate of the cost center.

### **UNIT LABOR COST**

Enter the unit labor cost of the labor cost center.

### **DIRECT LABOR G/L#**

Enter the direct labor general ledger number for the labor cost center**.**

### **INDIRECT LABOR G/L#**

Enter the indirect labor general ledger number for the labor cost center.

## **LABOR COST CENTER**

## **OPERATING INSTRUCTIONS (Continued)**

## **ENTER LINE # TO CHANGE, DELETE TO DELETE, 0 TO ACCEPT:**

Enter line number to change, 'DELETE' to delete or '0' to accept.

# **LABOR COST CENTER LISTING**

SELECTION MENU-28.1 SELECTION NUMBER 8 FILES ACCESSED LABOR.CENTER

PROK LABOR.COST.CTR.LIST

### **OVERVIEW**

This report lists all labor cost centers.

**OPERATING INSTRUCTIONS**

### **LABOR COST CENTER LISTING**

## **HIT <NL> TO CONTINUE OR 'END' TO RETURN TO SELECTOR:**

Hit 'RETURN' to continue or 'END' to return to the menu.

## **LABOR COST CENTER LISTING**

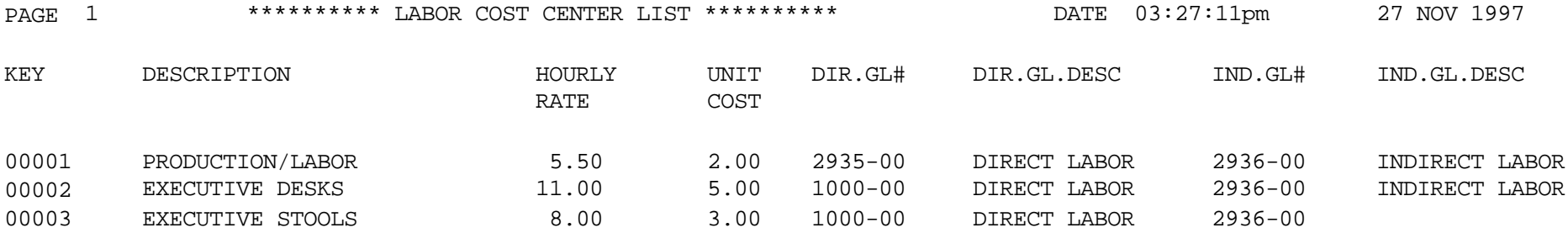

3 records listed.

# **OVERHEAD COST CENTER**

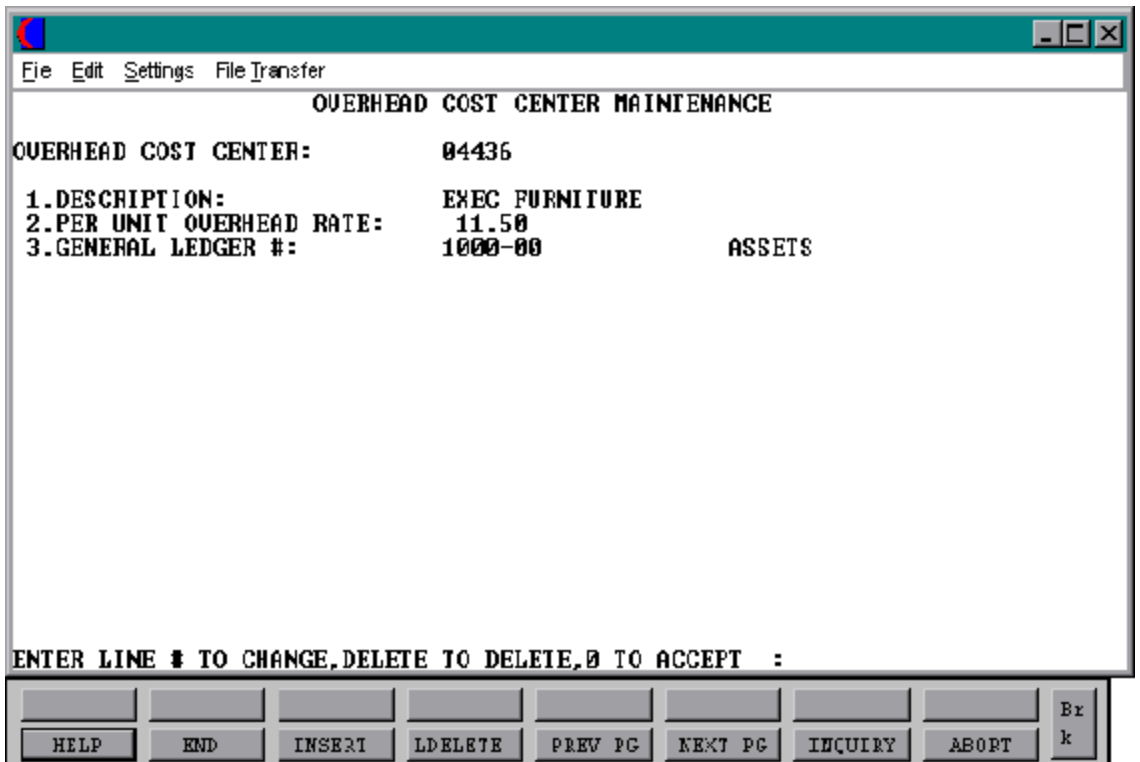

## **OVERHEAD COST CENTER**

SELECTION MENU-28.1 SELECTION NUMBER 3 FILES ACCESSED

PROGRAM NAME SSS.BP GEN.MASTER OVERHEAD.CENTER-MAINT010

#### **OVERVIEW**

The Ovrhd.Center file is used in the bill of materials and work order creation. This maintenance is used to set up overhead cost to keep products stocked in the warehouse.

#### **OPERATING INSTRUCTIONS**

### **OVERHEAD COST CENTER**

Enter a overhead cost center up to 5 characters.

#### **DESCRIPTION**

Enter a description for the overhead cost center.

### **PER UNIT OVERHEAD RATE**

Enter the overhead rate per unit.

### **GENERAL LEDGER #**

Enter the general ledger number for the overhead cost center.

## **ENTER LINE # TO CHANGE, DELETE TO DELETE, 0 TO ACCEPT:**

Enter line number to change, 'DELETE' to delete, or '0' to accept.

## **OVERHEAD COST CENTER LISTING**

SELECTION MENU-28.1 SELECTION NUMBER 8 FILES ACCESSED LABOR.CENTER

PROK LABOR.COST.CTR.LIST

#### **OVERVIEW**

This report lists all overhead cost centers.

**OPERATING INSTRUCTIONS**

### **OVERHEAD COST CENTER LISTING**

## **HIT <NL> TO CONTINUE OR 'END' TO RETURN TO SELECTOR:**

Hit 'RETURN' to continue or 'END' to return to the menu.

## **OVERHEAD COST CENTER LISTING**

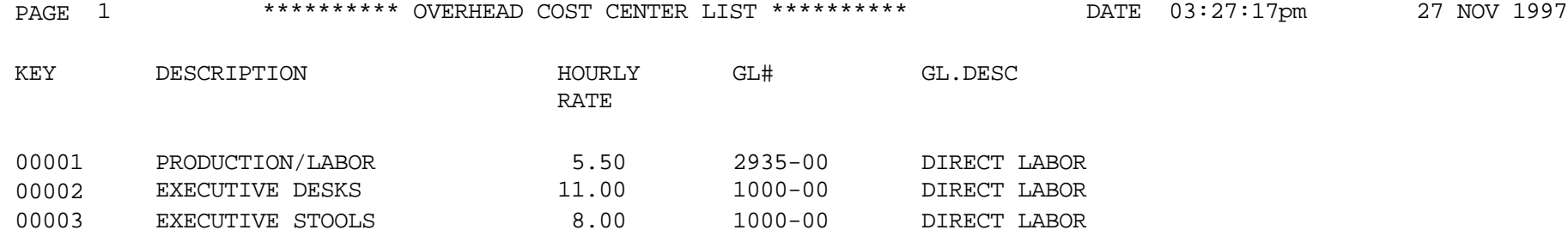

3 records listed.

# **PLAN**

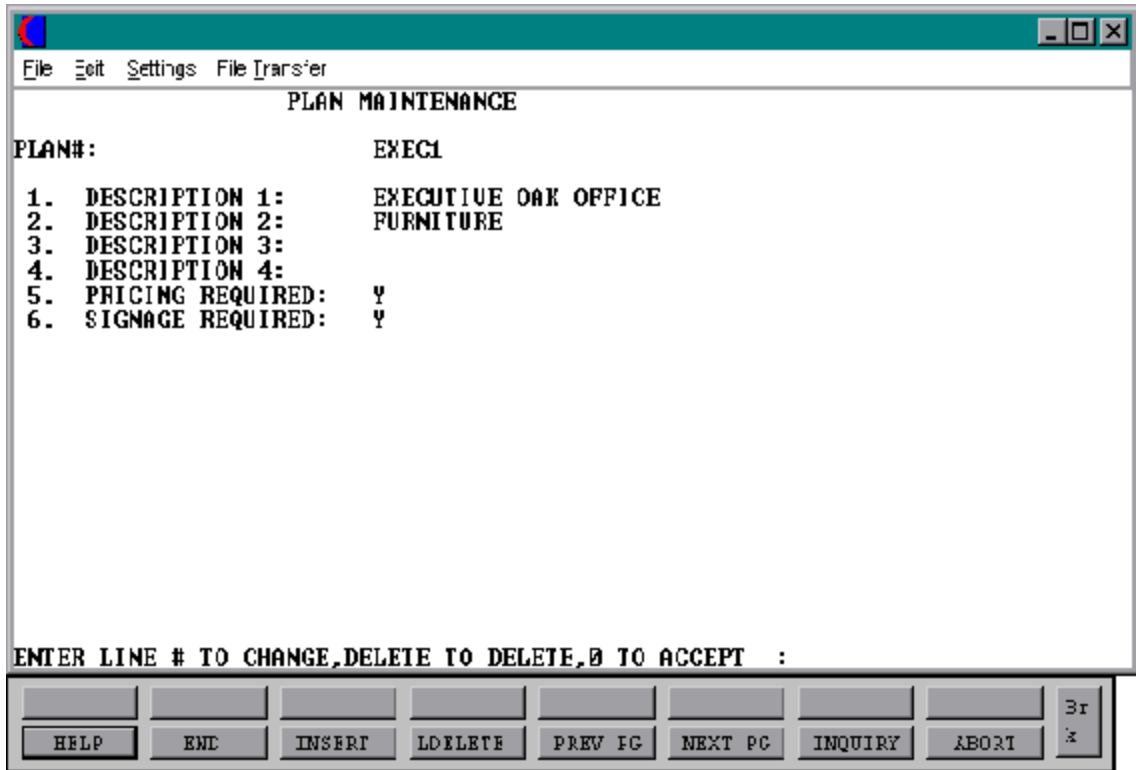

## **PLAN**

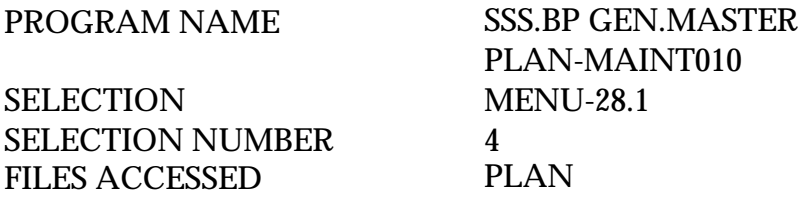

#### **OVERVIEW**

The Plan file is used to setup up plan numbers, descriptions and required components. The objective of the plans is to have the ability to track sales for a particular promotion or specific type of finished good.

#### **OPERATING INSTRUCTIONS**

#### **PLAN#**

Enter a plan number up to 10 characters.

### **DESCRIPTION 1-4**

Enter a description of the plan.

### **PRICING REQUIRED**

Is pricing required 'Y' or 'N'.

### **SIGNAGE REQUIRED**

Is a display sign needed 'Y' or 'N'.

### **ENTER LINE # TO CHANGE, DELETE TO DELETE, 0 TO ACCEPT:**

Enter line number to change, 'DELETE' to delete, or '0' to accept.

## **PLAN LISTING**

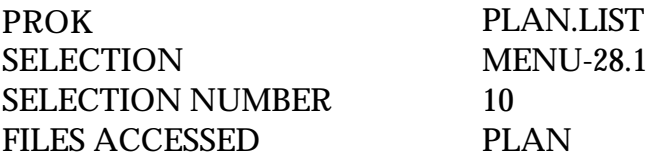

**OVERVIEW** This report lists all plans.

**OPERATING INSTRUCTIONS**

## **PLAN LISTING**

## **HIT <NL> TO CONTINUE OR 'END' TO RETURN TO SELECTOR:**

Hit 'RETURN' to continue or 'END' to return to the menu.

## **PLAN LISTING**

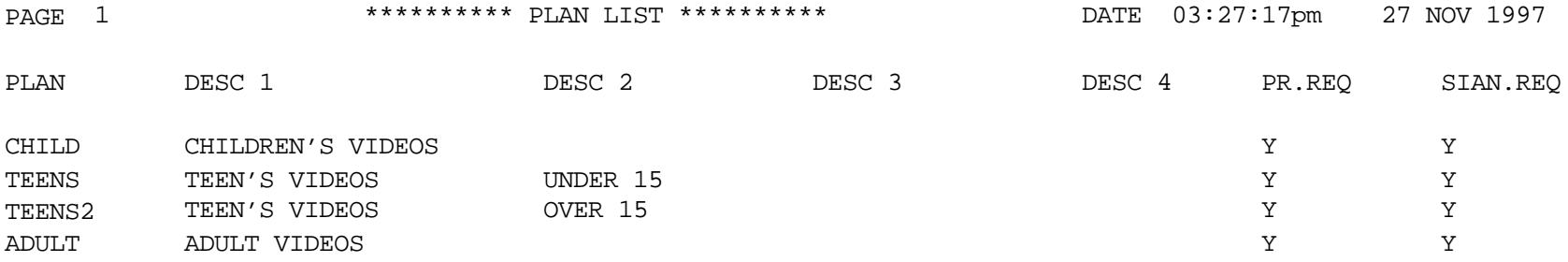

4 records listed.
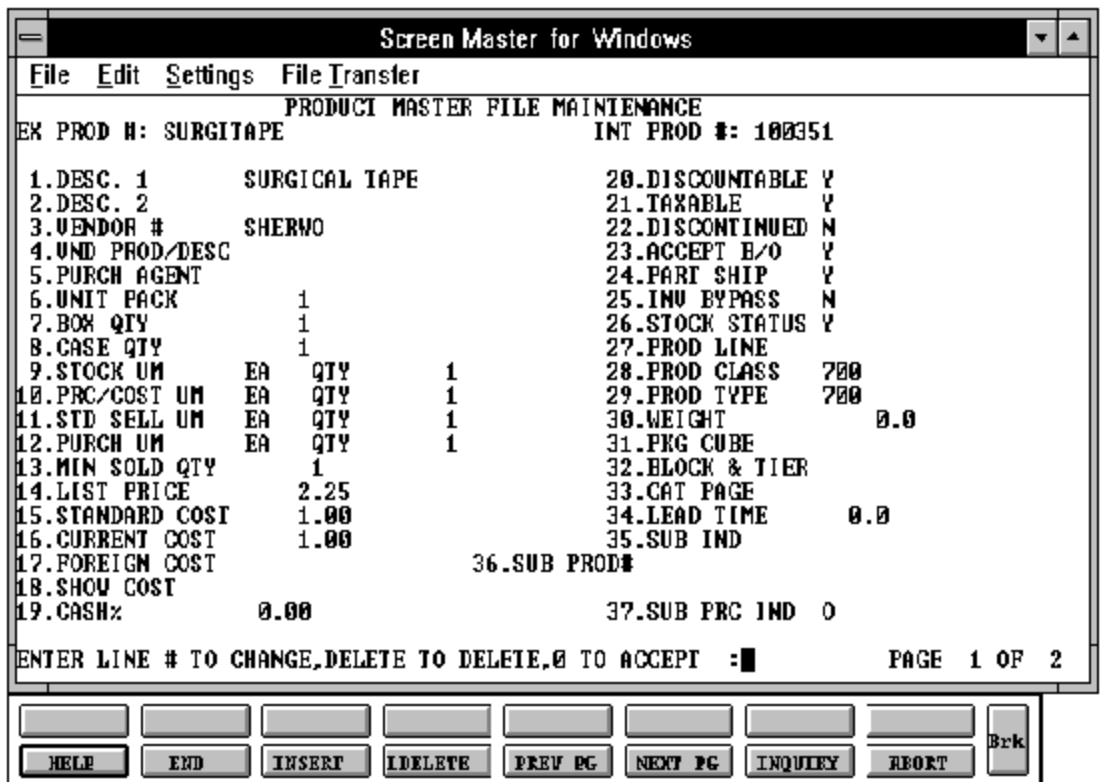

Copyright by THE SYSTEMS HOUSE, CLIFTON NJ 07013. All rights reserved.

# **PRODUCT MASTER MAINTENANCE (SECOND SCREEN)**

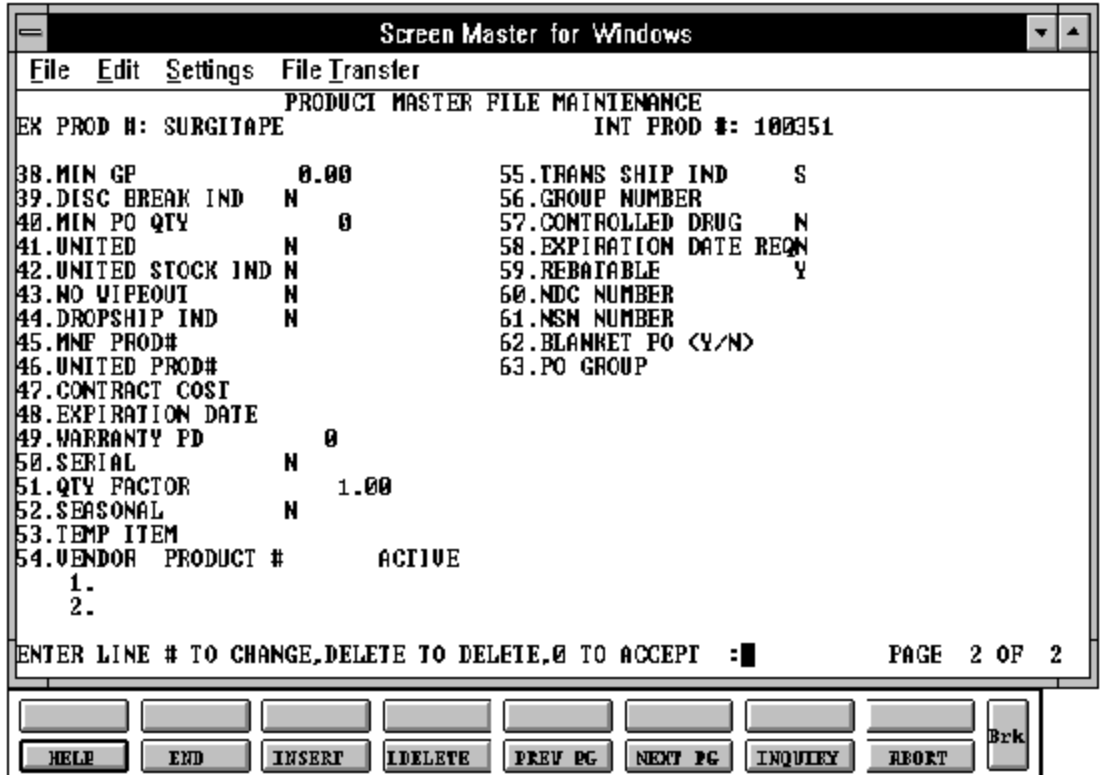

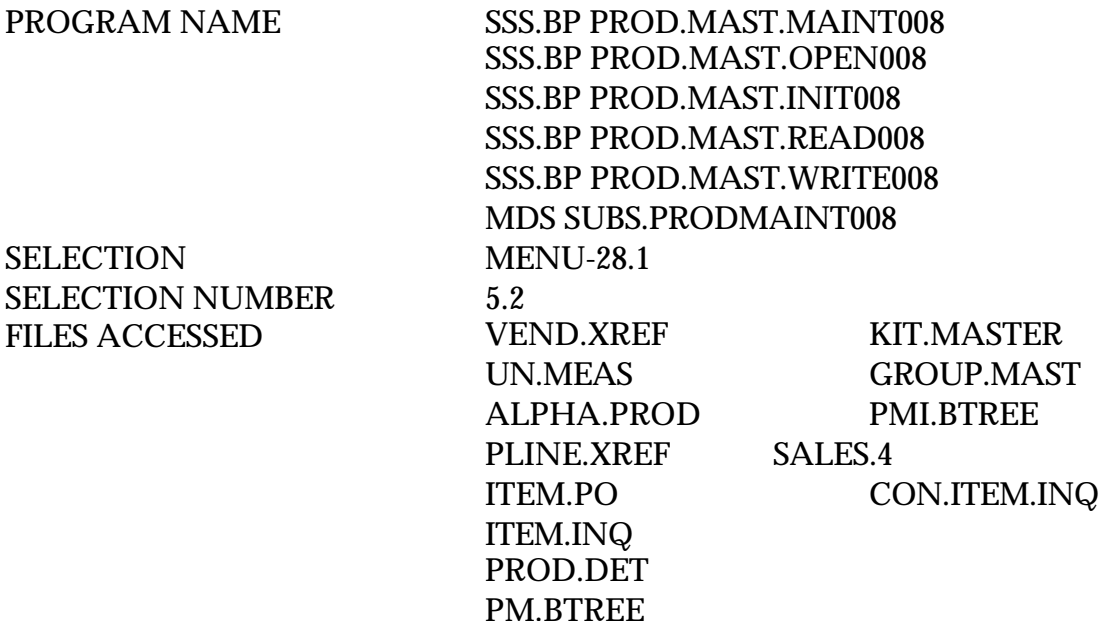

### **OVERVIEW**

The Product Master file contains one entry for each product carried by the company. Access is through the Alpha Product file. Basic descriptive information regarding the product is stored in this record such as:

- 1. Description
- 2. Product Classification
- 3. Pricing

#### **FIELD DESCRIPTIONS**

File maintenance field parameters for file Prod.Mast

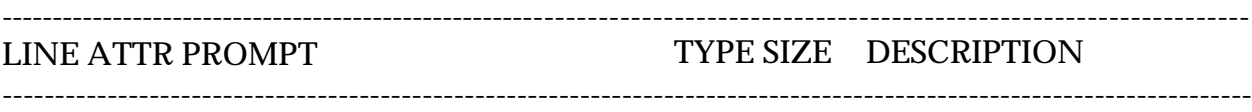

00 0 EX PROD # AN 25 Product number

In addition to the external product code as entered by the operator, the system will generate a 6-digit "INTERNAL" number. This sequential "INTERNAL" Prod.No is used to store and retrieve product information data in an effective way. The operators and users, however, need never concern themselves with this "INTERNAL" number, always referencing the account via the "EXTERNAL" product code.

Whenever the entry of a product code is required, whether in a file maintenance program, in order entry, or elsewhere, the same procedure is followed. The operator enters a product code which is checked in a Cross-Reference file (Alpha.Prod) to provide the system with the corresponding internal product number.

In a similar fashion, there may be several external references to the same product. (i.e., vendor product code, customer product code ,etc.)

In order to allow control of the format of the product code, the maintenance procedures use two fields from the Company file. These fields can be used to precisely define the format and pattern which will be accepted for a new product code.

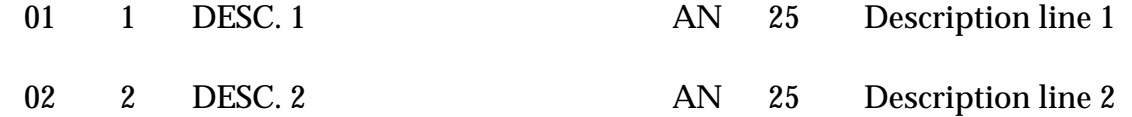

#### **FIELD DESCRIPTIONS**

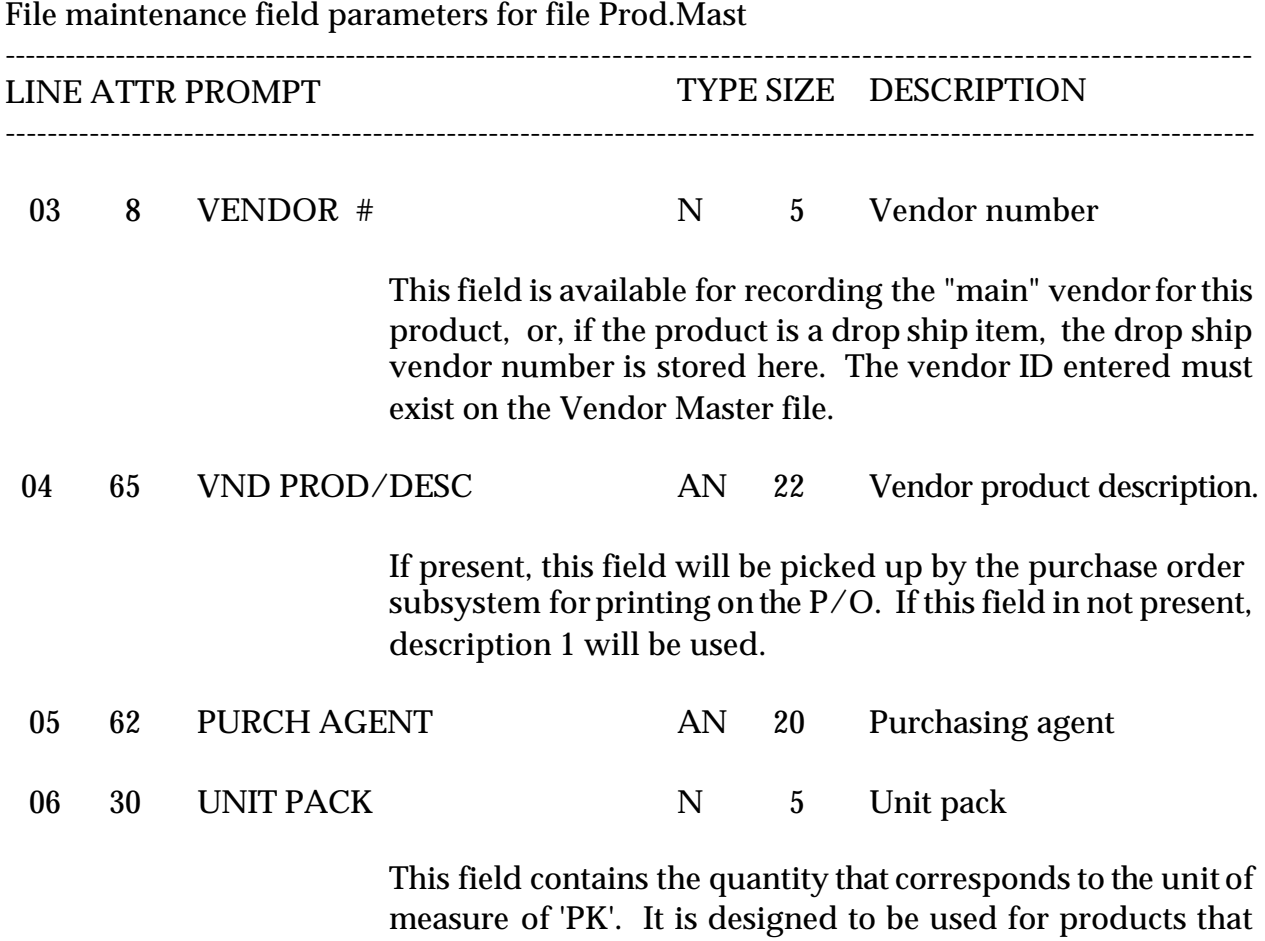

have an "INNER" pack which may be shippable.

#### **FIELD DESCRIPTIONS**

File maintenance field parameters for file Prod.Mast

----------------------------------------------------------------------------------------------------------------------- LINE ATTR PROMPT TYPE SIZE DESCRIPTION ----------------------------------------------------------------------------------------------------

MDS has the ability to support different stocking, selling, and purchasing units of measure. To support this capability the following fields are provided in the Product Master file:

- Stocking  $U/M$  The standard unit in which inventory of this product is maintained.
- Selling  $U/M -$  The standard unit in which this product is sold to customers.
- Pricing U/M The standard unit in which this product is priced and costed. In concept, similar to pricing multiple.
- Purchasing U/M The standard unit in which the product is purchased.

The units of measure may be defined in one of two ways:

- 1. Global Via the Un.Meas file, the system is told all the available units: I.e., EA=1, DZ-12, GR=144, etc.
- 2. Product Each product may have three units defined in the Product Master file:

PK-Pack Quantity BX-Box Quantity CS-Case Quantity

## **FIELD DESCRIPTIONS**

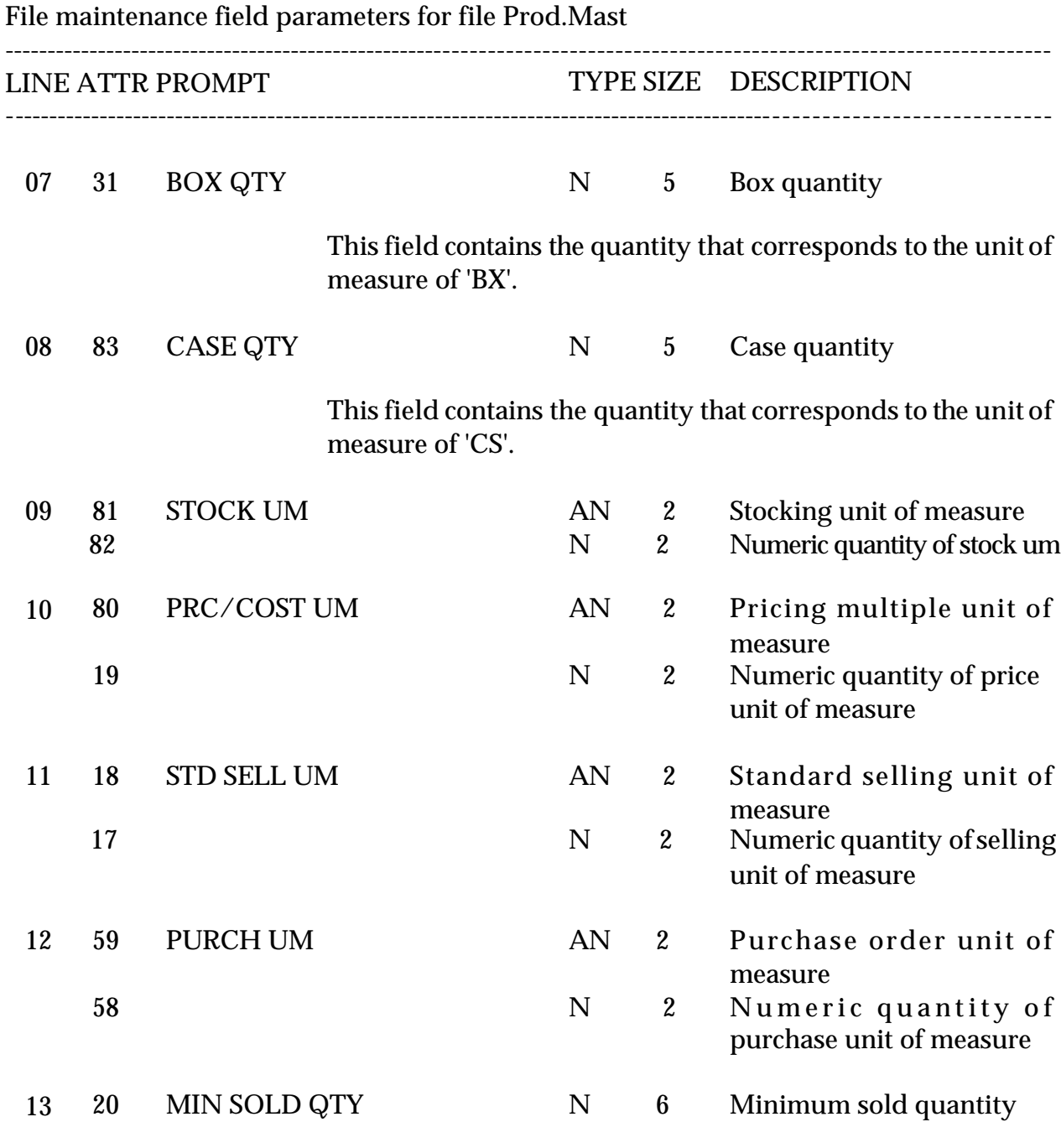

If used, this field will prevent an order line from being accepted if the quantity ordered is below the stated level.

#### **FIELD DESCRIPTIONS**

File maintenance field parameters for file Prod.Mast ---------------------------------------------------------------------------------------------------- LINE ATTR PROMPT TYPE SIZE DESCRIPTION ---------------------------------------------------------------------------------------------------- 14 9 LIST PRICE N 7 List or retail price 15 5 STANDARD COST N 7 Standard cost This field is manually entered and maintained. Depending on values established in the Parameter record, it may be used during inventory valuation procedures. 16 6 CURRENT COST N 7 Current cost This field is entered when the product is initially created, and is updated by the receiving subsystem to reflect the last cost paid. Depending upon values set up in the Parameter record, this field may be used in inventory valuation procedures. 17 61 FOREIGN COST N 7 Cost in foreign currency 18 84 SHOW COST N 7 Show cost This field is used as the cost of an item for calculating salesman's commissions on gross profit. 19 34 CASH % N 5 Cash discount percent When cash discount is calculated on a product by product basis, this field is used. 20 38 DISCOUNTABLE A 1 Discountable indicator (Y-N) 21 39 TAXABLE A 1 Taxable indicator (Y-N) 22 40 DISCONTINUED A 1 Discontinued indicator (Y-N)

Copyright by THE SYSTEMS HOUSE, CLIFTON NJ 07013. All rights reserved.

### **FIELD DESCRIPTIONS**

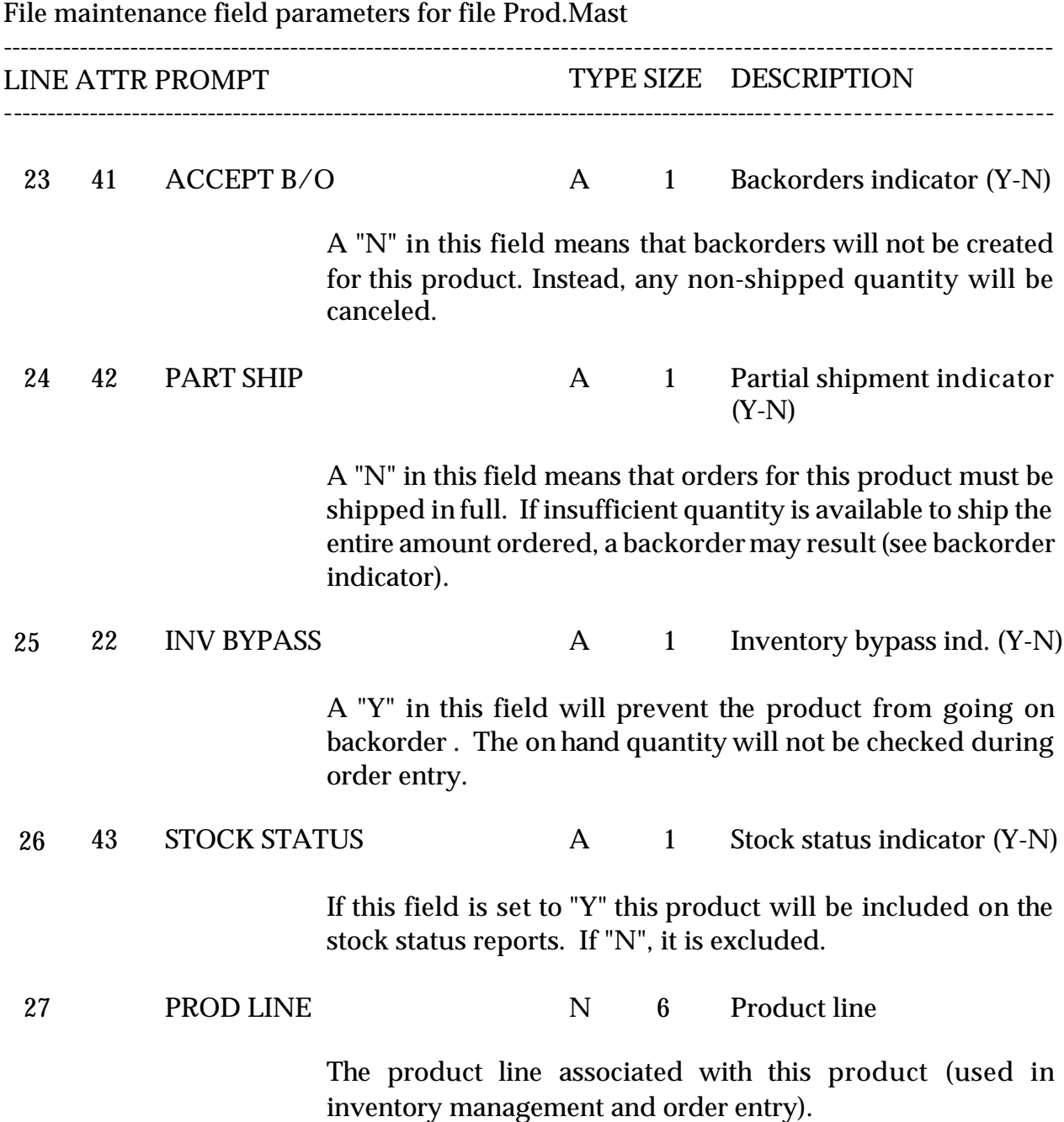

#### **FIELD DESCRIPTIONS**

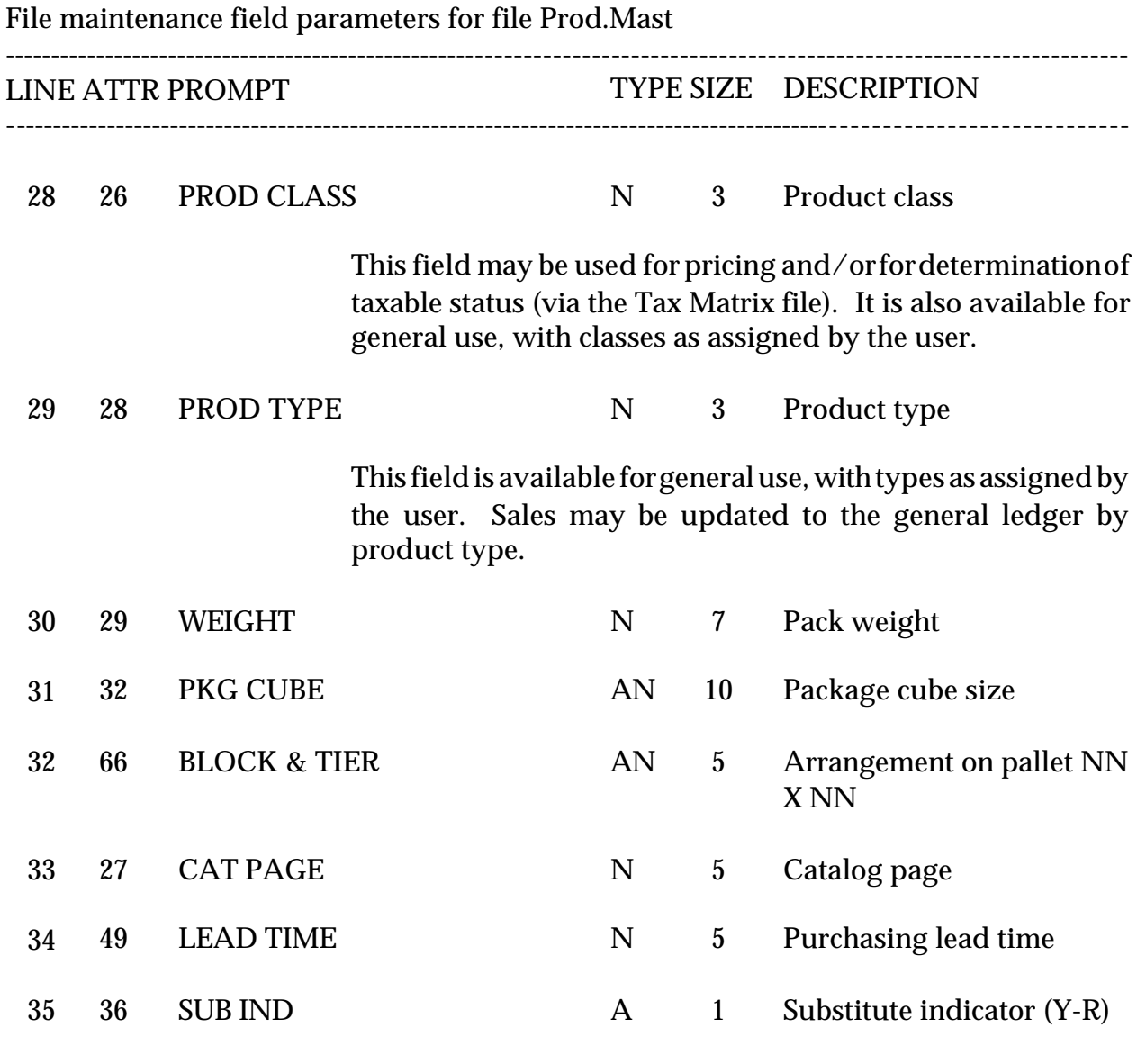

This indicator is used by the order entry subsystem to control the type of substitution processing used. A "Y" will initiate automatic substitution whenever insufficient quantity is available. A "R" will result in a display of listed substitutes for operatordecision. A null in this field means that substitution is not used.

## **FIELD DESCRIPTIONS**

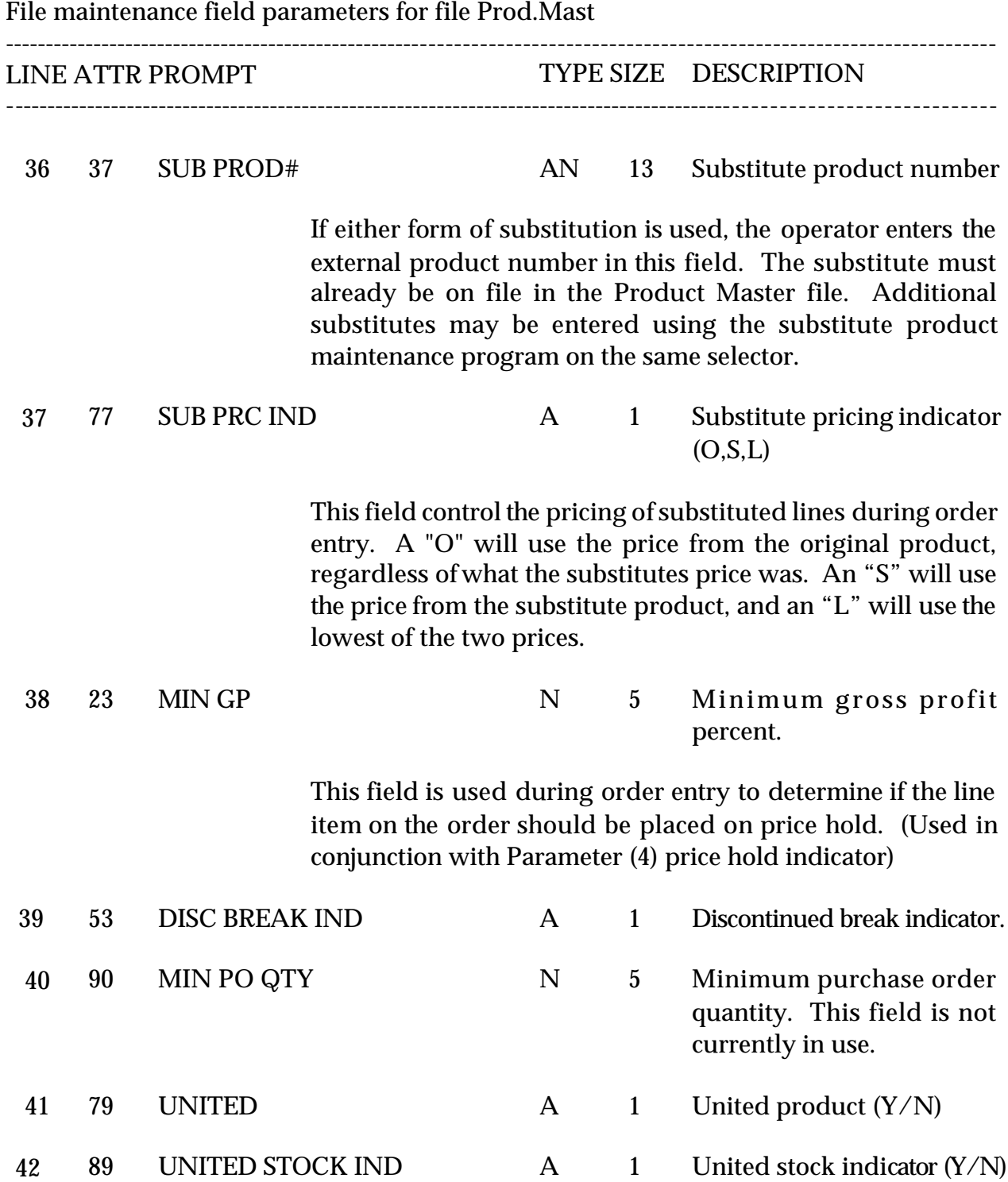

Copyright by THE SYSTEMS HOUSE, CLIFTON NJ 07013. All rights reserved.

### **FIELD DESCRIPTIONS**

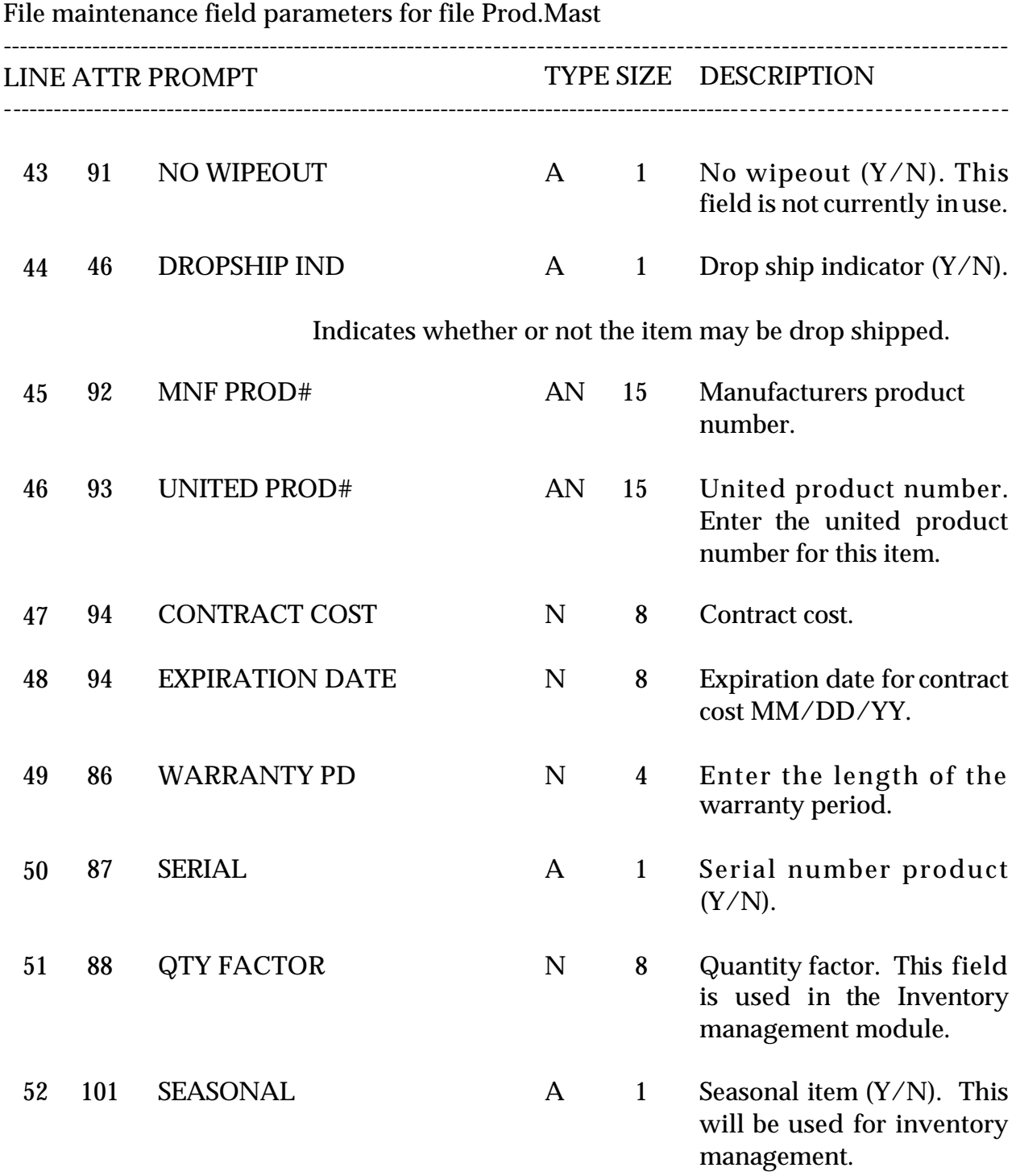

## **FIELD DESCRIPTIONS**

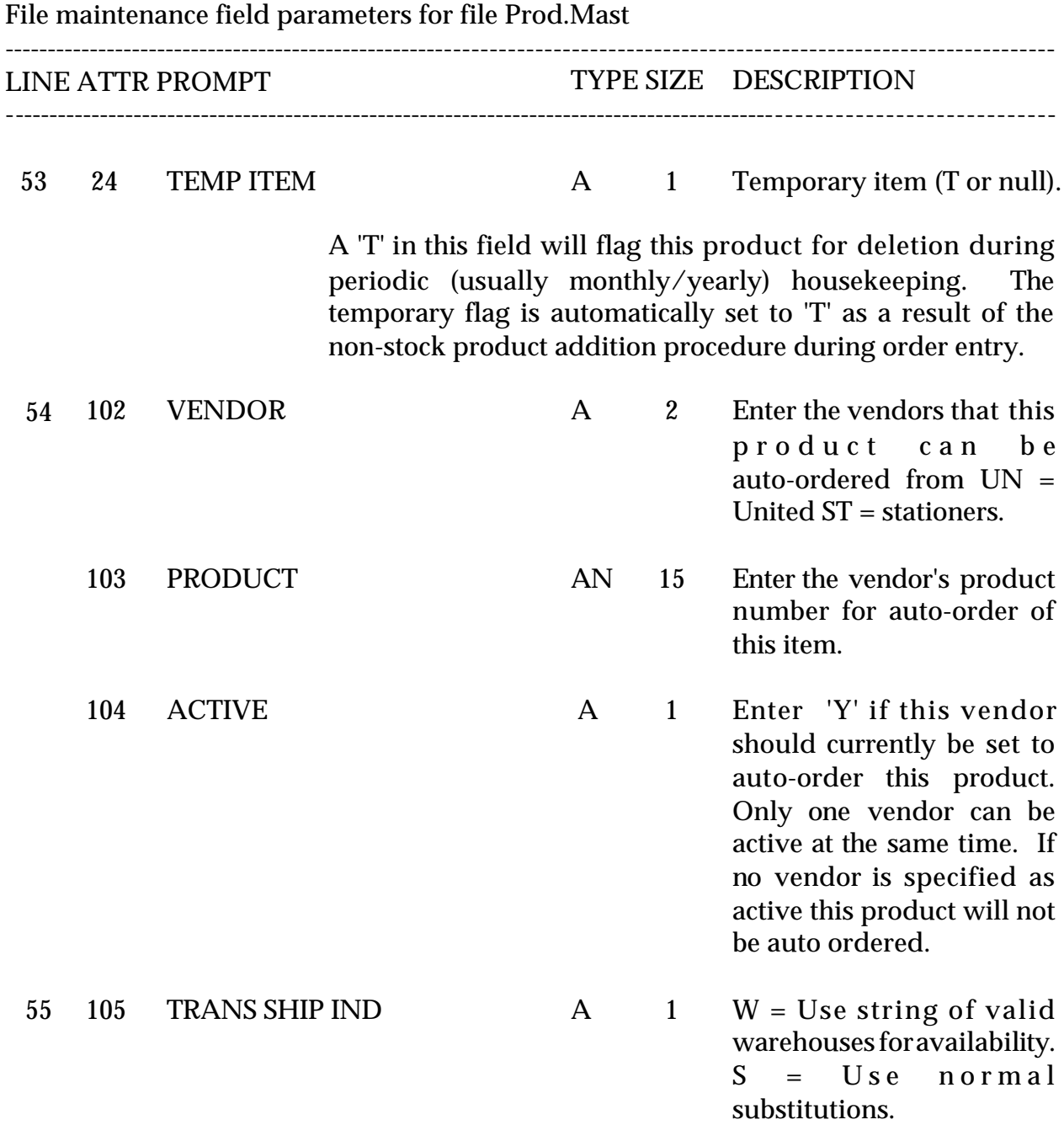

## **FIELD DESCRIPTIONS**

File maintenance field parameters for file Prod.Mast

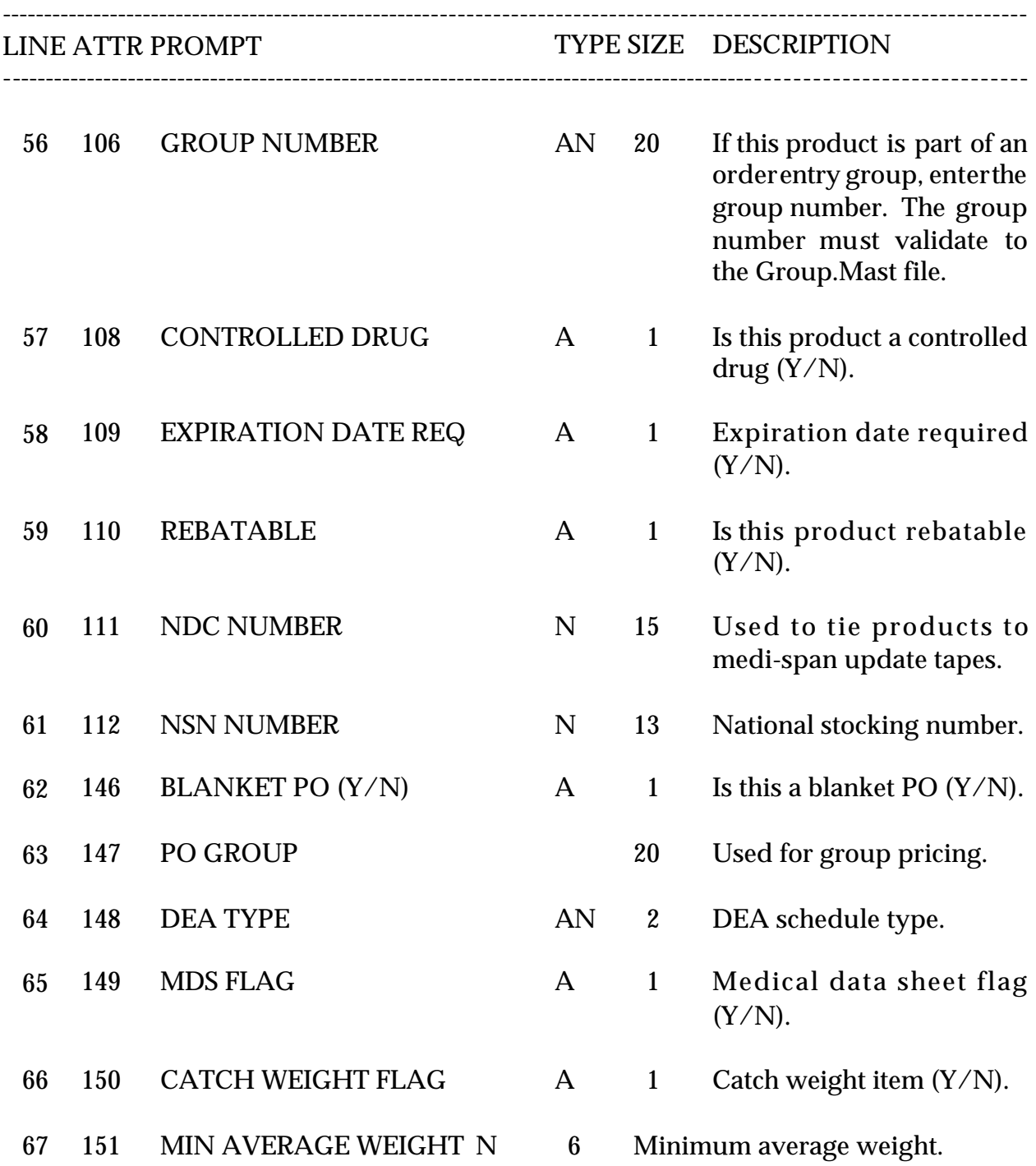

## **FIELD DESCRIPTIONS**

File maintenance field parameters for file Prod.Mast

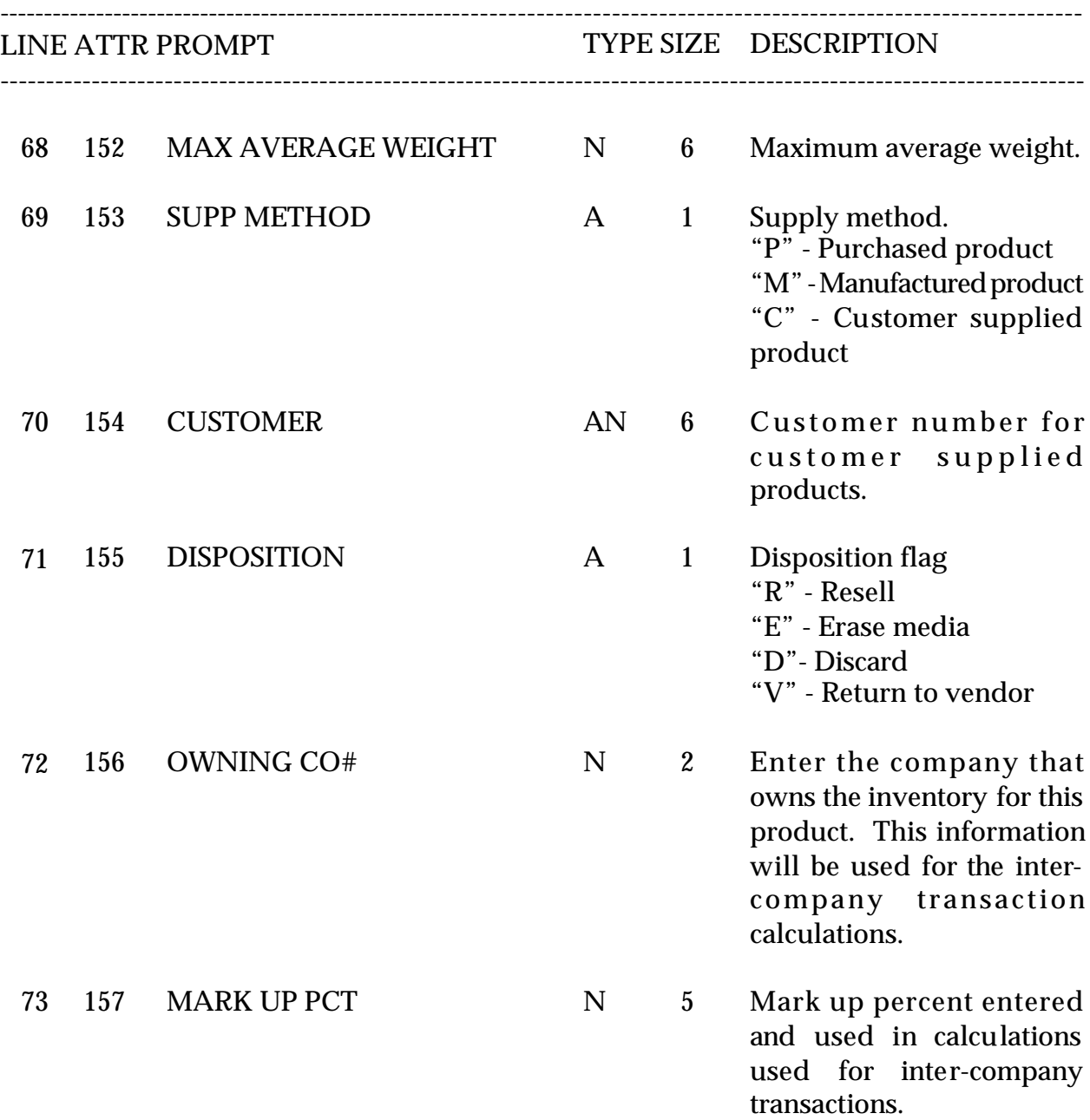

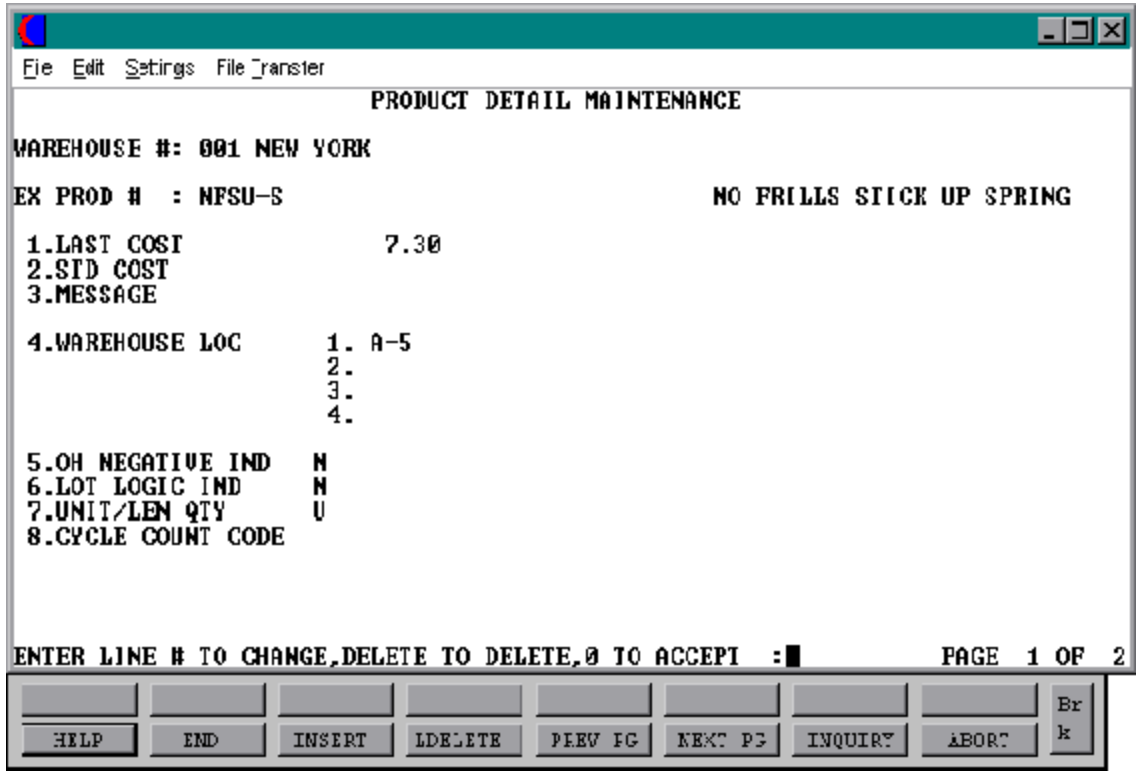

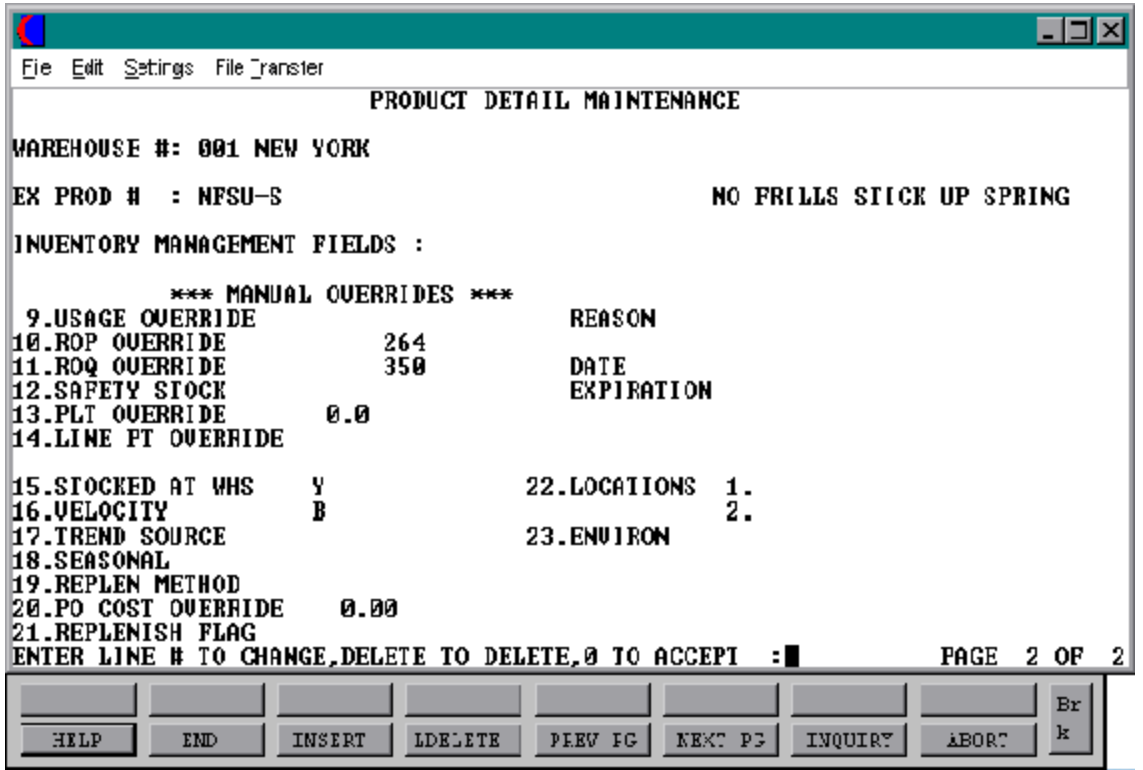

SELECTION MENU-28.1 SELECTION NUMBER 5.3<br>FILES ACCESSED PROD.MAST FILES ACCESSED

PROGRAM NAME SSS.BP GEN.MASTER PROD.DET.MAINT008 PROD.DET.OPEN008 PROD.DET.INIT008 PROD.DET.WRITE008 ITEM.PO ITEM.INQ KIT.WHERE.USED CON.ITEM.INQ PROD.DET

#### **OVERVIEW**

The Product Detail file contains an entry for each product for each warehouse inwhich it is stockedorsold. This file contains basic inventory, product, and product sales movement and history.

## **FIELD DESCRIPTIONS**

File maintenance field parameters for file Prod.Det

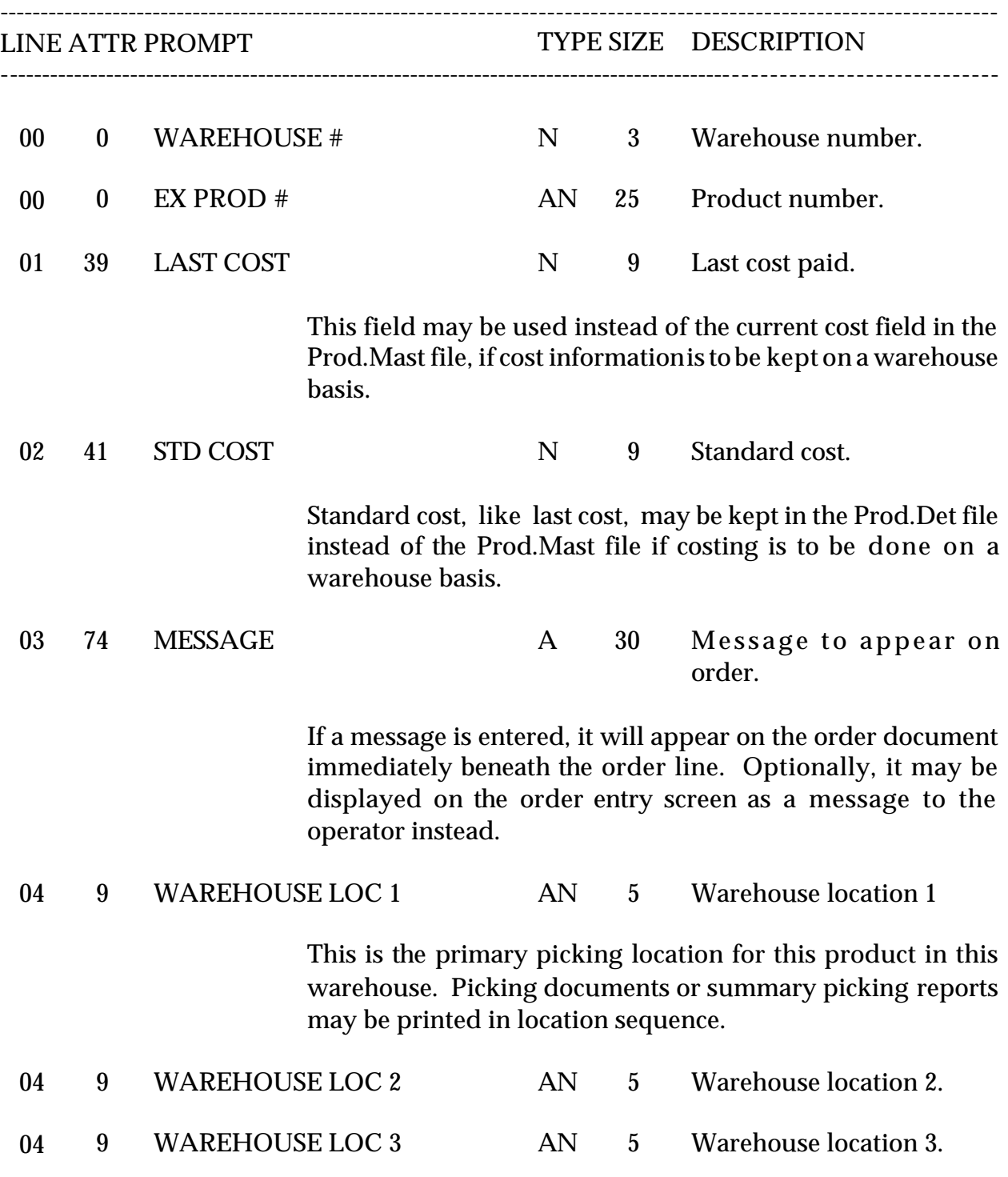

Copyright by THE SYSTEMS HOUSE, CLIFTON NJ 07013. All rights reserved.

#### **FIELD DESCRIPTIONS**

File maintenance field parameters for file Prod.Det

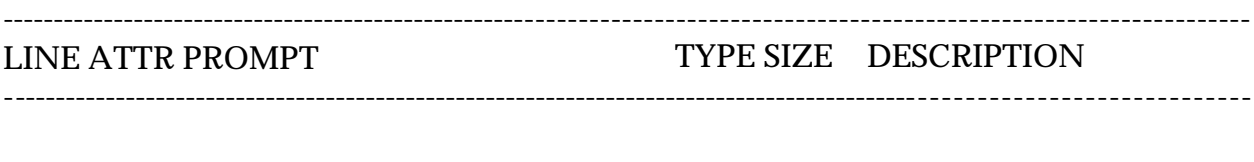

04 9 WAREHOUSE LOC 4 AN 5 Warehouse location 4.

These three fields are additional picking locations in the same warehouse and are available for reports or lookup.

05 72 OH NEGATIVE IND A 1 On hand negative ind (Y-N).

This indicator field is used during updates to inventory on hand fields. A "Y" in this field means that the on hand figure will be allowed to go negative; a "N" will change all negative on hand values to zero. The update to on hand will give a negative result whenever the operator enters a shipped quantity that is greaterthanthe on hand figure currently in the system.

This circumstance arises when, for example, inventory has been received into the warehouse, but the transaction has not yet been posted or any other time when the operator "KNOWS" that a particular quantity of merchandise was actually shipped. If a receiver is to be posted later, obviously, a negative on hand is desirable, as otherwise the inventory quantity will be out of balance.

Therefore, this field is "Y" for products where the on hand figure is expected to be correct, or for products which are to be tracked through the inventorymanagement subsystem. There may be cases, however, where management does not want to track inventory, and items, this field should be "N."

## **FIELD DESCRIPTIONS**

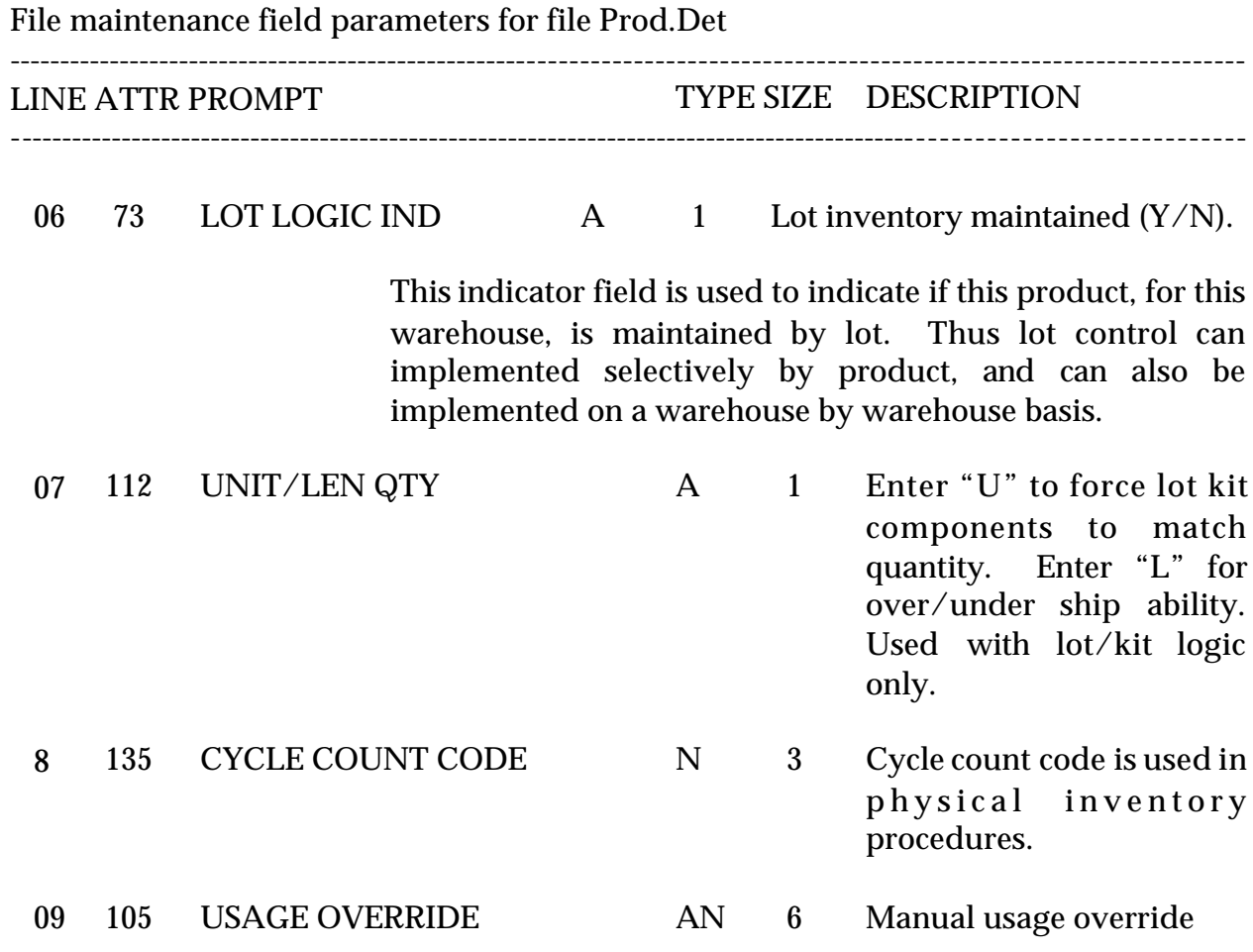

#### **FIELD DESCRIPTIONS**

File maintenance field parameters for file Prod.Det ---------------------------------------------------------------------------------------------------- LINE ATTR PROMPT TYPE SIZE DESCRIPTION ---------------------------------------------------------------------------------------------------- 10 52 ROP OVERRIDE N 8 Manual reorder point. ROP is one of the fields used to make a low stock determination. The ROP value, whether calculated by the inventory management subsystem, or manually entered, is the trigger which should initiate a purchasing cycle. 11 53 ROQ OVERRIDE N 8 Manual reorder quantity. The ROQ, whether manually entered or calculated, represents the quantity to be ordered (from the vendor) once the ROP has been reached. 12 54 SAFETY STOCK N 8 Safety stock. Safety stock is used to control the chance that, despite the predefined inventory management determinations, the quantity on hand will reach zero before replenishment merchandise is received. The higher the safety stock level, the lower the chance an out of stock condition will arise. 13 109 PLT OVERRIDE N 4 Manual override of purchase lead time, determined by the inventory management subsystem. 14 108 LINE PT OVERRIDE N 7 Manual override of line point quantity, determined by the inventory management subsystem.

#### **FIELD DESCRIPTIONS**

File maintenance field parameters for file Prod.Det ----------------------------------------------------------------------------------------------------

LINE ATTR PROMPT TYPE SIZE DESCRIPTION ----------------------------------------------------------------------------------------------------

The four field, ROP, ROQ, Safety Stock, and Velocity, allow for the manual override of data that are calculated by the inventory management subsystem.

Entry of data through the maintenance program will replace the calculated values, and will prevent the calculation form taking place in the future.

For a detailed discussion of the nature of the calculation performed by the inventory management subsystem and the use of these four field, pleaser refer to the MDS inventory management product description.

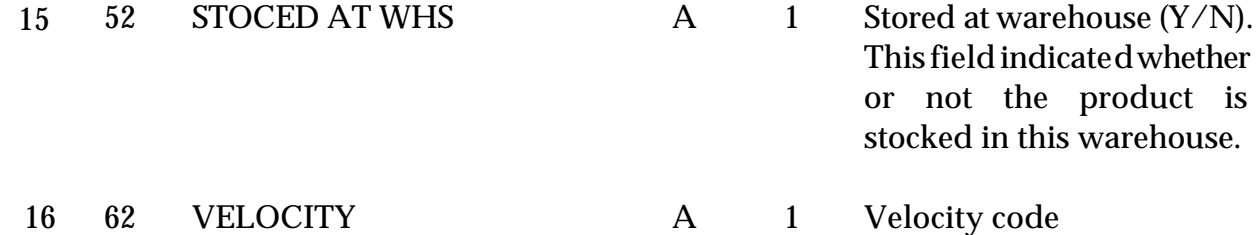

Although it may be a manually assigned value, the velocity code is often a computed value, determined by the inventory management subsystem. The different velocity codes represent the value placed on the item, usually specified as A, B, C, or D, and relate to the risk that is acceptable in determining safety stock levels.

### **FIELD DESCRIPTIONS**

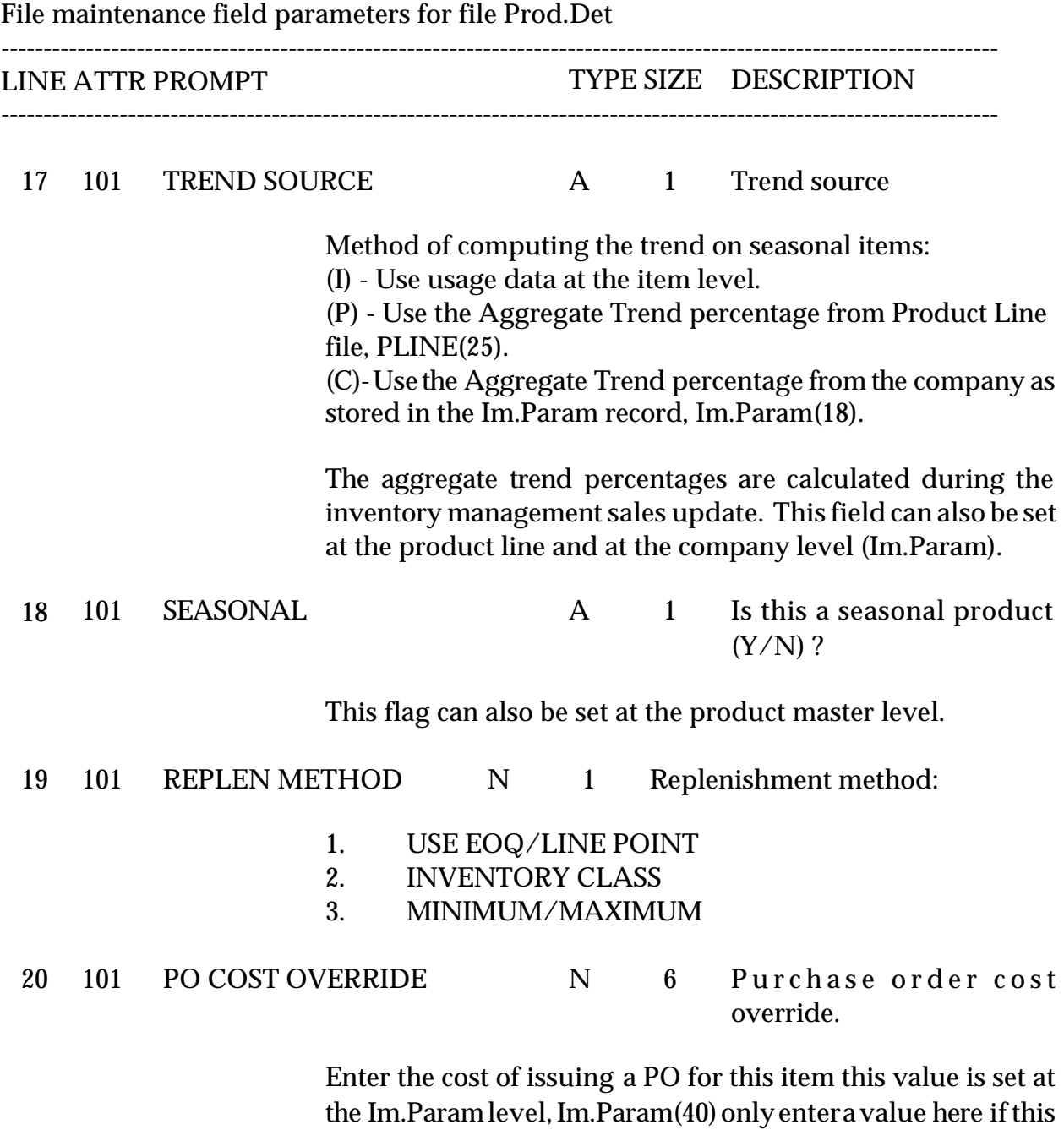

product has an unusual PO cost.

## **FIELD DESCRIPTIONS**

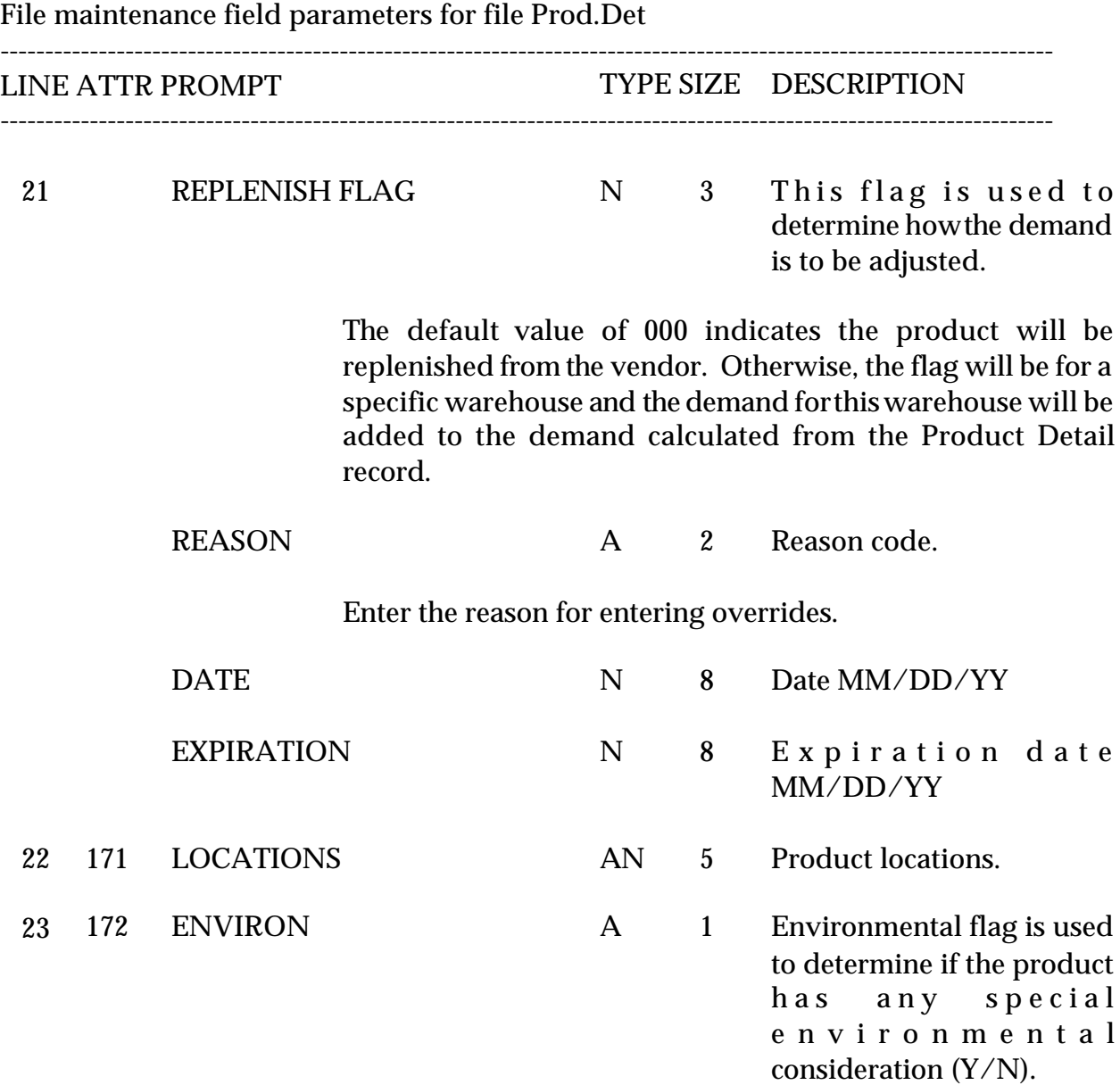

## **PRICE MAINTENANCE**

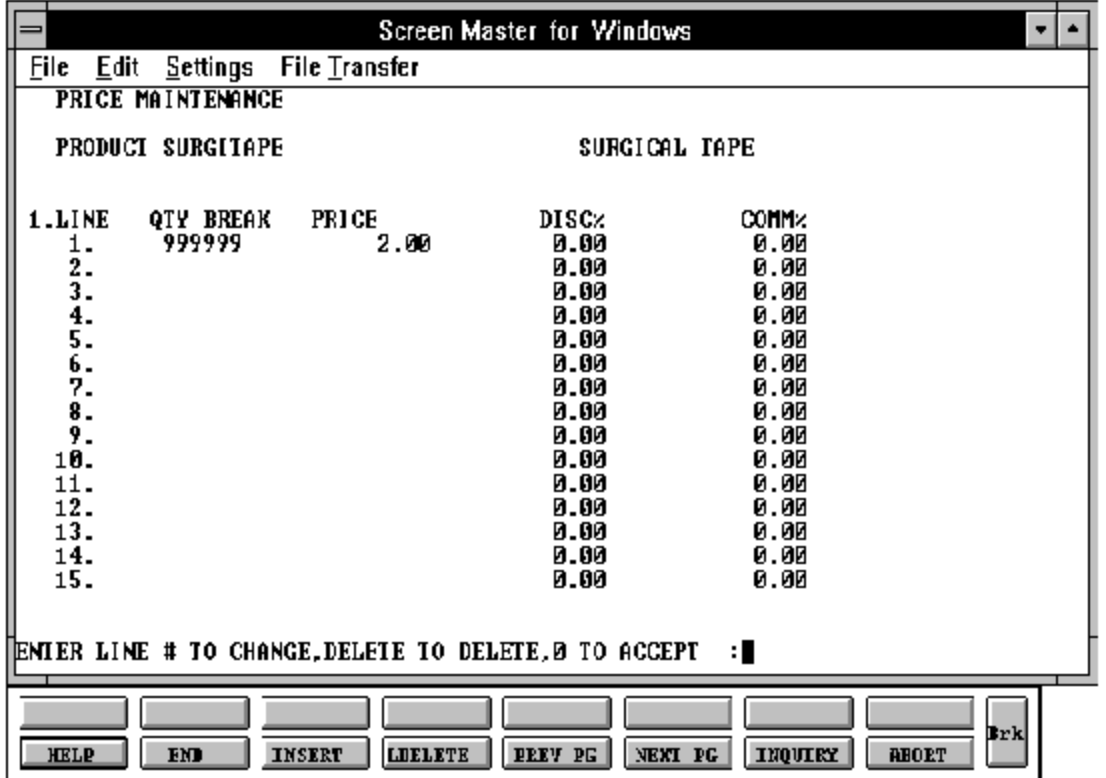

### **PRICING MASTER FILE MAINTENANCE**

PROGRAM NAME SSS.BP GEN.MASTER

SELECTION MENU-28.1 SELECTION NUMBER 5.4 FILES ACCESSED PROD.MAST

PRICE.MAINT008 PRICE.INIT008 DISPLAY.PRODUCT008 PRICE.WRITE008 STATUS-LOG

#### **OVERVIEW**

This program allows entry and maintenance of the price, discount, and commission fields stored in the Prod.Mast file.

It also facilitates the entry of quantity break fields optionally used in order entry. The quantity ordered is compared with the "Qty Break" fields. Whenthe quantity ordered is less than or equal to the quantity amount stored in the file, the price, discount and commission for that level is used.

### **FIELD DESCRIPTIONS**

File maintenance field parameters for file PROD.MAST (PRICE FIELDS)

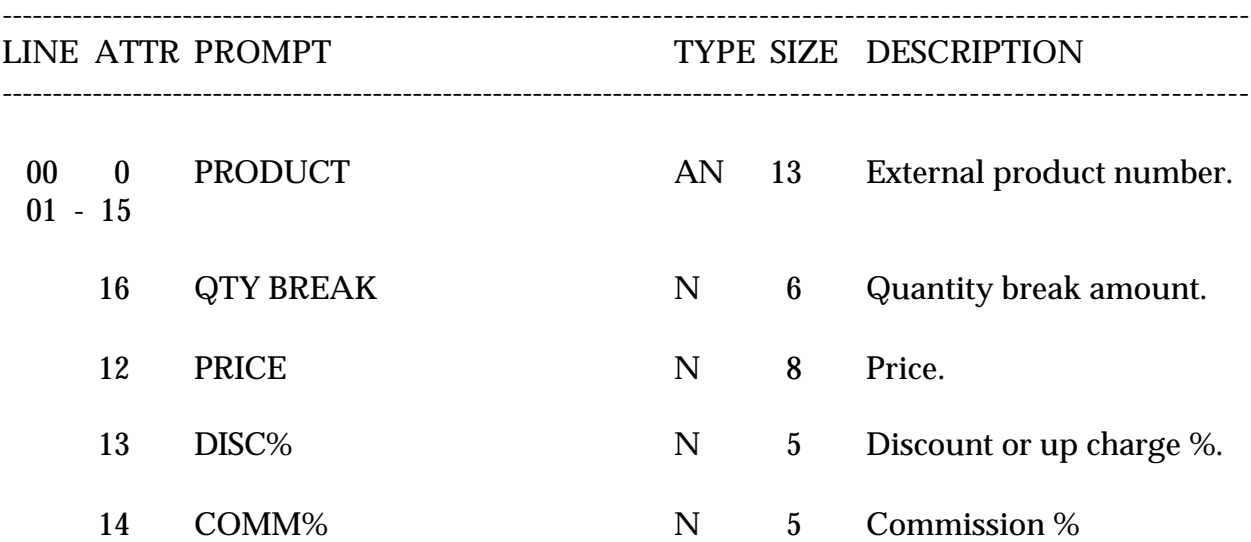

Copyright by THE SYSTEMS HOUSE, CLIFTON NJ 07013. All rights reserved.

## **PRODUCT MASTER FILE LISTING**

PROK NAME PROK PROD.LISTING SELECTION MENU-12.3 SELECTION NUMBER 17 FILES ACCESSED PROD.MAST

#### **OVERVIEW**

This report lists all Product Master records by external product number.

#### **OPERATING INSTRUCTIONS**

#### **PRODUCT MASTER FILE LISTING**

### **HIT <RETURN> TO CONTINUE OR 'END' TO RETURN TO SELECTOR:**

Hit 'RETURN' to run the report or 'END' to return to the menu.

## **PRODUCT MASTER FILE LISTING**

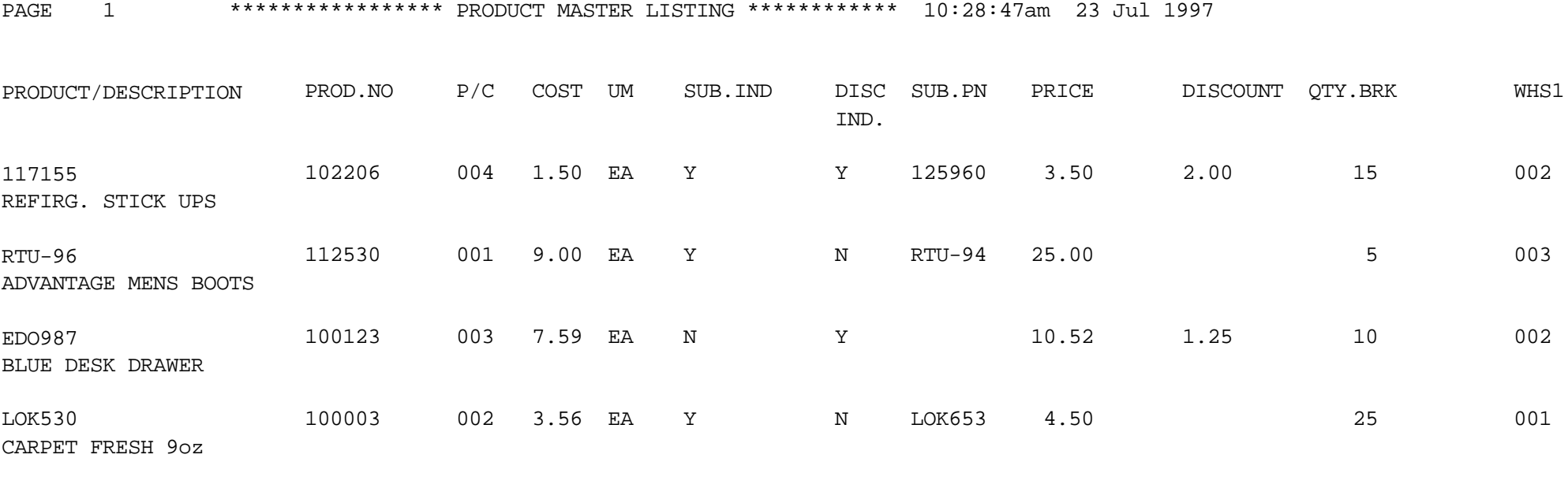

4 records listed

## **FINISHED GOODS COST UPDATE**

SELECTION MENU-28.1 SELECTION NUMBER 6

PROK PM.PROK PML.COST.UPD PROGRAM NAME RM.BP ML.COST.UPD010 FILES ACCESSED PROD.MAST WAREHOUSE PROD.DET LABOR.CENTER BILL.MAT DICT BILL.MAT BOM.COST.ERR PARAMETER **OPERATOR** 

### **OVERVIEW**

The system will calculate the current cost of manufacturing for any end item. Based upon the unit cost maintained in the Product Master file for components, and the quantity stored in the Bill of Material file, plus the direct labor, indirect labor, and manufacturing overhead costs stored in the Bill of Material file. This new cost is then updated to the Product Master file (standard cost) during production posting.

### **OPERATING INSTRUCTIONS**

### **ENTER OPERATOR INITIALS OR 'END':**

Enter the operator code or 'END' to return to the menu.

### **WHSE#**

Enter warehouse number or 'END' to return to the menu.

## **FINISHED GOODS UPDATE DO YOU WANT TO CONTINUE (Y/N)?**

Enter 'Y\*\*\*' to run the update or enter 'N' to end without update.

If any errors are encountered an error report will print to a hold entry.

## **INQUIRIES OVERVIEW**

The inquiries provide current status information on the portions of the raw material inventory control module data base most important for decision making.

## **INQUIRIES**

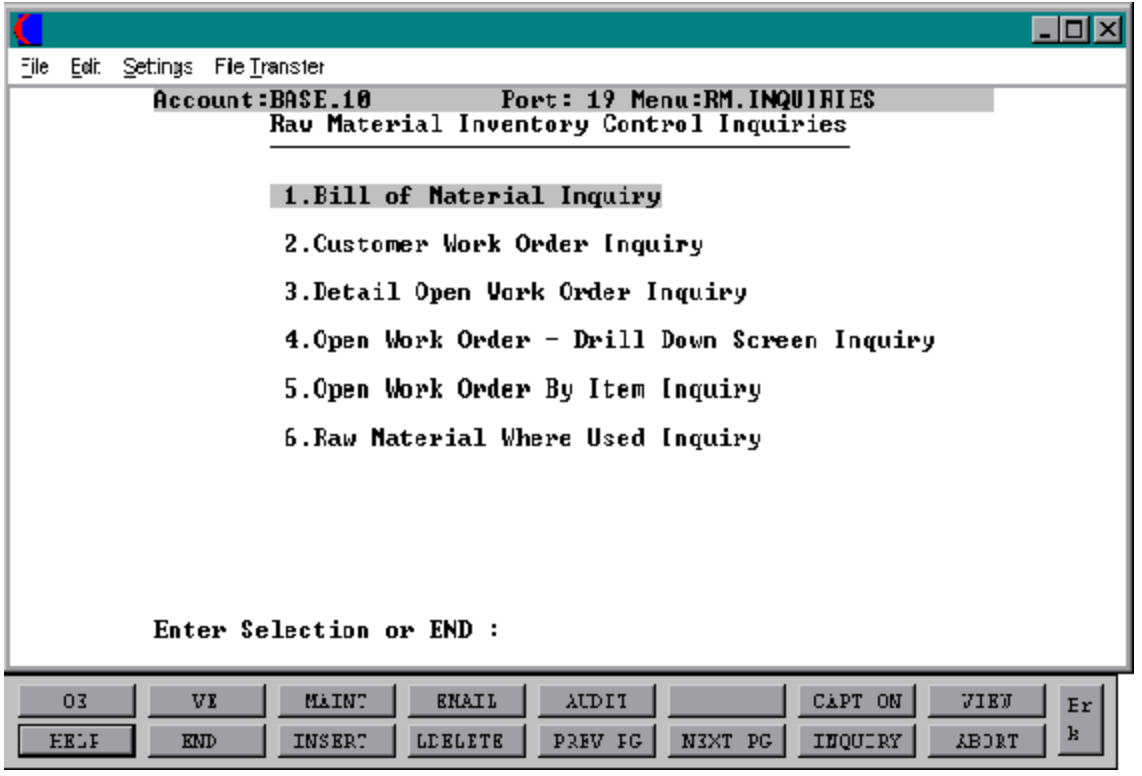

## **BILL OF MATERIAL INQUIRY**

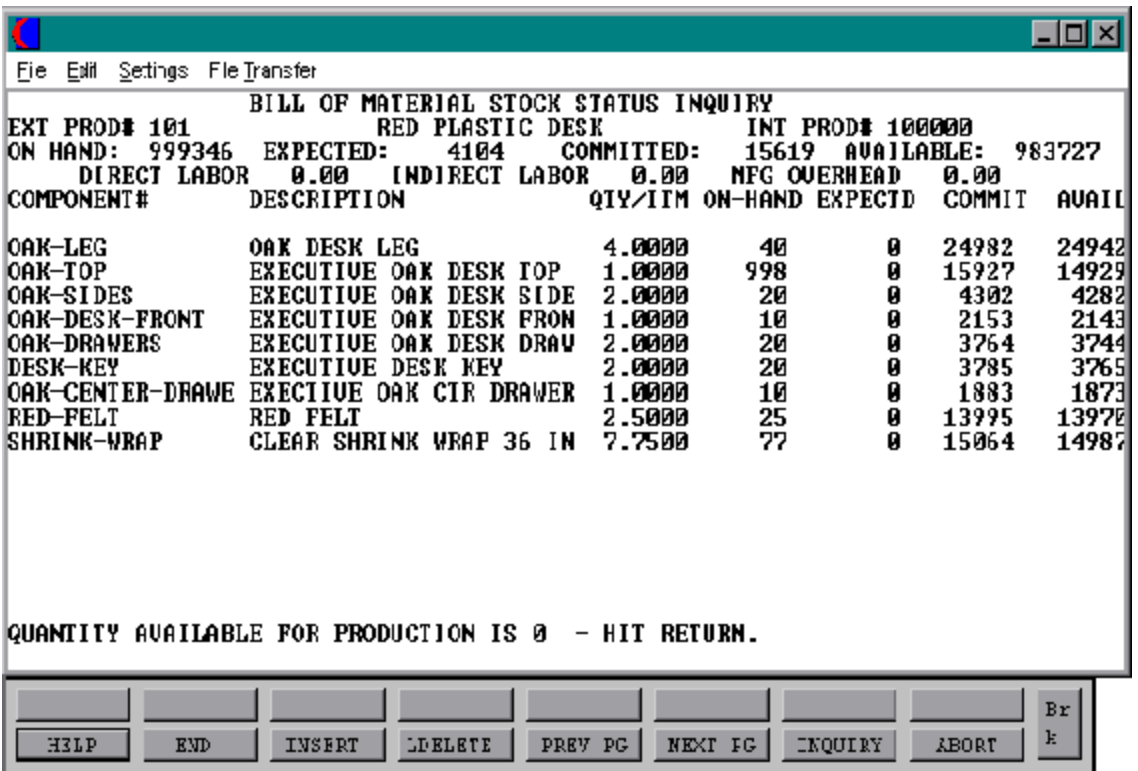

## **BILL OF MATERIAL INQUIRY**

SELECTION MENU-28.2 SELECTION NUMBER 1 FILES ACCESSED PROD.MAST

PROGRAM NAME RM.BP BILL.MAT-INQ9 PROD.DET BILL.MAT ALPHA.PROD PARAMETER **SCREEN** WAREHOUSE

#### **OVERVIEW**

This inquiry displays finished goods bill ofmaterial informationand inventory status of components for one warehouse or 'ALL'. The finished good quantity available for production is also displayed.

### **INQUIRY DISPLAY OUTPUT**

### **EXT PROD#**

Enter the finished goods product number or 'END' to return to the menu.

### **ENTER WAREHOUSE# OR 'ALL'**

Enter the 3 digit warehouse or 'ALL' for all warehouses or 'END' to return to the product number prompt.

### **DIRECT LABOR**

Direct labor dollars from Bill of Material record.

### **INDIRECT LABOR**

Indirect labor dollars from Bill of Material record.

### **BILL OF MATERIAL INQUIRY**

## **INQUIRY DISPLAY OUTPUT (Continued)**

## **MFG OVERHEAD**

Manufacturing overhead dollars from the Bill of Material record.

## **COMPONENT#**

Product number of each raw material.

## **QTY /ITM**

Quantityneededofrawmaterialto produce one (whateverunit ofmeasure)ofthe finished product.

## **ON-HAND**

Raw material on hand quantity.

## **EXPECTD**

Raw material expected quantity.

## **COMMIT**

Raw material committed quantity.

## **ON PO**

Raw material quantity on PO.

## **AVAIL**

Quantity available to be used for production.
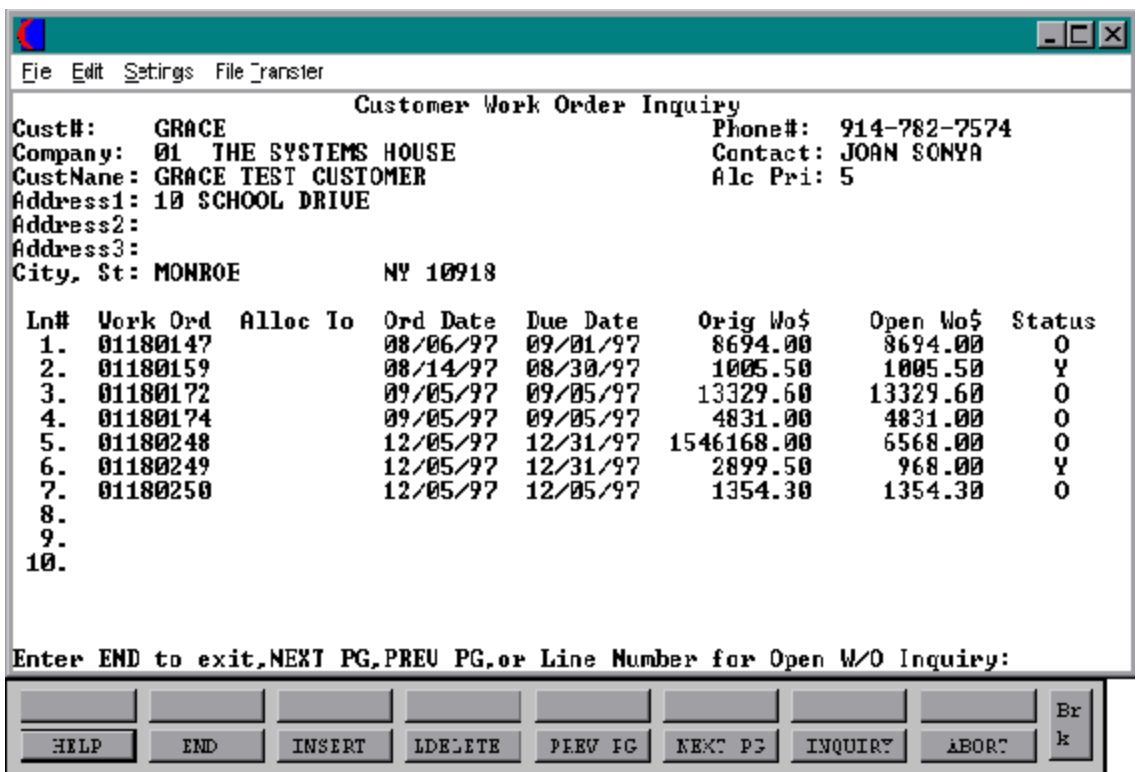

PROGRAM NAME SSS.BP GEN.MASTER SELECTION MENU-28.2

SELECTION NUMBER 2 FILES ACCESSED WO

CUST.WO.INQ010 CUST.WO.INQ.OPEN010 PARAMETER CUST.MAST CUST.WO.XREF **COMPANY** ALPHA.CUST BILL.MAT LABOR.CENTER

#### **OVERVIEW**

This inquiry provides all work orders by customeridentifying the work order, allocated to, order date, due date, original work order amount, open work order amount, and work order status.

### **INQUIRY DISPLAY OUTPUT**

### **WORK ORD**

Work order number.

### **ALLOC TO**

If allocated to work order.

### **ORD DATE**

Date of work order.

### **DUE DATE**

Date work order is due.

### **INQUIRY DISPLAY OUTPUT (Continued)**

### **ORIG WO\$**

Original amount of work order.

# **OPEN WO\$**

Open amount of work order.

# **STATUS**

Current status of work order.

### **OPERATING INSTRUCTIONS**

# **ENTER END TO EXIT, NEXT PG, PREV PG, OR LINE NUMBER FOR OPEN W/O INQUIRY:**

Enter 'END' to return to the menu, 'F6' for next page, 'F5' for previous page or enter line number for open work order inquiry.

If you enter a line number for open work order inquiry the following will display:

### **OPEN WORK ORDER INQUIRY**

### **INQUIRY DISPLAY OUTPUT**

### **W/O#**

The work order number will display or 'END' to return to the customer work order inquiry.

### **ORDER DATE**

Date of work order.

# **OPEN WORK ORDER INQUIRY (Continued)**

# **INQUIRY DISPLAY OUTPUT (Continued)**

### **PO#**

Purchase order number for Work Order record.

# **WRITER**

Writer from Work Order record.

# **SPECIAL INSTRUCTIONS**

Special Instructions from the Work Order record.

# **LN#**

Line number associated with finished product on work order.

# **EX PROD#**

Finished good product number from Work Order record.

# **DESCRIPTION**

Description of finished good from the Product Master record.

# **REQ-DATE**

Required date from work order.

# **REQ-QTY**

Required quantity from work order.

# **OPEN-QTY**

Quantity open on work order.

# **OPEN WORK ORDER INQUIRY (Continued)**

**INQUIRY DISPLAY OUTPUT (Continued)**

# **COMP-QTY**

Quantity produced and posted via production posting.

# **STATUS**

Current status of the work order.

### **OPERATING INSTRUCTIONS**

# **ENTER END TO EXIT, NEXT PG, PREV PG, OR LINE NUMBER FOR DRILL DOWN SCREEN.**

Enter 'END' to return to the customer work order inquiry, 'F6' for next page, 'F5' for previous page or enter line number for drill down screen.

If you enter line number for drill down screen the following will appear:

### **OPEN WORK ORDER - DRILL DOWN SCREEN INQUIRY**

### **INQUIRY DISPLAY OUTPUT**

### **WO#**

The work order number will display or enter 'END' to return to the customerwork order inquiry.

### **LN#**

Enter line number associated with finished product on work order.

# **PROD#**

The external finished product number will display.

# **OPEN WORK ORDER - DRILL DOWN SCREEN INQUIRY (Continued)**

### **INQUIRY DISPLAY OUTPUT (Continued)**

### **DESC1**

The description of the finished product will display from the work order.

### **DESC2**

The description of the finished product will display from the work order.

### **WHSE**

The warehouse number will display from the work order.

# **STK UM**

The stocking unit of measure for the finished product will display from the work order.

### **COMP IND**

If this work order is complete it will display.

### **CST UM**

The costing unit of measure for the finished product will display from the work order.

# **ORIG QTY**

The original quantity for this finished product will display.

# **OPEN QTY**

If there is an open quantity for this finished product it will display.

# **CANCEL QTY**

Cancel quantity will display here if applicable.

### **CUSTOMER WORK ORDER INQUIRY**

# **OPEN WORK ORDER - DRILL DOWN SCREEN INQUIRY (Continued)**

# **INQUIRY DISPLAY OUTPUT (Continued)**

# **PRODUCED QTY**

Produced quantity will display.

# **COMPONENTS - PRODUCT NUMBER**

The components (product numbers) used to produce the finished product will display.

### **SUPPLIER**

The component (product) supplier code will display.

# **ORIG QTY**

The original quantity for the components (products) will display.

# **USED QTY**

The used quantity for the components (products) will display.

### **PROD COST**

The components (products) costs will display.

### **LABOR COST**

The components (products) labor cost will display.

### **STK UM**

The stocking unit of measure for the components (products) will display.

### **CST UM**

The costing unit of measure for the components (products) will display.

### **CUSTOMER WORK ORDER INQUIRY**

# **OPEN WORK ORDER - DRILL DOWN SCREEN INQUIRY (Continued)**

# **INQUIRY DISPLAY OUTPUT (Continued)**

# **ROUTING INSTRUCTIONS**

The routing instructions for production will display.

# **LOCATION SHIP TO**

The routing location code will display.

# **STEP#**

The routing step number will display.

### **# OF DAYS**

The average number of days needed to complete the routing task will display.

# **MATERIAL COST**

The material cost will display.

### **LABOR CENTER**

The labor cost center for routing will display.

### **STATUS IND**

The status indicator will display.

### **OPERATING INSTRUCTIONS**

# **ENTER END TO EXIT OF LINE NUMBER TO DISPLAY MORE INFORMATION:**

Enter'END' to return to the open work order detail inquiry or enterline numberto scroll through the component lines or routing instruction lines to see additional information.

# **DETAIL OPEN WORK ORDER INQUIRY**

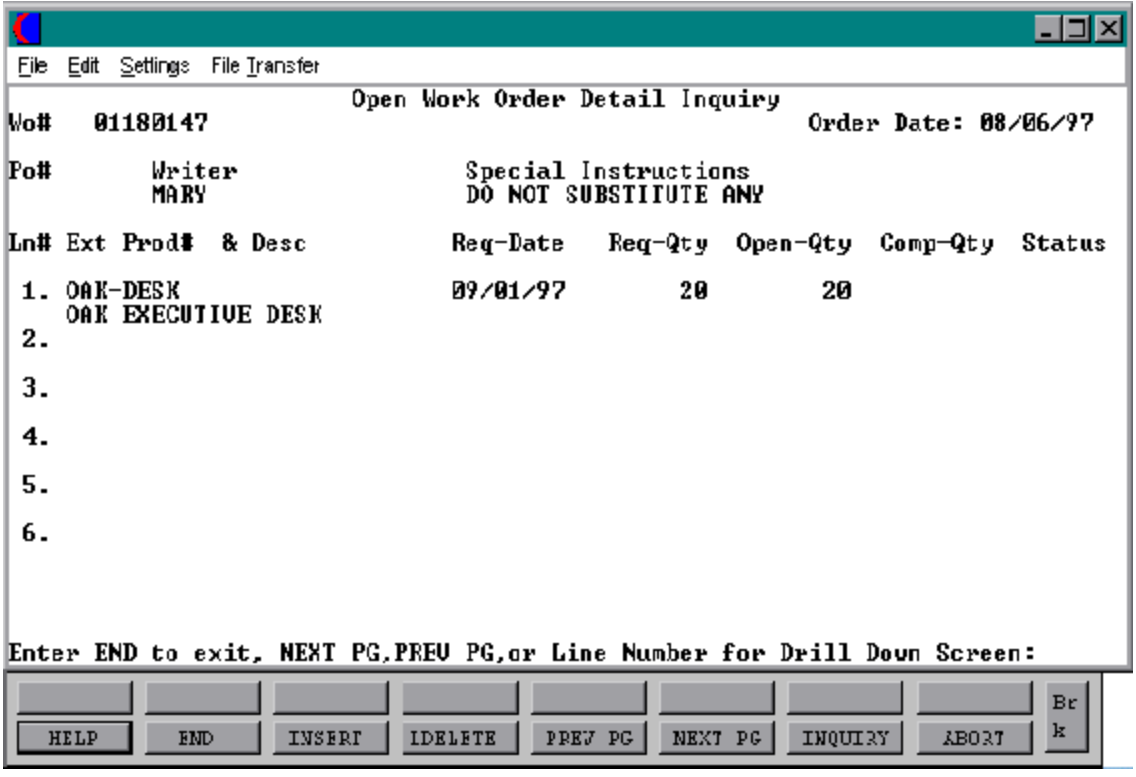

SELECTION MENU-28.2 SELECTION NUMBER 3 FILES ACCESSED WO

PROGRAM NAME SSS.BP GEN.MASTER OPEN.WO.DET.INQ010 OPEN.WO.DET.OPEN010 PROD.MAST PARAMETER **SCREEN** 

#### **OVERVIEW**

This inquiry provides current work order status for a given work order. All line items are displayed, with required quantity, open quantity, completed quantity and required date.

### **INQUIRY DISPLAY OUTPUT**

### **W/O#**

Enter a valid work order number or 'END' to return to the menu.

### **ORDER DATE**

Date of work order.

### **PO#**

Purchase order number for Work Order record.

### **WRITER**

Writer from Work Order record.

### **SPECIAL INSTRUCTIONS**

Special Instructions from the Work Order record.

### **INQUIRY DISPLAY OUTPUT (Continued)**

**LN#**

Line number associated with finished product on work order.

# **EX PROD#**

Finished good product number from Work Order record.

# **DESCRIPTION**

Description of finished good from the Product Master record.

# **REQ-DATE**

Required date from work order.

# **REQ-QTY**

Required quantity from work order.

### **OPEN-QTY**

Quantity open on work order.

# **COMP-QTY**

Quantity produced and posted via production posting.

# **STATUS**

Current status of the work order.

### **OPERATING INSTRUCTIONS**

# **ENTER END TO EXIT, NEXT PG, PREV PG, OR LINE NUMBER FOR DRILL DOWN SCREEN.**

Enter 'END' to return to the menu, 'F6' for next page, 'F5' for previous page or enter line number for drill down screen.

If you enter a line number for drill down screen the following will appear:

### **OPEN WORK ORDER - DRILL DOWN SCREEN INQUIRY**

### **INQUIRY DISPLAY OUTPUT**

**WO#**

The work order number will appear.

### **LN#**

Enter line number associated with finished product on work order.

### **PROD#**

The external finished product number will display.

### **DESC1**

The description of the finished product will display from the work order.

### **DESC2**

The description of the finished product will display from the work order.

### **WHSE**

The warehouse number will display from the work order.

# **OPEN WORK ORDER - DRILL DOWN SCREEN INQUIRY (Continued)**

# **INQUIRY DISPLAY OUTPUT (Continued)**

# **STK UM**

The stocking unit of measure for the finished product will display from the work order.

# **COMP IND**

If this work order is complete it will display.

# **CST UM**

The costing unit of measure for the finished product will display from the work order.

# **ORIG QTY**

The original quantity for this finished product will display.

# **OPEN QTY**

If there is an open quantity for this finished product it will display.

# **CANCEL QTY**

Cancel quantity will display here if applicable.

# **PRODUCED QTY**

Produced quantity will display.

# **COMPONENTS - PRODUCT NUMBER**

The components (product numbers) used to produce the finished product will display.

# **SUPPLIER**

The component (product) supplier code will display.

### **OPEN WORK ORDER - DRILL DOWN SCREEN INQUIRY (Continued)**

**INQUIRY DISPLAY OUTPUT (Continued)**

# **ORIG QTY**

The original quantity for the components (products) will display.

# **USED QTY**

The used quantity for the components (products) will display.

# **PROD COST**

The components (products) costs will display.

# **LABOR COST**

The components (products) labor cost will display.

### **STK UM**

The stocking unit of measure for the components (products) will display.

# **CST UM**

The costing unit of measure for the components (products) will display.

# **ROUTING INSTRUCTIONS**

The routing instructions for production will display.

### **LOCATION SHIP TO**

The routing location code will display.

### **STEP#**

The routing step number will display.

# **OPEN WORK ORDER - DRILL DOWN SCREEN INQUIRY (Continued)**

**INQUIRY DISPLAY OUTPUT (Continued)**

# **# OF DAYS**

The average number of days needed to complete the routing task will display.

# **MATERIAL COST**

The material cost will display.

# **LABOR CENTER**

The labor cost center for routing will display.

# **STATUS IND**

The status indicator will display.

# **OPERATING INSTRUCTIONS**

# **ENTER END TO EXIT OF LINE NUMBER TO DISPLAY MORE INFORMATION:**

Enter 'END' to return to the detail open work orderinquiry or enterline number to scroll through the component lines or routing instruction lines to see additional information.

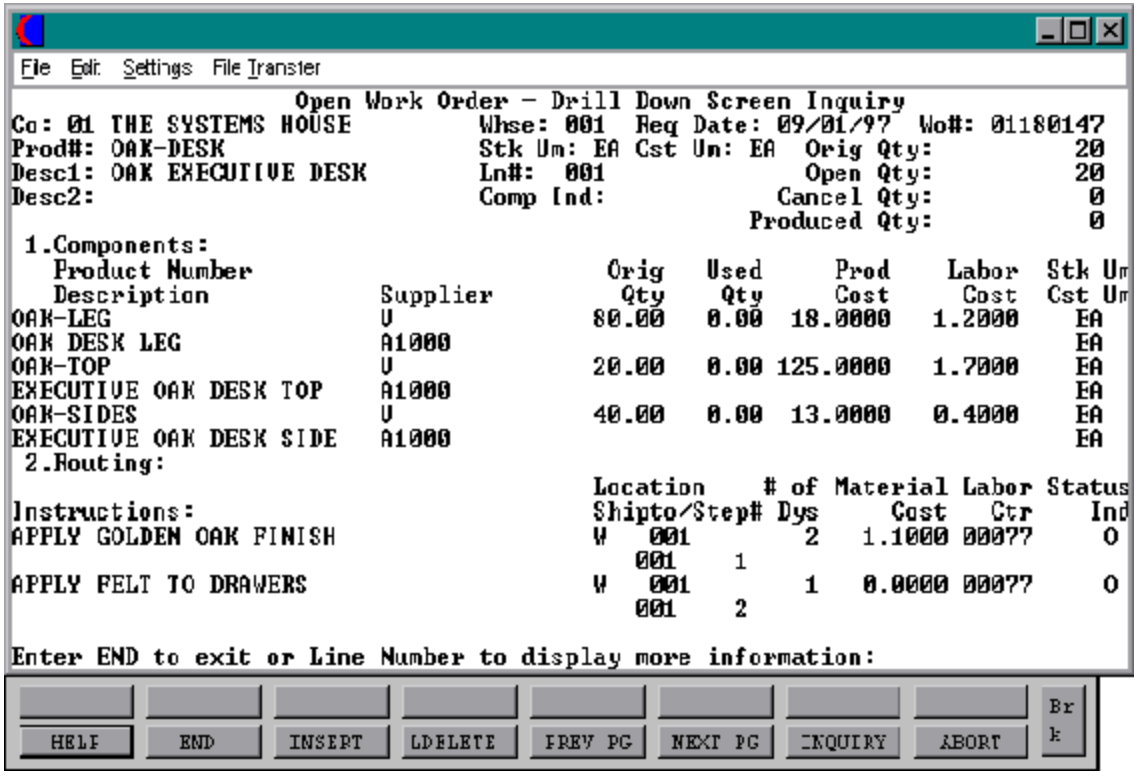

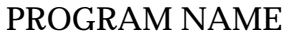

SELECTION MENU-28.2 SELECTION NUMBER 4 FILES ACCESSED WO

**SSS.BP GEN.MASTER** DRILL.DOWN.INQ010 DRILL.DOWN.OPEN010 DRILL.DOWN.INIT010 PARAMETER CUST.MAST

### **OVERVIEW**

This inquiry displays current status and bill of material for a specific work order.

### **INQUIRY DISPLAY OUTPUT**

### **WO#**

Enter a valid work order number or 'END' to return to the menu.

### **LN#**

Enter line number associated with finished product on work order.

### **PROD#**

The external finished product number will display.

### **DESC1**

The description of the finished product will display from the work order.

### **DESC2**

The description of the finished product will display from the work order.

### **WHSE**

The warehouse number will display from the work order.

# **INQUIRY DISPLAY OUTPUT (Continued)**

### **STK UM**

The stocking unit of measure for the finished product will display from the work order.

### **COMP IND**

If this work order is complete it will display.

# **CST UM**

The costing unit of measure for the finished product will display from the work order.

# **ORIG QTY**

The original quantity for this finished product will display.

# **OPEN QTY**

If there is an open quantity for this finished product it will display.

# **CANCEL QTY**

Cancel quantity will display here if applicable.

# **PRODUCED QTY**

Produced quantity will display.

# **COMPONENTS - PRODUCT NUMBER**

The components (product numbers) used to produce the finished product will display.

### **SUPPLIER**

The component (product) supplier code will display.

# **INQUIRY DISPLAY OUTPUT (Continued)**

# **ORIG QTY**

The original quantity for the components (products) will display.

# **USED QTY**

The used quantity for the components (products) will display.

# **PROD COST**

The components (products) costs will display.

# **LABOR COST**

The components (products) labor cost will display.

# **STK UM**

The stocking unit of measure for the components (products) will display.

# **CST UM**

The costing unit of measure for the components (products) will display.

# **ROUTING INSTRUCTIONS**

The routing instructions for production will display.

# **LOCATION SHIP TO**

The routing location code will display.

# **STEP#**

The routing step number will display.

### **INQUIRY DISPLAY OUTPUT (Continued)**

### **# OF DAYS**

The average number of days needed to complete the routing task will display.

# **MATERIAL COST**

The material cost will display.

# **LABOR CENTER**

The labor cost center for routing will display.

# **STATUS IND**

The status indicator will display.

### **OPERATING INSTRUCTIONS**

# **ENTER END TO EXIT OF LINE NUMBER TO DISPLAY MORE INFORMATION:**

Enter 'END' to return to the menu or enter line number to scroll through the component lines or routing instruction lines to see additional information.

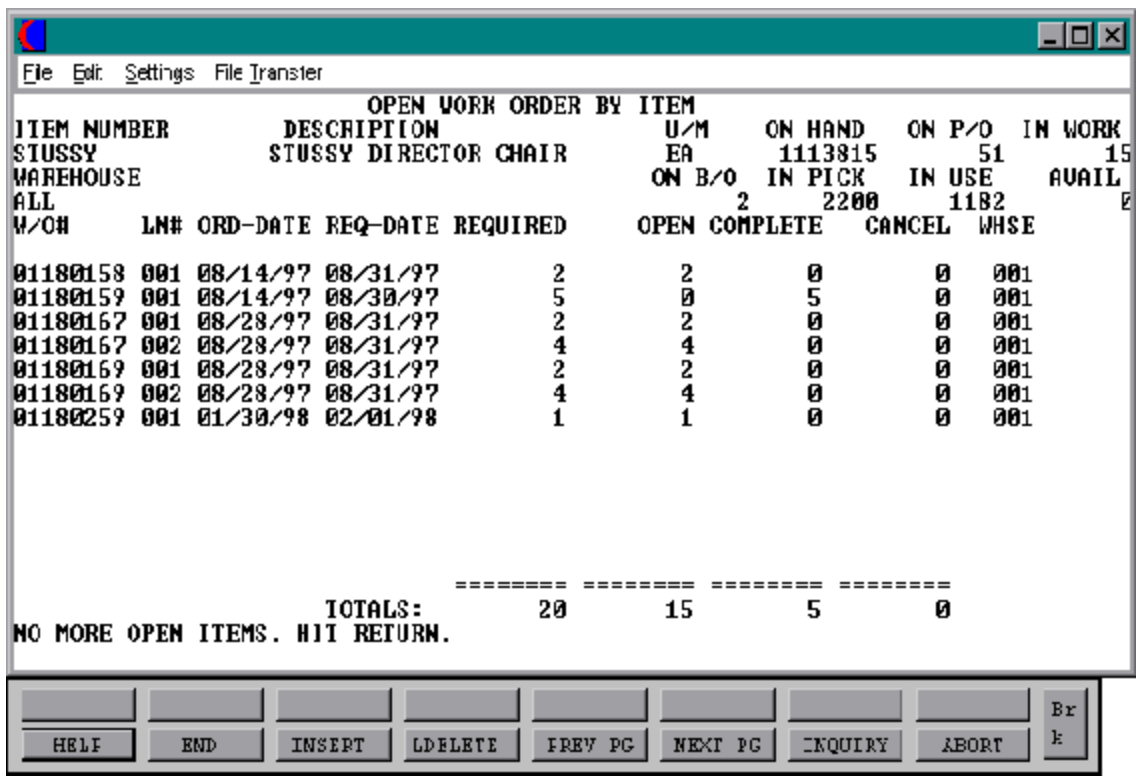

SELECTION MENU-28.2 SELECTION NUMBER 5 FILES ACCESSED PROD.MAST

PROGRAM NAME RM.BP WO.ITEM.INQ9 PROD.DET ALPHA.PROD WO WAREHOUSE OPEN.WO.XREF PARAMETER **SCREEN** 

### **OVERVIEW**

This inquiry displays all work orders by product identifying the work order, line number, order date, required date, required quantity, open quantity, completed quantity and canceled quantity. Also current inventory status information is displayed.

### **OPERATING INSTRUCTIONS**

### **ENTER ITEM NUMBER OR 'END'**

Enter the finished good item numberor'END' to return to the item number prompt. The product number and description will display from the Work Order record.

### **ENTER WAREHOUSE NUMBER OR <ALL>:**

Enter a warehouse number or 'ALL' for all warehouses.

### **INQUIRY DISPLAY OUTPUT**

**U/M**

Unit of measure of product will display.

# **INQUIRY DISPLAY OUTPUT (Continued)**

### **ON HAND**

On hand quantity of the finished product.

# **ON P/O**

Open purchase order quantity of finished product.

# **ON W/O**

Open work order quantity of finished product.

# **ON B/O**

Open back orders to customer quantity of finished product.

# **IN PICK**

In pick orders to customer quantity of finished product.

# **IN USE**

In use quantity of finished product.

# **AVAIL**

Availability quantity of finished product.

# **WO#**

Work order number.

# **LN#**

Line number associated with finished product on work order.

# **INQUIRY DISPLAY OUTPUT (Continued)**

### **ORD-DATE**

Date of work order.

# **REQ-DATE**

Required date from work order.

# **REQUIRED**

Required quantity from work order.

# **OPEN**

Quantity open on work order.

### **COMPLETE**

Quantity produced and posted via production posting.

# **CANCEL**

Quantity canceled on work order.

# **WHSE**

The warehouse house for each work order will display.

# **RAW MATERIAL WHERE USED INQUIRY**

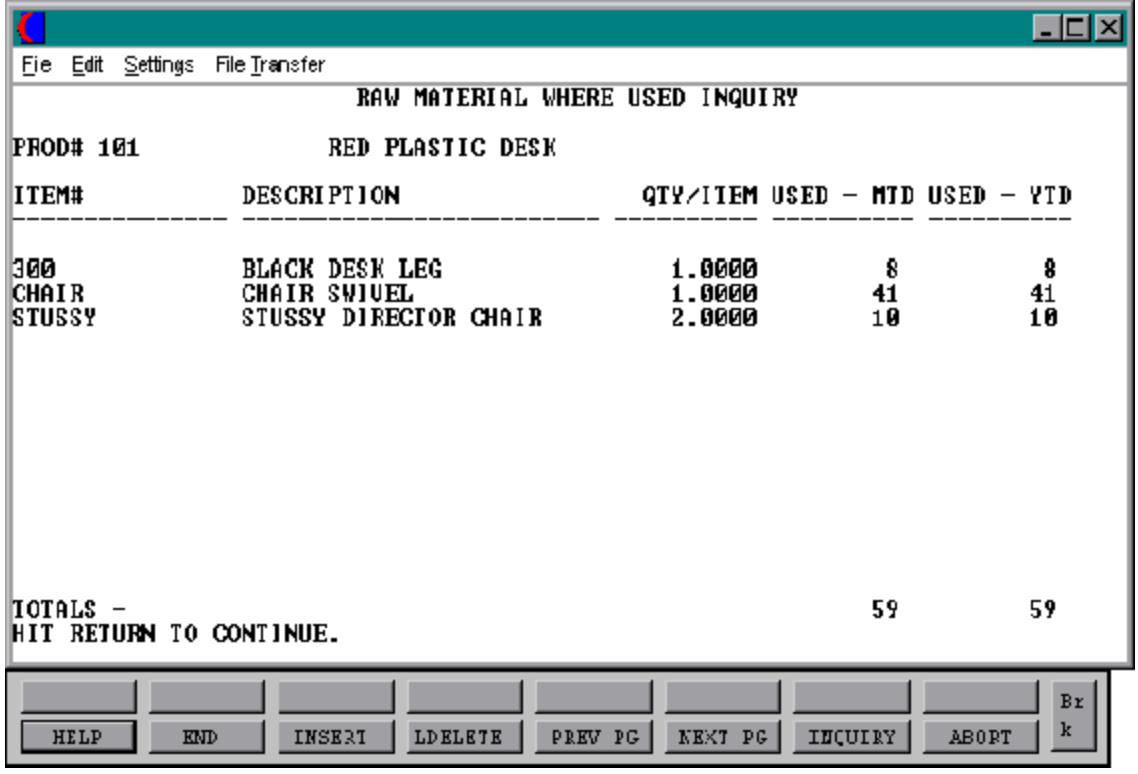

# **RAW MATERIAL WHERE USED INQUIRY**

PROGRAM NAME RM.BP WU-INQ SELECTION MENU-28.2 SELECTION NUMBER 6 FILES ACCESSED BILL.MAT

BILL.MAT.XREF PROD.MAST ALPHA.PROD PARAMETER **SCREEN** 

### **OVERVIEW**

This inquiry displays all finished products that a specific raw material is used in.

# **OPERATING INSTRUCTIONS**

# **PROD#**

Enter the raw material product number or 'END' to return to the menu.

### **INQUIRY DISPLAY OUTPUT**

### **ITEM#**

Finished good that uses above product will display.

### **DESCRIPTION**

Description of finished product will display.

### **QTY/ITM**

Quantity of raw material needed to produce 1 (whatever unit of measure) of the finished product.

### **RAW MATERIAL WHERE USED INQUIRY**

# **INQUIRY DISPLAY OUTPUT (Continued)**

# **USED MTD**

Quantity of raw material used Month to Date to produce finished product.

# **USED YTD**

Quantity of raw material used Year to Date to produce finished product.

# **WORK ORDER SELECTOR**

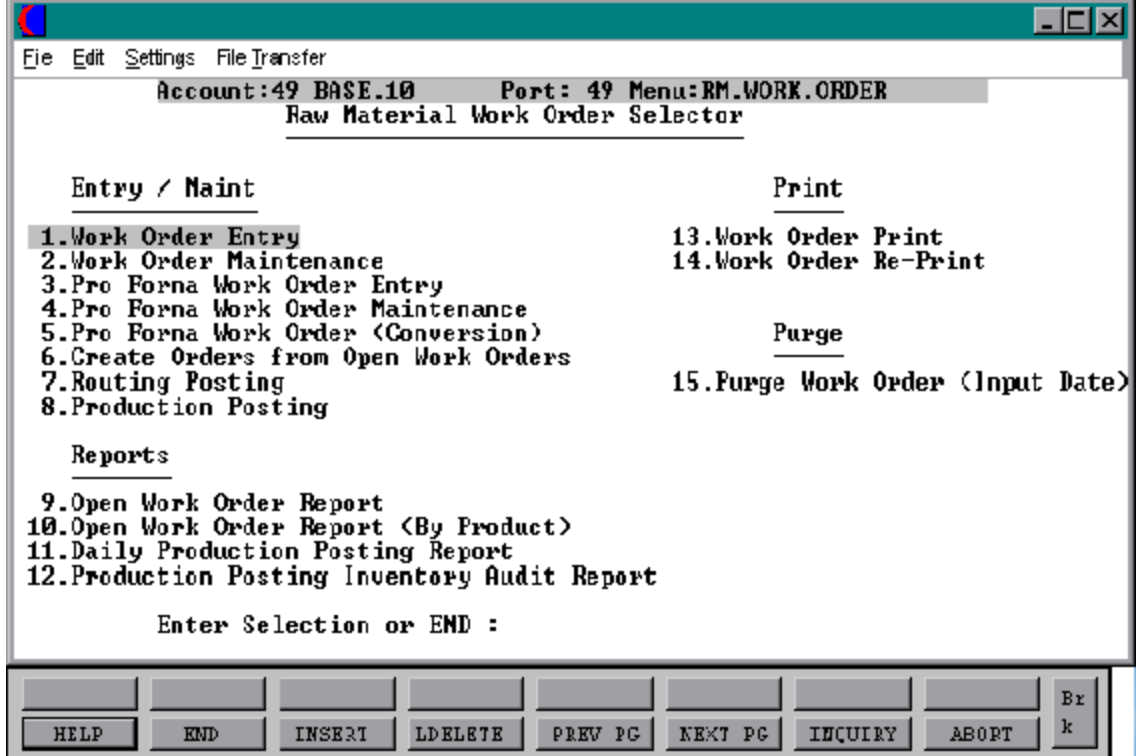

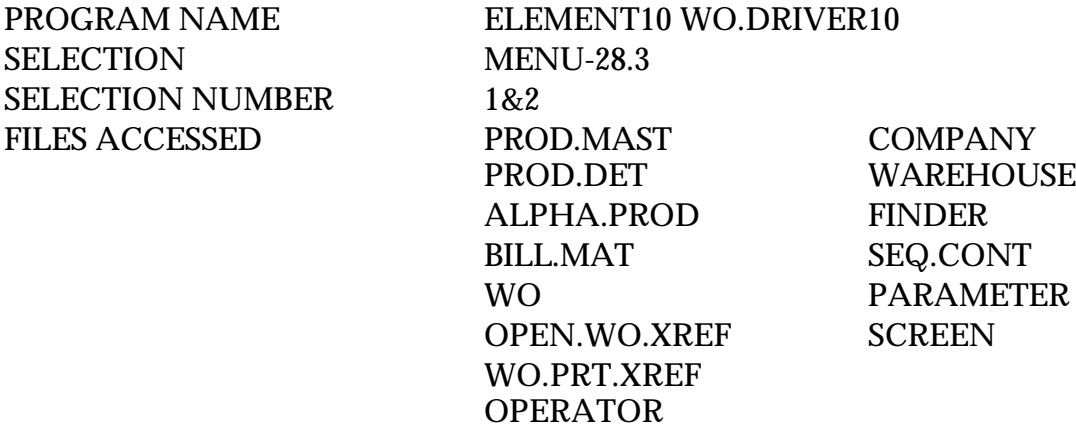

#### **OVERVIEW**

Based upon a planned manufacturing quantity input in this procedure, the system will place a reservation on each required component in the raw material Product Detail file, and updates the 'IN WORK' position in the finished good Product Detail file. Any shortages ofraw materials will be noted on the raw material shortage report available in the system.

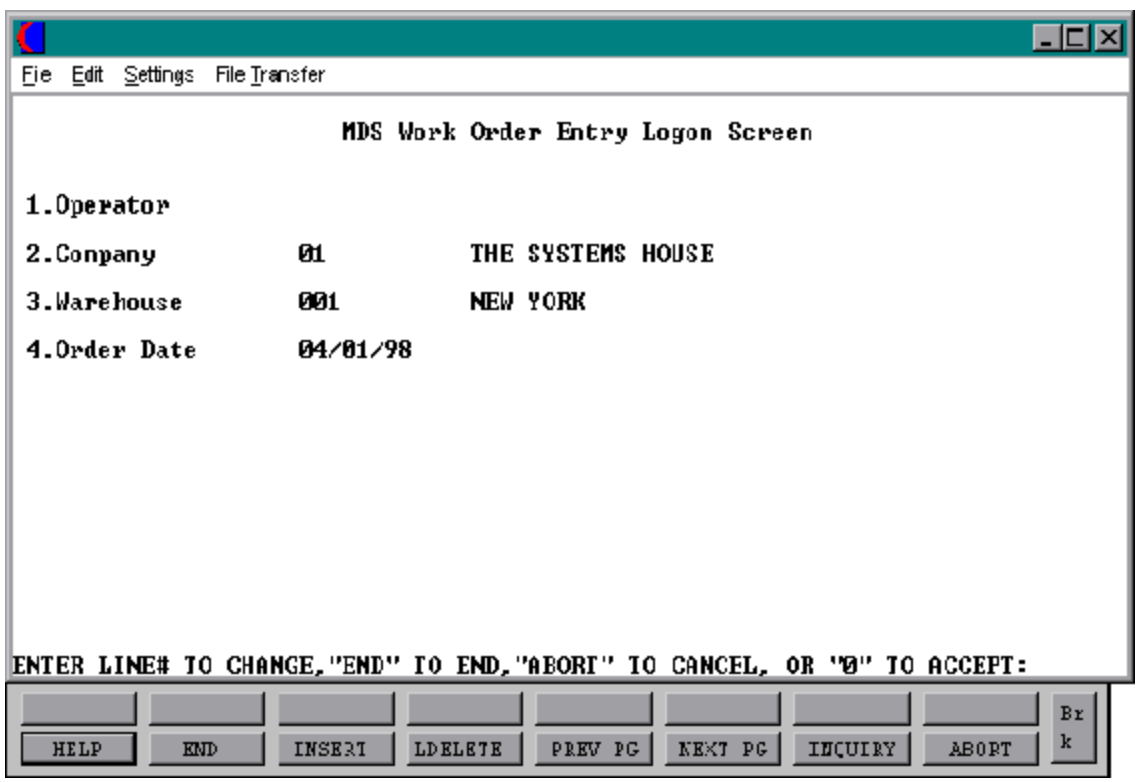

### **LOG-ON**

### **OPERATOR CODE**

Enteroperator code or'END' to return to the menu. Validates Operator file for access code 'IN'.

### **COMPANY NUMBER**

Enterthe company number or 'END' to return to the menu. Validates Company file, 1-99.

#### **WAREHOUSE NUMBER**

Enter the warehouse number or 'END' to return to the menu. Validates Warehouse file, 1-999.

### **ORDER DATE**

Enter order date as MM/DD/YY or hit 'RETURN' for system date.

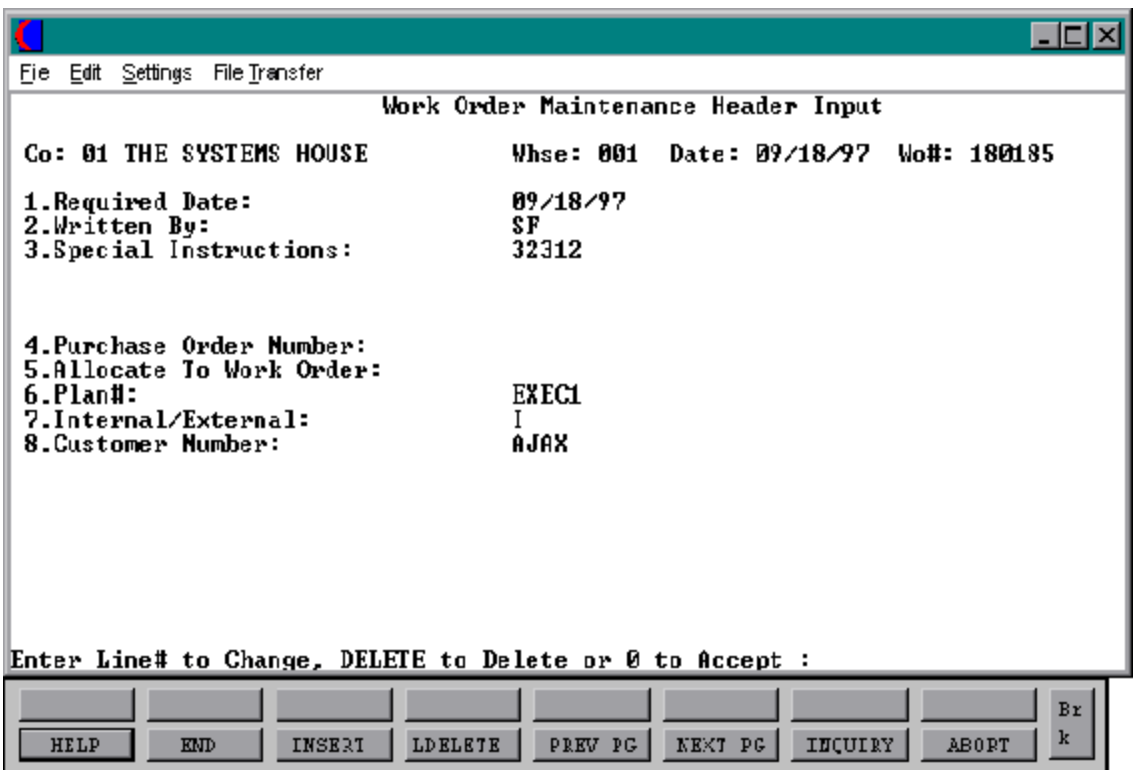

### **HEADER DISPLAY AND INPUT**

Upon acceptance of the order date the display is changed to allow for entry/editing of work order header information.

The screen displays the information entered from the previous screen at the top (Co# and Name, Warehouse# Work order date).

Enter 'END' to return to logon screen. Enter 'WO#' to maintain or delete an existing WO.

If this is a new work order the system assigns the next work order number (Sequence Control file) and displays it in the right hand corner.

If you enter an existing work order number the system searches the Work Order file, verifies and displays the work order header information, and you will proceed to the header editing prompt. The system will not display nonexistent, canceled or complete work orders but will respond with one of the messages that follows:

WORK ORDER NOT ON FILE WORK ORDER HAS BEEN CANCELED WORK ORDER IS COMPLETE

### **REQUIRED DATE**

Enter required date (MM/DD/YY) or hit 'RETURN' for the system date.

# **WRITTEN BY**

20 alpha characters. Enter a name or hit 'RETURN' to bypass the field.

### **SPECIAL INSTRUCTIONS**

40 alpha characters. Enter Special Instructions or hit 'RETURN' to bypass the field.

### **PURCHASE ORDER NUMBER**

Enter a purchase order number or hit 'RETURN' to bypass the field.

### **HEADER DISPLAY AND INPUT (Continued)**

### **ALLOCATE TO WORK ORDER**

Enter a allocated work order number or hit ' RETURN' to bypass the field.

### **PLAN#**

Enter a plan number or hit 'RETURN' to bypass the field.

# **INTERNAL/EXTERNAL**

Enter 'I' for internal or 'E' for external work order.

# **CUSTOMER NUMBER**

If the finished product is for a specific customer enter the customer number or hit 'RETURN' to bypass the field.

After the header information has been entered, you will be prompted:

# **ENTER LINE NUMBERTOCHANGE,DELETETODELETEOR 0 TO ACCEPT.**

Enter the line number you want to change, 'DELETE'to delete or '0' to accept the header information.

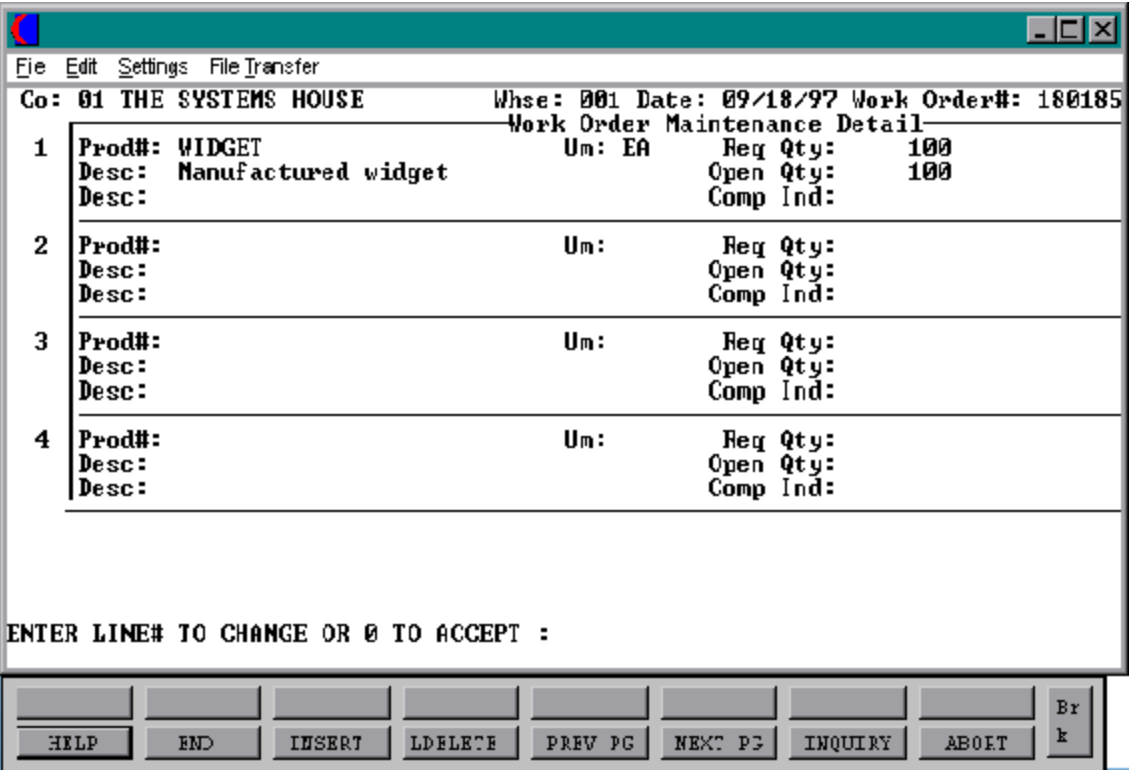

### **LINE ITEM DISPLAY AND INPUT**

After the header information has been accepted the work order detail will be entered if it is a newwork order. If you are doing maintenance on an existing work order it will still take you to the work order detail.

The product description and unit of measure will be displayed from the Product record. The products will be displayed and you will be at the change prompt.

### **PROD#**

Enterfinished good product number or 'END' to advance to the change prompt. On new work orders, the system prompts for, verifies and displays the product information(item #, description, unit of measure). If unable to verify the system displays:

### **"PRODUCT XXXXXX NOT ON ALPHA.PROD**

Hit 'RETURN' and re-enter a valid product number.

# **REQ QTY**

Enter the required quantity for the product.

### **OPEN-QTY**

The Open quantity will be displayed.

### **COMP-IND**

This indicator will display 'C' if the line on the work order is completed (open quantity  $=$ 0). There is no maintenance for the Comp-Ind.

### **ENTER LINE NUMBER TO CHANGE, OR 0 TO ACCEPT:**

Enter the line number to change or '0' to accept.
#### **WORK ORDER ENTRY/MAINTENANCE**

### **LINE ITEM DISPLAY AND INPUT (Continued)**

If you enter a line to change you will be stepped through each field that can be changed. To correct a field hit 'RETURN' until you are just to the left ofthe field to change and enter the correct information. A maximum number of 125 lines is allowed per work order.

You can not delete a completed line or a line that has quantities posted against it. If you need to delete a line, select the line number and enter ''F4' for LDELETE.

An entry of '0' to accept will bring you to the total screen.

# **WORK ORDER ENTRY/MAINTENANCE**

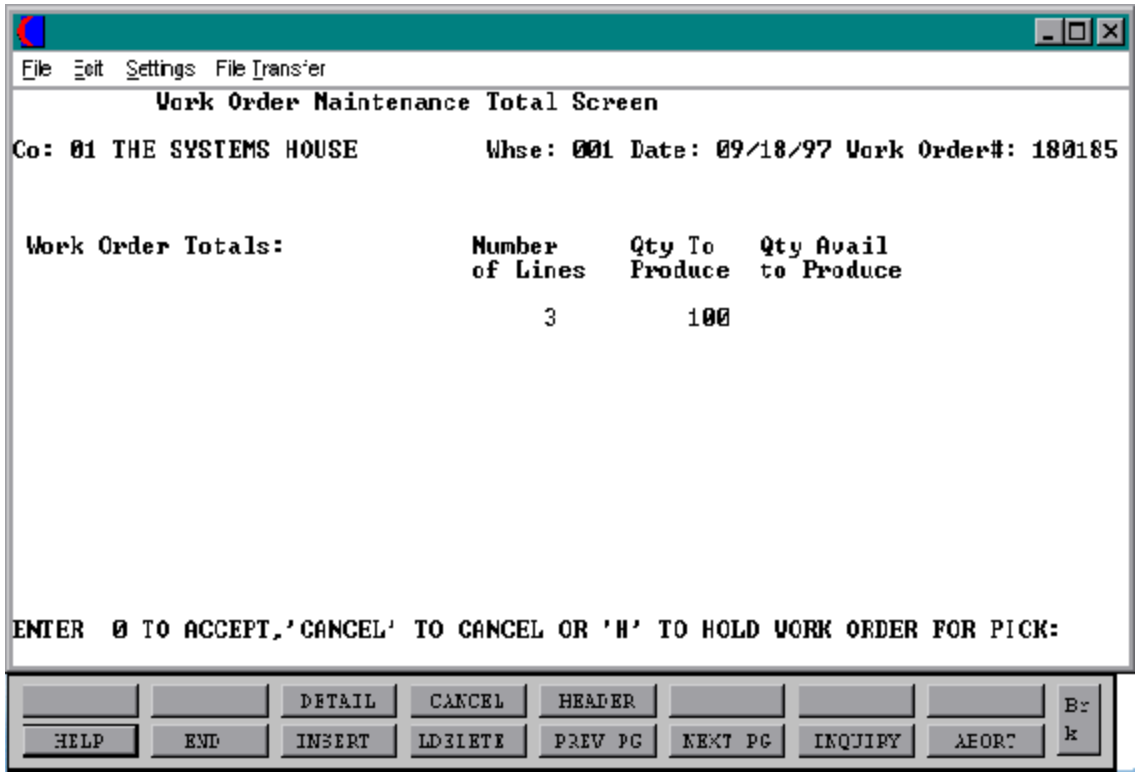

#### **WORK ORDER ENTRY/MAINTENANCE**

#### **TOTAL INPUT**

The numberof lines and total quantity is displayed, and the work order can be canceled or accepted.

# **ENTER 0 TO ACCEPT, 'CANCEL' TO CANCEL OR 'H' TO HOLD WORK ORDER FOR PICK:**

Enter '0' to accept the work order, 'CANCEL' to cancel the work order or 'H' to hold the work order for pick.

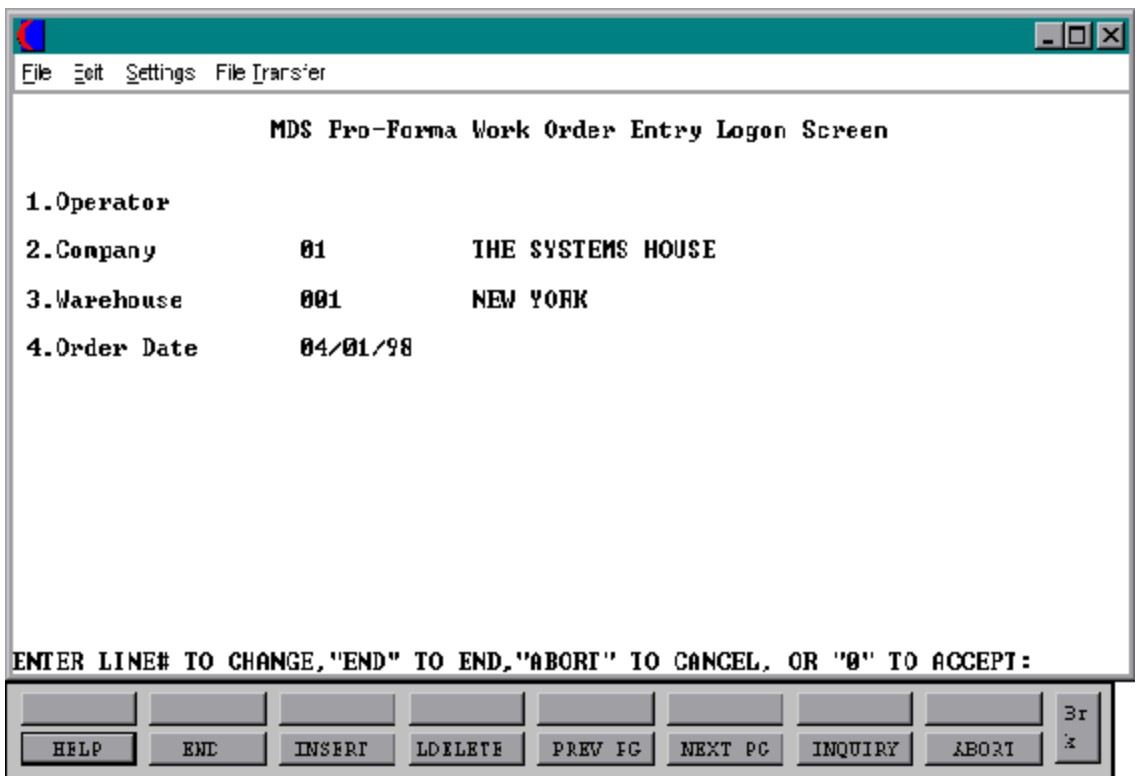

PROGRAM NAME ELEMENT10 WO.DRIVER10 SELECTION MENU-28.3 SELECTION NUMBER 3&4 FILES ACCESSED PROD.MAST COMPANY

PROD.DET WAREHOUSE ALPHA.PROD FINDER BILL.MAT SEQ.CONT PF.WO **SCREEN** OPERATOR PARAMETER

#### **OVERVIEW**

This procedure allows the preparationor maintenance of pro forma work orders, that can be sent to a customer as a basis for a price quotation, etc.

#### **LOG-ON**

#### **OPERATOR CODE**

Enteroperator code or'END' to return to the menu. Validates Operator file for access code 'IN'.

#### **COMPANY NUMBER**

Enterthe company number or 'END' to return to the menu. Validates Company file, 1-99.

#### **WAREHOUSE NUMBER**

Enter the warehouse number or 'END' to return to the menu. Validates Warehouse file, 1-999.

#### **ORDER DATE**

Enter order date as MM/DD/YY or hit 'RETURN' for system date.

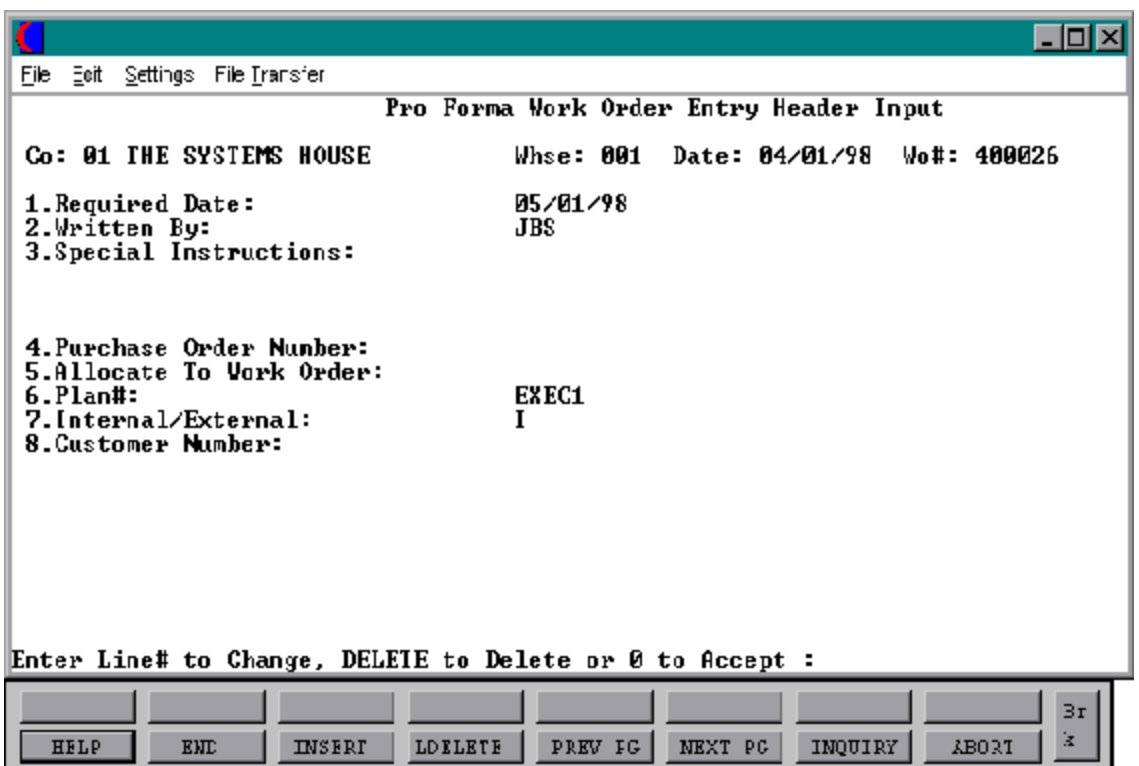

#### **HEADER DISPLAY AND INPUT**

Upon acceptance of the pro forma order date the display is changed to allow for entry/editing of work order header information.

The screen displays the information entered from the previous screen at the top (Co# and Name, Warehouse# Work order date).

Enter 'END' to return to logon screen. Enter 'WO#' to maintain or delete an existing WO.

If this is a new pro forma work order the system assigns the next pro forma work order number (Sequence Control file) and displays it in the right hand corner.

If you enter an existing pro forma work order number the system searches the Pro Forma Work Order file, verifies and displays the pro forma work order header information, and you will proceed to the header editing prompt. The system will not display nonexistent or canceled pro forma work orders but will respond with one ofthe messages thatfollows:

ORDER NOT ON FILE ORDER HAS BEEN CANCELED

#### **REQUIRED DATE**

Enter required date (MM/DD/YY) or hit 'RETURN' for the system date.

#### **WRITTEN BY**

20 alpha characters. Enter a name or hit 'RETURN' to bypass the field.

#### **SPECIAL INSTRUCTIONS**

40 alpha characters. Enter Special Instructions or hit 'RETURN' to bypass the field.

#### **PURCHASE ORDER NUMBER**

Enter a purchase order number or hit 'RETURN' to bypass the field.

#### **HEADER DISPLAY AND INPUT (Continued)**

### **ALLOCATE TO WORK ORDER**

Enter a allocated work order number or hit ' RETURN' to bypass the field.

#### **PLAN#**

Enter a plan number or hit 'RETURN' to bypass the field.

### **INTERNAL/EXTERNAL**

Enter 'I' for internal or 'E' for external work order.

### **CUSTOMER NUMBER**

If the finished product is for a specific customer enter the customer number or hit 'RETURN' to bypass the field.

After the header information has been entered, you will be prompted:

### **ENTER LINE NUMBERTOCHANGE,DELETETODELETEOR 0 TO ACCEPT.**

Enter the line number you want to change, 'DELETE'to delete or '0' to accept the header information.

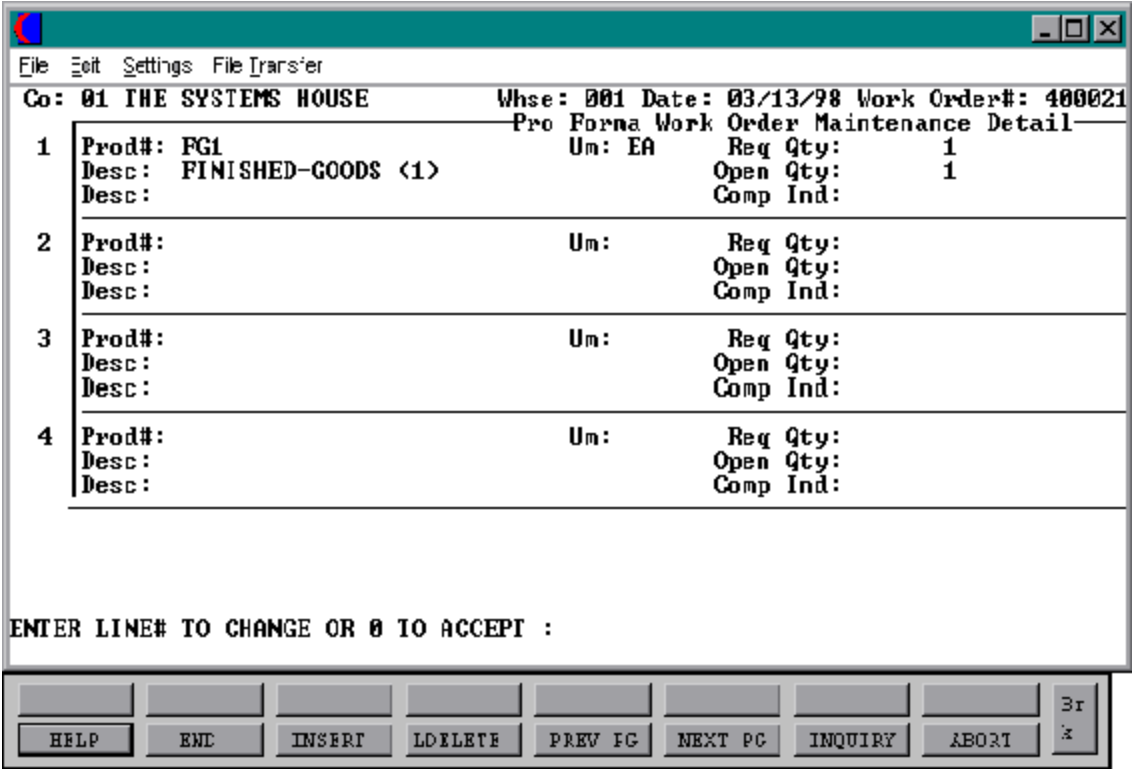

#### **LINE ITEM DISPLAY AND INPUT**

After the header information has been accepted the pro forma work order detail will be entered if itis a new pro forma work order. If you are doing maintenance on an existing pro forma work order it will still take you to the pro forma work order detail.

The product description and unit of measure will be displayed from the Product record. The products will be displayed and you will be at the change prompt.

### **PROD#**

Enterfinished good product number or 'END' to advance to the change prompt. On new pro forma work orders, the system prompts for, verifies and displays the product information(item #, description, unit of measure). If unable to verify the system displays:

### **"PRODUCT XXXXXX NOT ON ALPHA.PROD**

Hit 'RETURN' and re-enter a valid product number.

# **REQ QTY**

Enter the required quantity for the product.

### **OPEN-QTY**

The Open quantity will be displayed.

### **COMP-IND**

This indicator will display 'C' if the line on the work order is completed (open quantity  $=$ 0). There is no maintenance for the Comp-Ind.

### **ENTER LINE NUMBER TO CHANGE, OR 0 TO ACCEPT:**

Enter the line number to change or '0' to accept.

# **LINE ITEM DISPLAY AND INPUT (Continued)**

If you enter a line to change you will be stepped through each field that can be changed. To correct a field hit 'RETURN' until you are just to the left ofthe field to change and enter the correct information. A maximum number of 125 lines is allowed per pro forma work order.

You can not delete a completed line or a line that has quantities posted against it. If you need to delete a line, select the line number and enter ''F4' for LDELETE.

An entry of '0' to accept will bring you to the total screen.

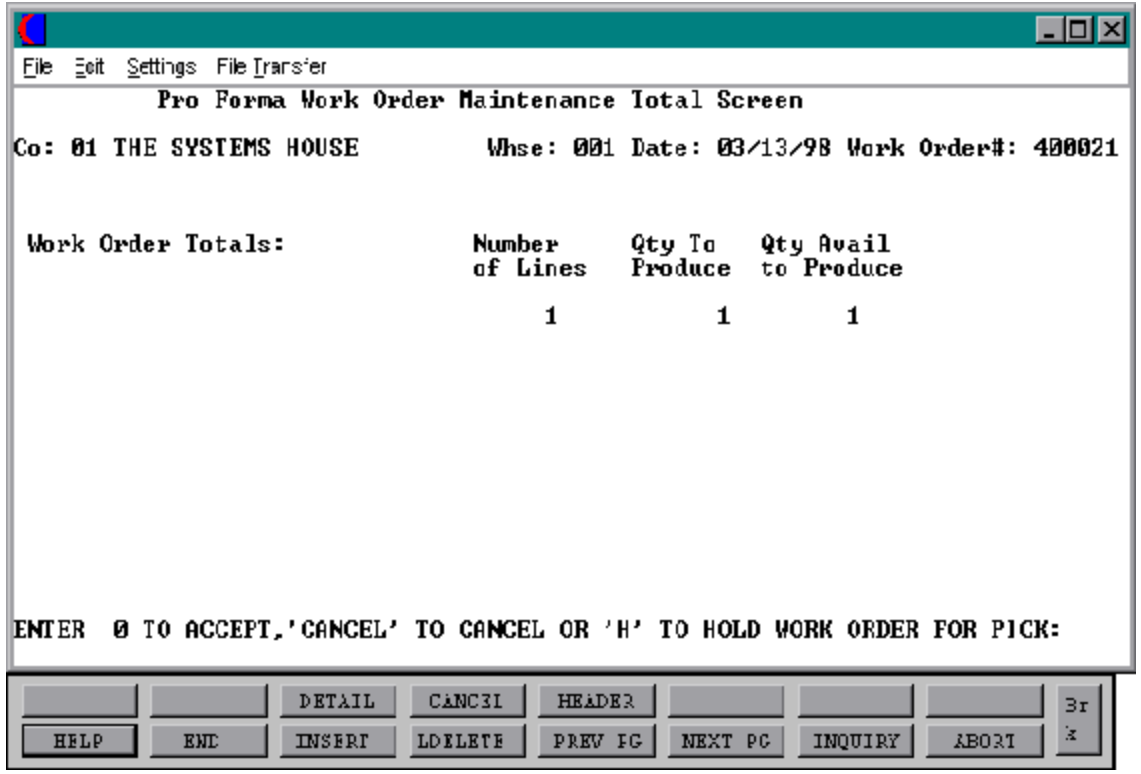

#### **TOTAL INPUT**

The numberoflines and total quantity is displayed, and the pro forma work order can be canceled or accepted.

# **ENTER 0 TO ACCEPT, 'CANCEL' TO CANCEL OR 'H' TO HOLD WORK ORDER FOR PICK:**

Enter'0' to acceptthe pro forma work order, 'CANCEL'to cancel the pro forma work order or 'H' to hold the pro forma work order.

# **PRO FORMA WORK ORDER (CONVERSION)**

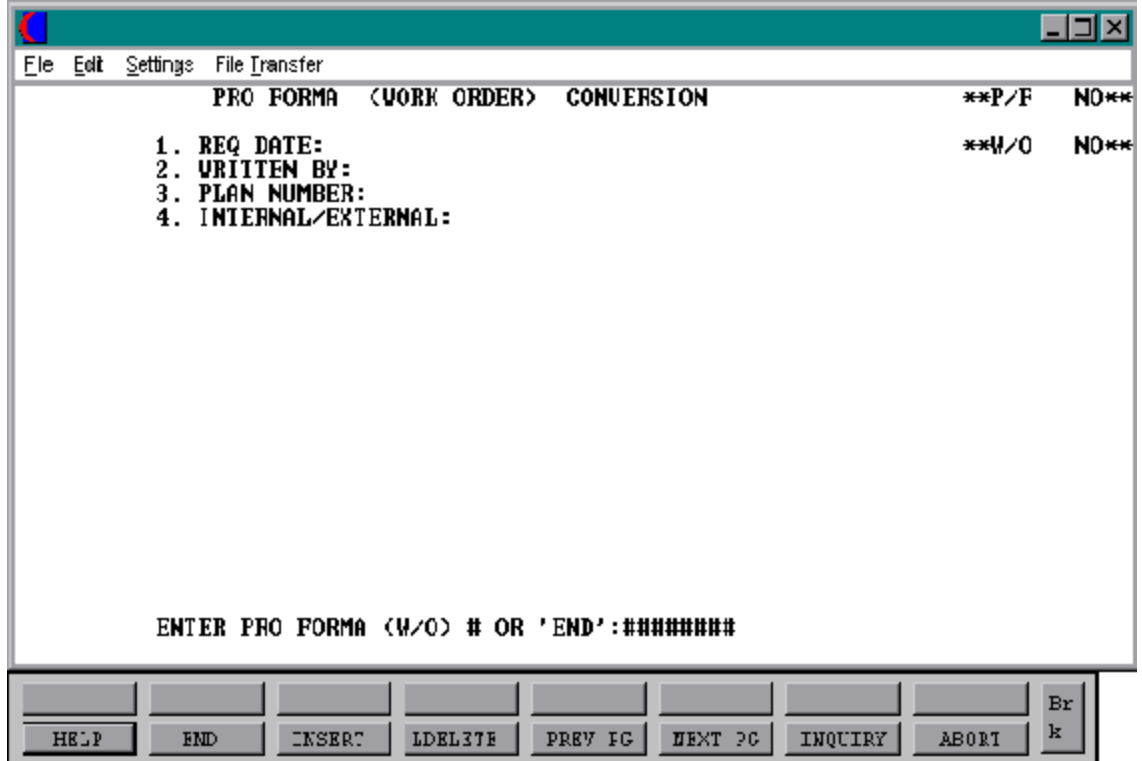

### **PRO FORMA WORK ORDER (CONVERSION)**

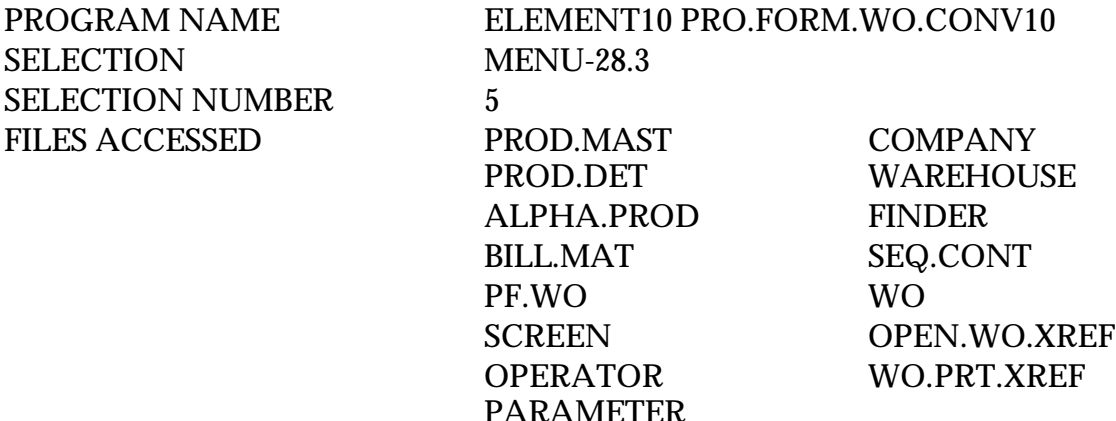

#### **OVERVIEW**

The purpose of this procedure is to convert a previously entered pro forma work order into an actual work order. The conversion will check availability. After conversion, the pro forma work order may be left on the Pro Forma Work Order file or deleted.

#### **OPERATING INSTRUCTIONS**

#### **ENTER PRO FORMA (W/O) # OR 'END':**

Enter a valid pro forma work order number or 'END' to return to the menu.

#### **ENTER 'DELETE' TO DELETE PRO FORMA. 'CT' TO CONVERT OR 'CD' TO CONVERT & DELETE PRO FORMA. 'END' TO END.**

Enter 'DELETE' to delete pro forma. Enter 'CT' to convert the pro forma into an work order and retain the pro forma. Enter 'CD' to convert the pro forma into an work order and delete the pro forma. Enter 'END' to return to the pro forma entry menu.

#### **PRO FORMA HAD BEEN CONVERTED. HIT RETURN.**

# **CREATE ORDERS FROM OPEN WORK ORDERS**

PROK PWO.UPD.ORDER PROGRAM NAME MDS.BP VALD010

SELECTION MENU-28.3 SELECTION NUMBER 5 FILES ACCESSED WO

ELEMENT10 WO.UPD.ORDER16 WO.XREF PLAN.XREF ALLOC.XREF **CONTROL** 

#### **OVERVIEW**

The purpose ofthis procedure is to create actual orders from open work orders. The order is created on backorder, and will create a Release record with a picking ticket after going through backorder allocation procedure during end of day.

#### **OPERATING INSTRUCTIONS**

#### **CREATE ORDERS FROM OPEN WORK ORDERS**

#### **HIT <RETURN> TO CONTINUE OR 'END'**

Hit 'RETURN' to continue or 'END' to return to the menu.

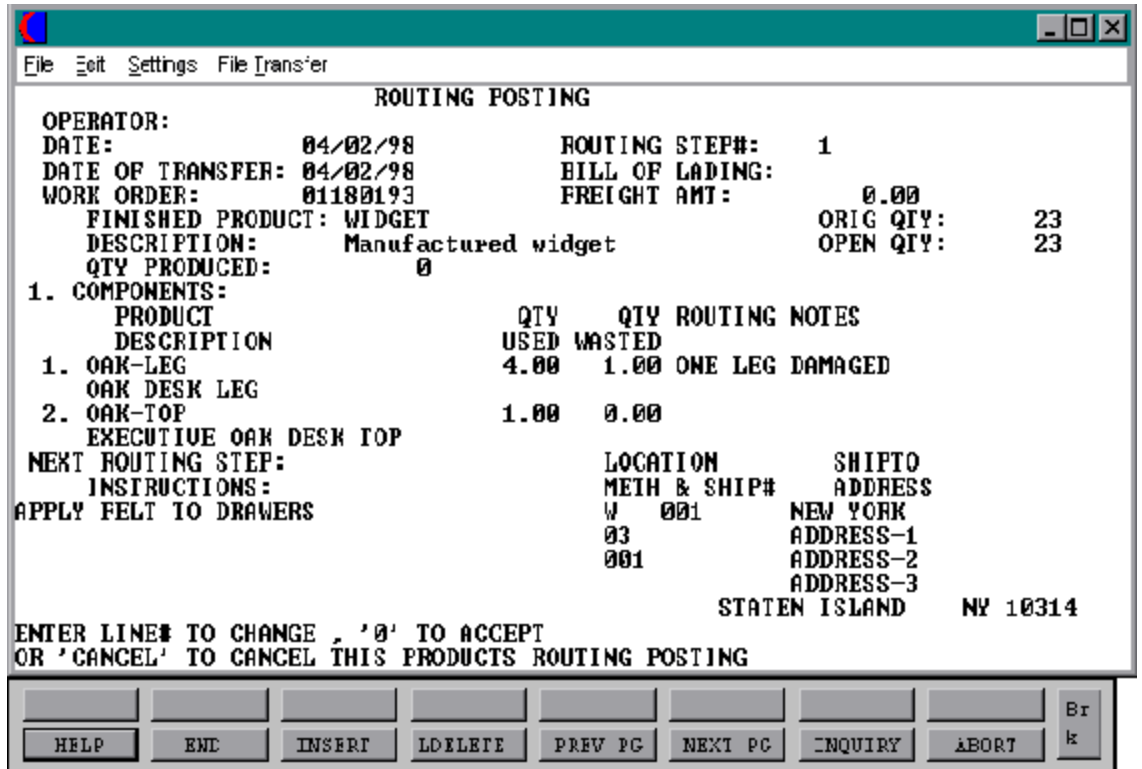

PROGRAM NAME SSS.BP GEN.MASTER

SELECTION MENU-28.3 SELECTION NUMBER 6 FILES ACCESSED WO COMPANY

ROUTE.POSTING010 PARAMETER WAREHOUSE OPERATOR LABOR.CENTER PROD.MAST DICT INV.RCPT PROD.DET INV.AUDIT INV.RCPT WO.ROUTING

#### **OVERVIEW**

This program references the original work order and updates the Work Order record. This procedure helps you keep track of the finished goods production progress.

#### **OPERATING INSTRUCTIONS**

#### **OPERATOR**

Enteroperatorcodeor'END'toreturnto the menu. Validates Operator file for access code 'IN'.

#### **DATE**

Today's date will display.

#### **DATE OF TRANSFER**

Enter the date of this routing step.

#### **WORK ORDER**

Enter a valid work order number for this routing posting.

### **OPERATING INSTRUCTIONS (Continued)**

#### **ROUTING STEP#**

Enter this routing step number.

### **BILL OF LADING**

Enter the bill of lading if applicable.

### **FREIGHT AMT**

If you enter a bill of lading a freight amount is required.

### **FINISHED PRODUCT**

Enter the finished product for this routing posting.

#### **DESCRIPTION**

The description of the finished product will display.

### **QTY PRODUCED**

Quantity of finished product produced will display.

### **COMPONENTS - PRODUCT**

All components (products) associated with this finished product will display.

### **QTY USED**

Enter the quantity used for each component (product) to produce this finished good.

#### **QTY WASTED**

Enter the quantity wasted for each component (product) while producing this finished good.

#### **OPERATING INSTRUCTIONS (Continued)**

#### **ROUTING NOTES**

Enter any additional routing notes.

The next routing step will be displayed.

### **ENTER LINE# TO CHANGE, '0' TO ACCEPT OR 'CANCEL TO CANCEL THIS PRODUCTS ROUTING POSTING**

Enter line number to change, '0' to accept routing posting or 'CANCEL' to cancel this products routing posting.

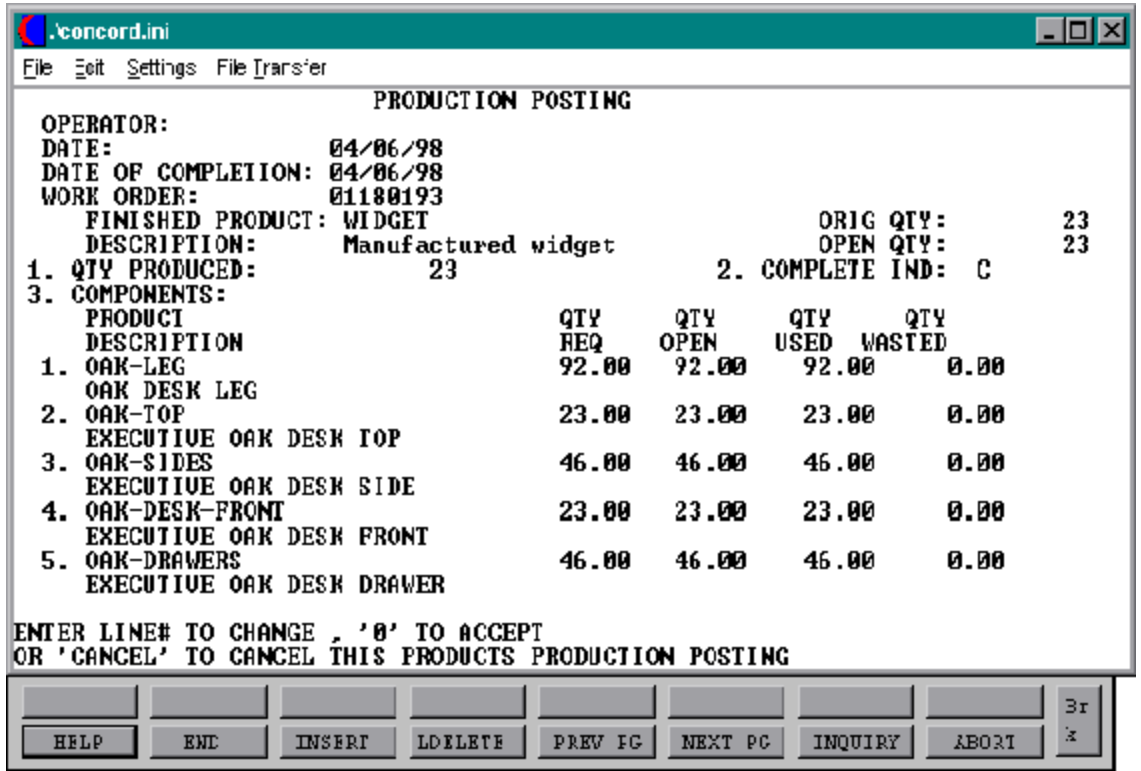

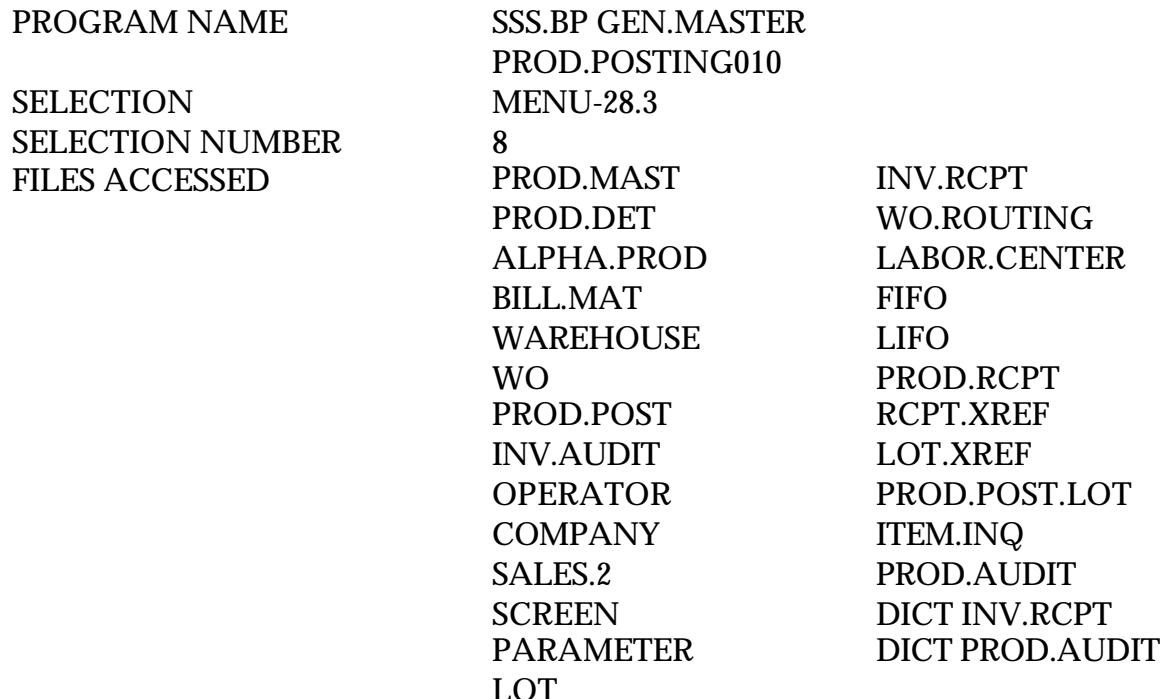

#### **OVERVIEW**

This program references the original work order and updates the Inventory and Work Order files. The only entry required is the work order number, and any quantities produced or consumed which differ from the original work order.

When manufacturing notifies the system that the material has been produced, this procedure will update the following:

- 1. Decrease on hand of raw materials
- 2. Decrease planned use in production of raw materials
- 3. Increase actual use in production of raw materials
- 4. Increase on hand of finished item
- 5. Decrease in work of finished item
- 6. Optionally update cost of finished item

The actual production report will reflect the quantities produced and consumed.

#### **OPERATING INSTRUCTIONS**

#### **OPERATOR**

Enteroperator code or'END' to return to the menu. Validates Operator file for access code 'IN'.

#### **DATE**

Today's date will display.

### **DATE OF COMPLETION**

Enter the date of this production posting.

#### **WORK ORDER**

Entervalid work order number to post production against an existing work order. Enter 'END' to return to the menu.

The program will not display nonexistent, canceled or complete work orders but will respond with one of the messages that follows:

WORK ORDER NOT ON FILE WORK ORDER HAS BEEN CANCELED WORK ORDER IS COMPLETE

#### **FINISHED PRODUCT**

Enter the finished product for this production posting.

#### **DESCRIPTION**

The description of the finished product will display.

### **OPERATING INSTRUCTIONS (Continued)**

### **QTY PRODUCED**

Enter the quantity produced of this finished product.

If the quantity entered is more than the open quantity, the following message will appear:

### **QTY PRODUCED GREATER THEN QUANTITY OPEN. HIT <RETURN>**

Hit 'RETURN' to continue.

#### **COMPLETE IND**

Enter 'C' if this production posing is complete or 'N' if it is not complete.

### **COMPONENTS - PRODUCTS**

All components (products) associated with this finished product will display.

### **QTY REQ**

Quantity required for each component (product) will display.

#### **QTY OPEN**

Quantity open for each component (product) will display.

### **QTY USED**

Ifrouting posting was used the quantity used for each component (product) will display. You can manually change this field. If you did not use routing posting you can now enter the quantity used for each component (product).

If the quantity used is greater then quantity open the following message will appear:

# **QUANTITYUSED IS GREATER THAN COMPONENT QUANTITY OPEN. HIT <RETURN>**

Hit 'RETURN' to continue.

#### **OPERATING INSTRUCTIONS (Continued)**

### **QTY WASTED**

If routing posting was used the quantity wasted for each component (product) will display. You can manually change this field. If you did not use routing posting you can now enter the quantity wasted for each component (product).

If any changes are made to the components (products), this change is only for this work order. Any permanent change must be made using the bill of material maintenance program.

#### **LOT ITEMS**

If the components are flagged as lot products, you will be prompted for the lot information for each raw material.

#### **LOT NUMBER**

Enter the lot number.

#### **WAREHOUSE LOCATION**

Enter the warehouse location or hit 'RETURN' for none.

If the lot does not exist, you will be prompted:

#### **LOT NOT ON FILE. HIT RETURN**

Hit 'RETURN' and you will return to the lot number prompt.

### **LOT QTY**

Enter the quantity for the lot.

#### **SERIAL NUMBER**

Enter the serial number or hit 'RETURN' for none.

### **OPERATING INSTRUCTIONS (Continued)**

**LOT ITEMS (Continued)**

#### **EXPIRE DATE**

Enter the expiration date or hit 'RETURN' for none.

After you have completed the entry of lot information for the components, you will be prompted:

### **ENTER LINE# TO CHANGE OR '0' TO ACCEPT:**

Enter the line number to change or '0' to accept.

After all production component information is entered, if the finished good product is a lot product you will be prompted for the lot information for the finished good. The prompts will be the same as the previous page.

### **ENTER LINE# TO CHANGE, '0' TO ACCEPT OR 'CANCEL' TO CANCEL THIS PRODUCTS PRODUCTION POSTING**

Enter line number to change, '0' to accept, or 'CANCEL' to cancel this finished products production posing.

If you enter '0' to accept and you have this finished good on any orders on backorder the following message will appear:

#### **THIS FINISHED PRODUCT HAS BACK ORDERS. HIT RETURN.**

Once you hit return it will bring you back to the finished product entry. If you have another finished product enter it, if not type in 'END' and you will be prompted:

### **DO YOU WANT TO ENTER MORE PRODUCTS? <Y/N>**

If you enter 'Y' it will bring you back to the finished product entry. If you enter 'N' you will be prompted:

### **OPERATING INSTRUCTIONS (Continued)**

# **ENTER '0' TO ACCEPT OR 'CANCEL' TO CANCEL THIS ENTIRE PRODUCTION POSTING**

Enter '0' to accept this production posting or 'CANCEL' to cancel this production posting.

# **OPEN WORK ORDER REPORT**

SELECTION MENU-28.3 SELECTION NUMBER 9 FILES ACCESSED WO

PROK NAME RM.PROK POPEN.WO.RPT

#### **OVERVIEW**

This report will list all open work orders in work order sequence.

#### **OPERATING INSTRUCTIONS**

#### **OPEN WORK ORDER REPORT**

#### **HIT <RTN> TO CONTINUE OR 'END'**

Hit 'RETURN' to continue with the report or 'END' to return to the menu.

# **OPEN WORK ORDER REPORT**

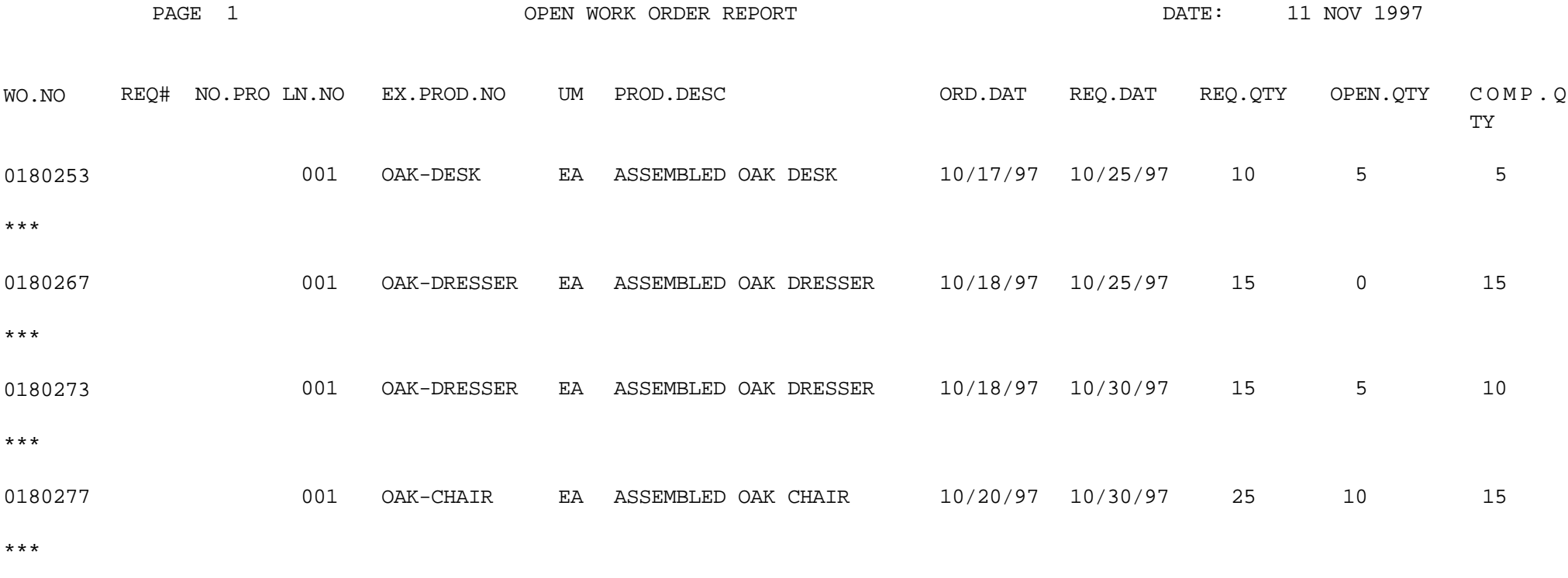

4 records listed.

# **OPEN WORK ORDER REPORT (BY PRODUCT)**

SELECTION MENU-28.3 SELECTION NUMBER 10 FILES ACCESSED WO

PROK NAME RM.PROK POPEN.WO.PROD010 PROGRAM RM.BP OPEN.WO.PROD.RPT010 PROD.MAST CUST.MAST PARAMETER

#### **OVERVIEW**

This report list all open work orders in product number order.

#### **OPERATING INSTRUCTIONS**

#### **OPEN WORK ORDER REPORT (BY PRODUCT NUMBER)**

#### **HIT <RTN> TO CONTINUE OR 'END'**

Hit 'RETURN' to continue or 'END' to return to the menu.

### **OPEN WORK ORDER REPORT BY PRODUCT**

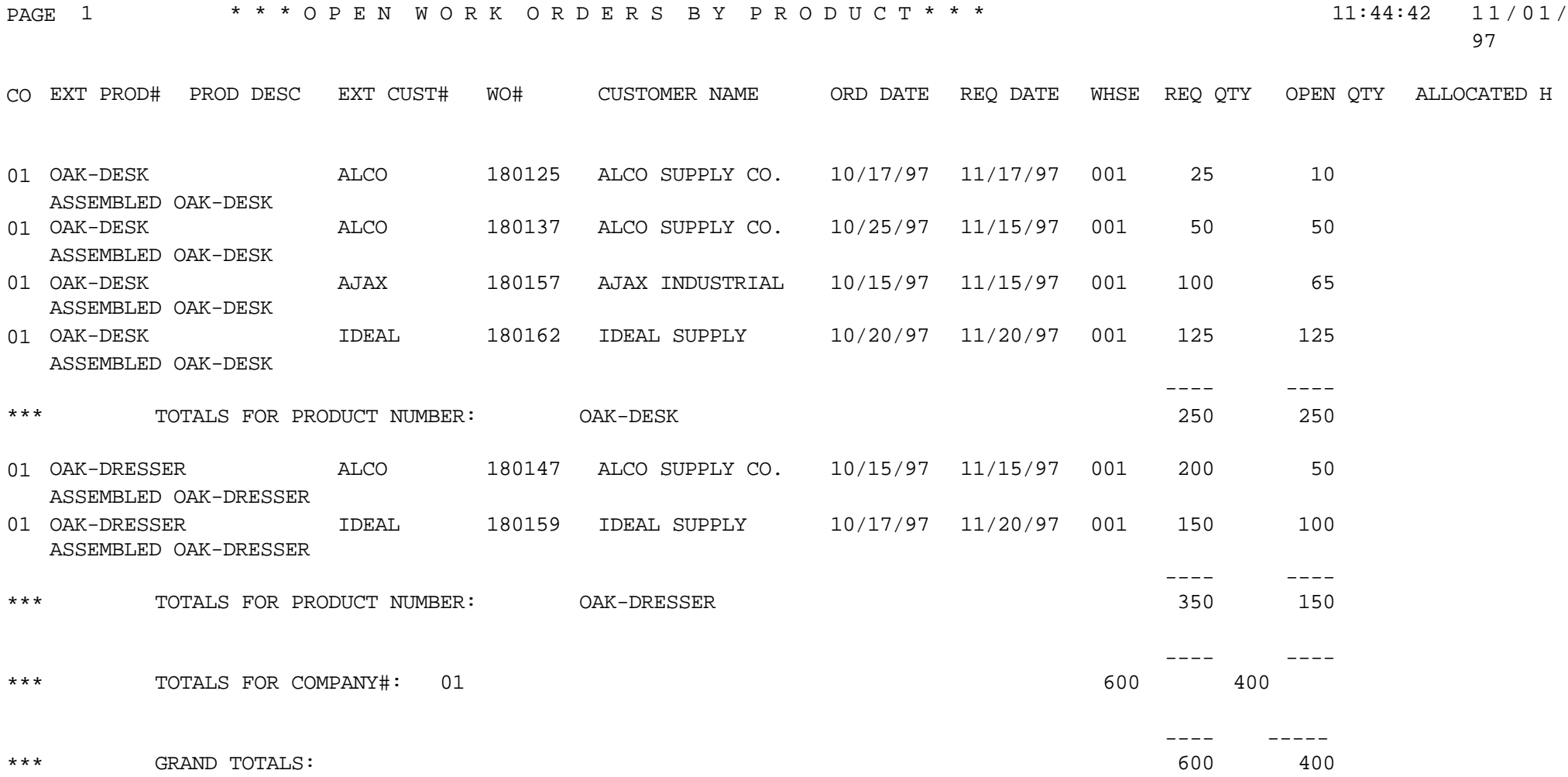

# **DAILY PRODUCTION POSTING REPORT**

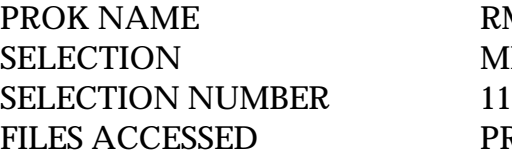

RM.PROK PROD.POST.LIST **MENU-28.3** PROD.POST

#### **OVERVIEW**

The daily production posting report is used for production reporting and audit trail purposes.

#### **OPERATING INSTRUCTIONS**

### **DAILY PRODUCTION POSTING REPORT**

### **HIT <RTN> TO CONTINUE OR 'END'**

Hit 'RETURN' to continue or 'END' to return to the menu.

After the daily production posting report finishes spooling, the program will prompt:

### **CAUTION - ANSWERING YES TO THE FOLLOWING QUESTIONS WILL**

#### **CLEAR THE DAILY PRODUCTION POSTING FILE ! ! ! ! ! ! !**

#### **DID THE DAILY PRODUCTION POSTING REPORT PRINT OK (Y/N)**

If the report did print correctly, an entry of 'Y\*\*\*' will clear the file.

NOTE - The daily production posting report cannot be printed again if 'Y\*\*\*' has been entered.

#### **DAILY PRODUCTION POSTING REPORT**

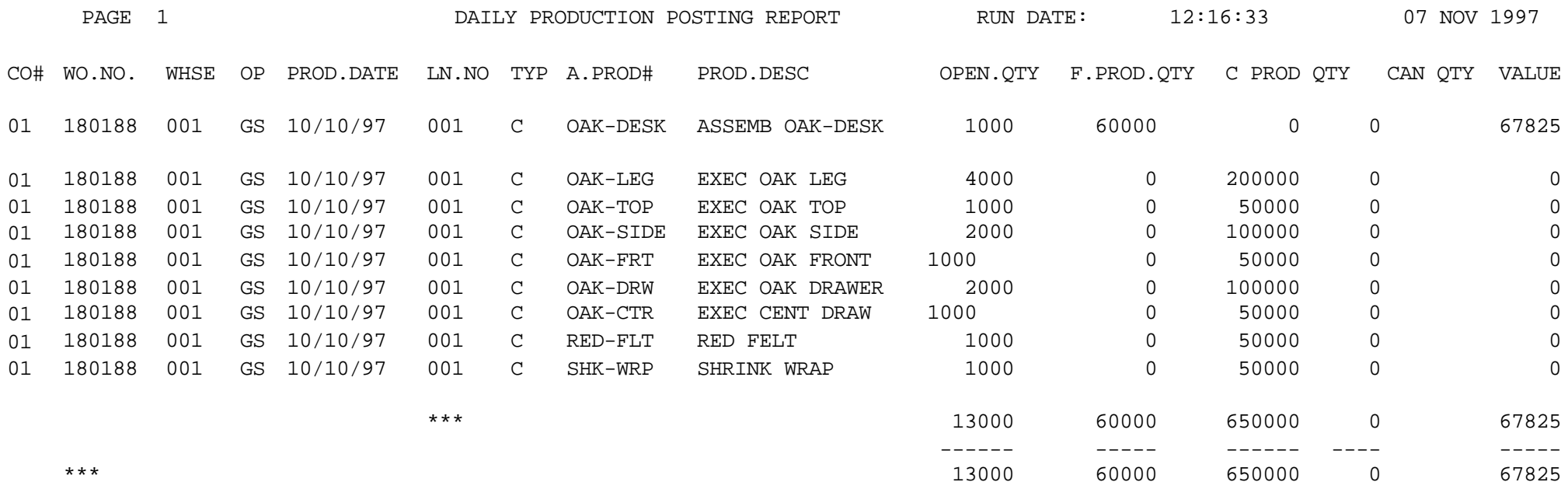

9 records listed.

### **PRODUCTION POSTING INVENTORY AUDIT REPORT**

PROK NAME RM.PROK AUDIT.RPT SELECTION MENU-28.3 SELECTION NUMBER 12 FILES ACCESSED INV.AUDIT

#### **OVERVIEW**

This report will list all product postings done on the date entered for selection.

#### **OPERATING INSTRUCTIONS**

#### **RAW MATERIAL INVENTORY AUDIT REPORT**

#### **ENTER CURRENT DATE AS MM/DD/YY OR 'END'**

Enter the current date for the report or 'END' to return to the menu.

# **PRODUCTION POSTING INVENTORY AUDIT REPORT**

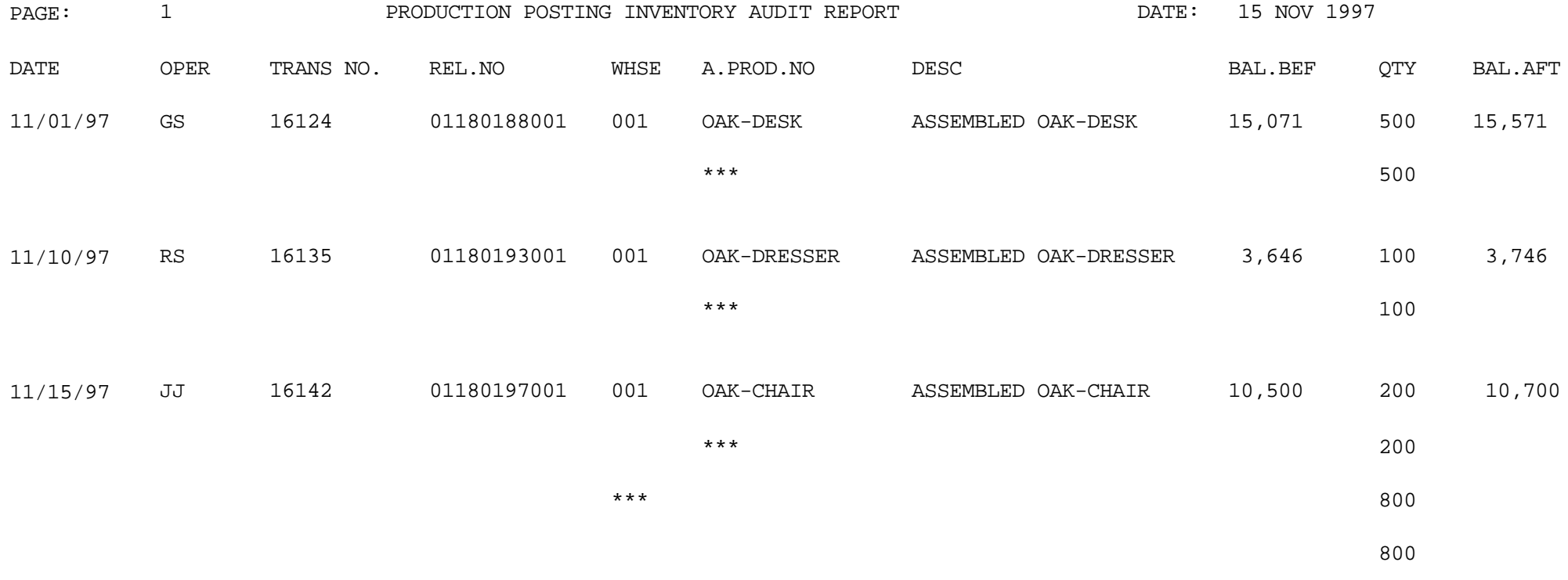

3 records listed.
## **WORK ORDER PRINT**

PROK NAME RM.PROK PWO.PRT PROGRAM NAME RM.BP WO.PRT SELECTION MENU-28.3 SELECTION NUMBER 13 FILES ACCESSED WO

WO.PRT.XREF COMPANY PROD.DET PROD.MAST BILL.MAT PARAMETER SALES.2

### **OVERVIEW**

The work order print program will print the work order.

### **OPERATING INSTRUCTIONS**

### **WO ORDER PRINT**

### **HIT RETURN TO CONTINUE OR 'END'**

#### **WORK ORDER PRINT**

WORK ORDER NO. 01180266 APPROVED BY: AND AND RESOURCE THE SERVICE ORDER THAGE: 1

ITEM # DESCRIPTION QTY/ITM UM QTY REG UM AVAIL UM OAK-LEG OAK DESK LEG 4,0000 EA 20,0000 EA 25,0000 EA OAK-TOP EXECUTIVE OAK DESK TOP 1,0000 EA 5,0000 EA 50,0000 EA OAK-SIDE EXECUTIVE OAK DESK SIDE 2,0000 EA 10,0000 EA 60,0000 EA OAK-FRONT EXECUTIVE OAK DESK FRONT 1,0000 EA 5,0000 EA 15,0000 EA OAK-DRAWERS EXECUTIVE OAK DESK DRAWERS 2,0000 EA 10,0000 EA 12,0000 EA DESK-KEY EXECUTIVE DESK KEY 1,0000 EA 5,0000 EA 8,0000 EA RED-FELT RED FELT 2,5000 EA 12,5000 EA 14,0000 EA SHRIMK-WRAP CLEAR SHRINK WRAP 36" 7,7000 EA 38,7000 EA 42,0000 EA

ROUTING INSTRUCTIONS

APPLY GOLDEN OAK FINISH \_\_\_\_\_\_\_\_\_\_\_\_\_\_\_\_\_\_\_\_\_\_\_\_\_\_\_\_\_\_\_\_\_\_\_\_\_\_\_\_\_\_\_\_\_\_\_\_\_\_\_\_\_\_\_\_\_\_\_\_\_\_\_\_\_ APPLY FELT TO DRAWERS ASSEMBLE DESK \_\_\_\_\_\_\_\_\_\_\_\_\_\_\_\_\_\_\_\_\_\_\_\_\_\_\_\_\_\_\_\_\_\_\_\_\_\_\_\_\_\_\_\_\_\_\_\_\_\_\_\_\_\_\_\_\_\_\_\_\_\_\_\_\_ SHRINK WRAP DESK

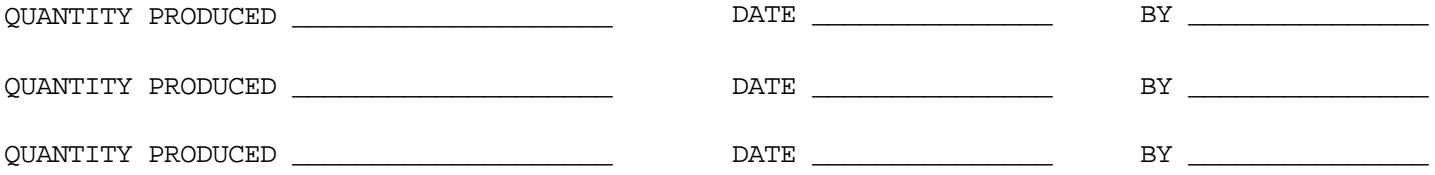

## **WORK ORDER RE-PRINT**

PROK NAME RM.PROK PWO.REPRINT PROGRAM NAME RM.BP WO.PRT SELECTION MENU-28.3 SELECTION NUMBER 14 FILES ACCESSED WO

WO.PRT.XREF COMPANY PROD.DET PROD.MAST BILL.MAT PARAMETER SALES.2

#### **OVERVIEW**

The work order print program will re-print specific work orders.

### **OPERATING INSTRUCTIONS**

### **WO ORDER RE-PRINT**

### **HIT RETURN TO CONTINUE OR 'END'**

Hit 'RETURN' to continue or 'END' to return to the menu.

### **ENTER WORK ORDER NUMBER OR 'END' TO PRINT**

Enter work order numbers, one at a time. When finished enter 'END' to re-print the work orders.

### **WORK ORDER RE-PRINT**

WORK ORDER NO. 01180266 APPROVED BY: A PAGE: 1

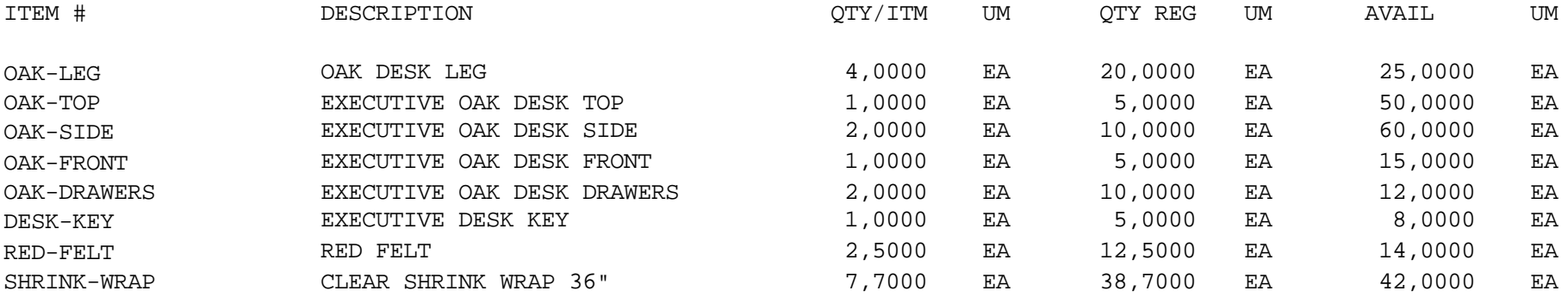

ROUTING INSTRUCTIONS \_\_\_\_\_\_\_\_\_\_\_\_\_\_\_\_\_\_\_\_\_\_\_\_\_\_\_\_\_\_\_\_\_\_\_\_\_\_\_\_\_\_\_\_\_\_\_\_\_\_\_\_\_\_\_\_\_\_\_\_\_\_\_\_\_

APPLY GOLDEN OAK FINISH \_\_\_\_\_\_\_\_\_\_\_\_\_\_\_\_\_\_\_\_\_\_\_\_\_\_\_\_\_\_\_\_\_\_\_\_\_\_\_\_\_\_\_\_\_\_\_\_\_\_\_\_\_\_\_\_\_\_\_\_\_\_\_\_\_ APPLY FELT TO DRAWERS ASSEMBLE DESK \_\_\_\_\_\_\_\_\_\_\_\_\_\_\_\_\_\_\_\_\_\_\_\_\_\_\_\_\_\_\_\_\_\_\_\_\_\_\_\_\_\_\_\_\_\_\_\_\_\_\_\_\_\_\_\_\_\_\_\_\_\_\_\_\_ SHRINK WRAP DESK

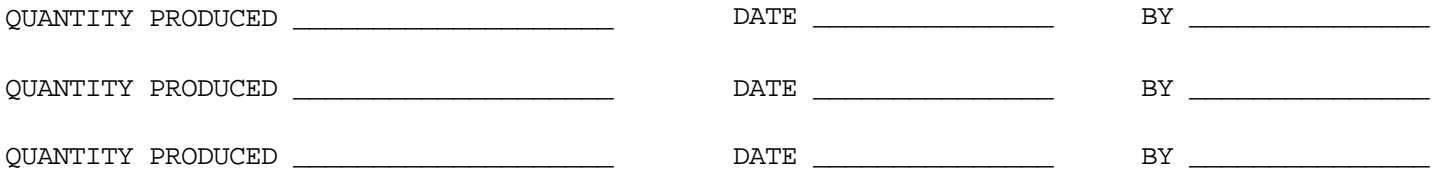

## **PURGE WORK ORDER (INPUT DATE)**

PROGRAM NAME RM.BP PURGE.WO SELECTION MENU-28.3 SELECTION NUMBER 15 FILES ACCESSED WO

OPEN.WO.XREF WO.PRT.XREF **OPERATOR** 

#### **OVERVIEW**

This process deletes work orders that have been canceled or completed. The selection is based on the completion being less than or equal to an entered date. As the work orders are being checked the number of deletions is displayed.

Thisprocesswill also remove entries inthe Open.Wo.Xreffile. This file maintains the cross reference of open work orders by product.

### **OPERATING INSTRUCTIONS**

### **ENTER OPERATOR INITIALS OR 'END':**

Enter a valid operator code or 'END' to return to the menu.

### **WORK ORDER FILE PURGE ALL CLOSED WORK ORDERS EARLIER THAN THIS DATE WILL BE DELETED:**

### **DATE: MM/DD/YY**

Enter the date for the purge, all closed work orders earlier than this date will be purged.

#### **ARE YOU SURE???**

Enter 'N' to cancel the purge and return to the menu. If you enter ' $Y^{***}$ " the purge will continue and once completed the following prompt will appear:

### **PURGE COMPLETED. HIT RETURN**

Hit 'RETURN' to return to the menu.

Copyright by THE SYSTEMS HOUSE, CLIFTON NJ 07013. All rights reserved.

## **MISCELLANEOUS REPORTS SELECTOR**

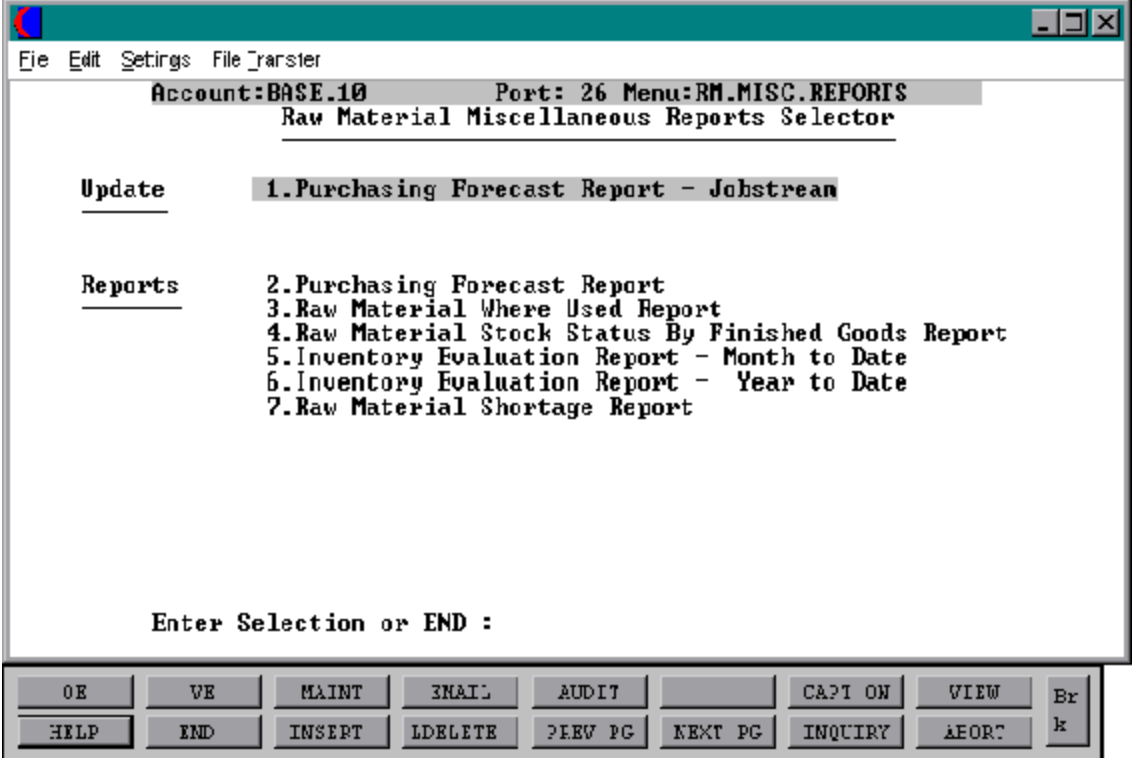

## **PURCHASING FORECAST REPORT - JOBSTREAM**

PROGRAM NAME RM.BP SLS2.UPD9 SELECTION MENU-28.4 SELECTION NUMBER 1 FILES ACCESSED PO

PROK NAME RM.PROK PF.RPT-JOBSTREAM9 WO **COMPANY** SALES.2 BILL.MAT PARAMETER PROD.DET

#### **OVERVIEW**

The purchasing forecast report jobstream update will run the following programs needed in order to have current information in the purchasing forecast report:

#### **OPERATING INSTRUCTIONS**

### **PURCHASING FORECAST REPORT JOBSTREAM UPDATE**

**------------------------------------------------------------------------------------**

### **THIS JOBSTREAM WILL RUN THE FOLLOWING PROGRAMS NEEDED INORDER TO HAVE CURRENT INFORMATION IN THE PURCHASING FORECAST REPORT:**

- **1. CLEAR OPENWORKORDER QUANTITIES FROM THE SALES.2 FILE**
- **2. CLEAR OPENPURCHASE ORDER QUANTITIES FROM THE SALES.2 FILE**
- **3. UPDATE OPEN WORK ORDER QUANTITIES TO THE SALES.2 FILE**
- **4. UPDATE OPEN PURCHASE ORDER QUANTITIES TO THE SALES.2 FILE**
- **5. UPDATE PLANNED USE IN PRODUCTION QUANTITIES TO THE SALES.2 FILE**
- **6. UPDATE PLANNED USE IN PRODUCTION QUANTITIES TO THE PROD.DET FILE**

## **PURCHASING FORECAST REPORT - JOBSTREAM**

## **OPERATING INSTRUCTIONS (Continued)**

## **HIT <RETURN TO CONTINUE OR 'END'**

## **PURCHASING FORECAST REPORT**

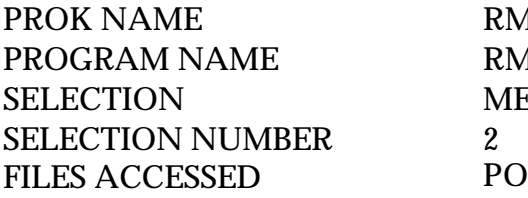

RM.PROK PPF.RPT RM.BP PF.RPT **MENU-28.4** PROD.DET SALES.2 PROD.MAST VEND.MAST **COMPANY** PARAMETER

#### **OVERVIEW**

Make sure the purchasing forecast report jobstream has been run before you run this report, otherwise the report will not have current information.

### **OPERATING INSTRUCTIONS**

## **PURCHASING FORECAST REPORT**

## **MAKE SURE PURCHASING FORECAST REPORT JOBSTREAM HAS BEEN RUN BEFORE YOU RUN THIS REPORT OTHERWISE REPORT WILL NOT HAVE CURRENT INFORMATION**

## **HIT <RTN> TO CONTINUE OR 'END'**

Hit 'RETURN' to continue or 'END' to return to the menu.

## **ENTER VENDOR NUMBER OR 'A' FOR ALL VENDORS**

Enter a specific vendor number or 'A' to include all vendors.

## **PURCHASING FORECAST REPORT**

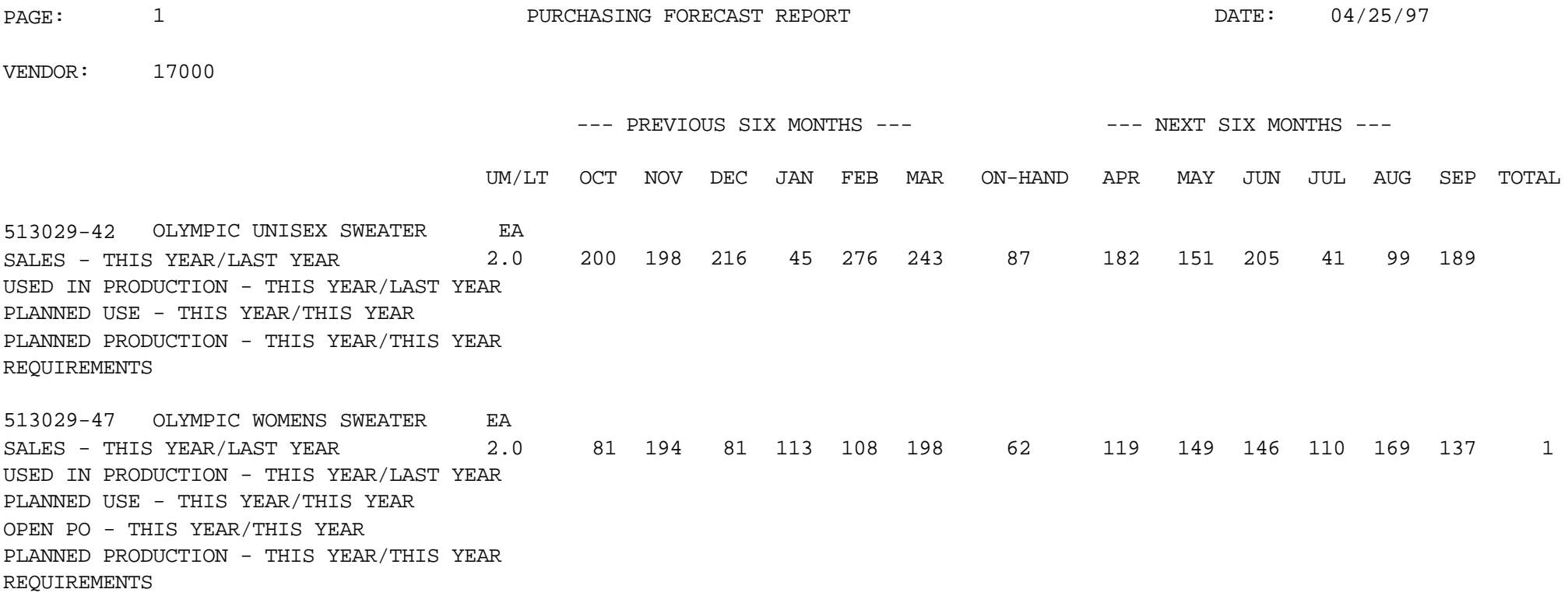

## **RAW MATERIAL WHERE USED REPORT**

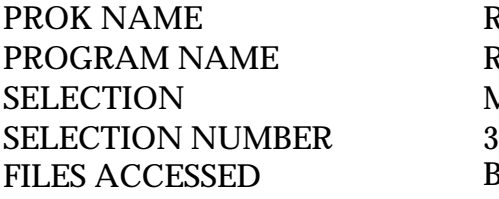

RM.PROK PWU.RPT RM.BP WU.RPT  $MENU-28.4$ BILL.MAT BILL.MAT.XREF PROD.MAST PROD.CLASS PARAMETER

#### **OVERVIEW**

This report prints by product class, where each component is used for each finished good item.

### **OPERATING INSTRUCTIONS**

## **RAW MATERIAL WHERE USED REPORT HIT <RTN> TO CONTINUE OR 'END'**

## **RAW MATERIAL WHERE USED REPORT**

PAGE: 1 1 RAW MATERIAL WHERE USED REPORT DATE: 22 APR

PRODUCT CLASS: 100 EXECUTIVE FURNITURE

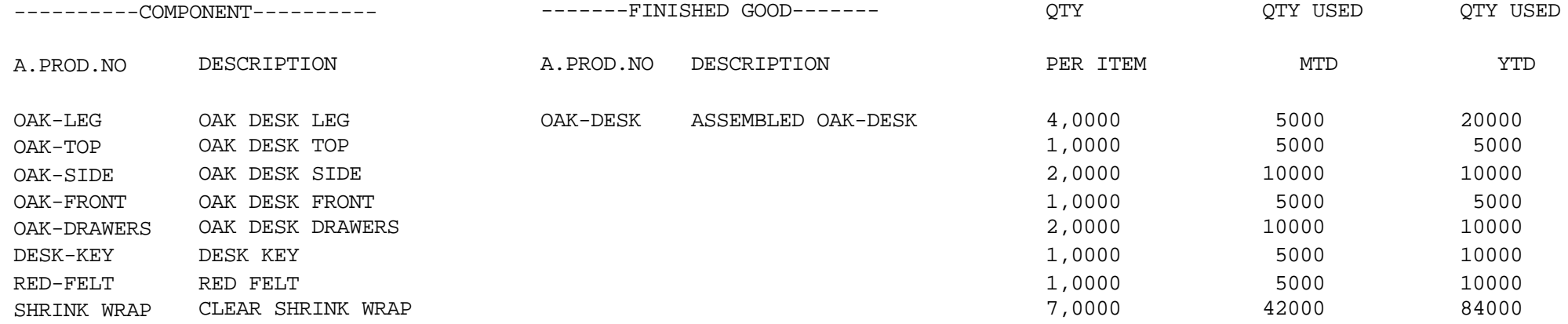

## **RAW MATERIAL STOCK STATUS BY FINISHED GOODS REPORT**

PROGRAM NAME RM.BP SSFG.RPT9 SELECTION MENU-28.4 SELECTION NUMBER 4 FILES ACCESSED BILL.MAT

PROK NAME RM.PROK PSSFG.RPT9 PROD.MAST PROD.DET PARAMETER SALES.2 WAREHOUSE COMPANY

#### **OVERVIEW**

This report is a stock status report for raw materials.

### **OPERATING INSTRUCTIONS**

### **RAW MATERIAL STOCK STATUS BY FINISHED GOODS REPORT HIT <RET> TO CONTINUE OR 'END'**

Hit 'RETURN' to continue or 'END' to return to the menu.

#### **ENTER WAREHOUSE# OR 'ALL'**

Enter a warehouse number or 'ALL' for all warehouses.

## **RAW MATERIAL STOCK STATUS BY FINISHED GOODS REPORT**

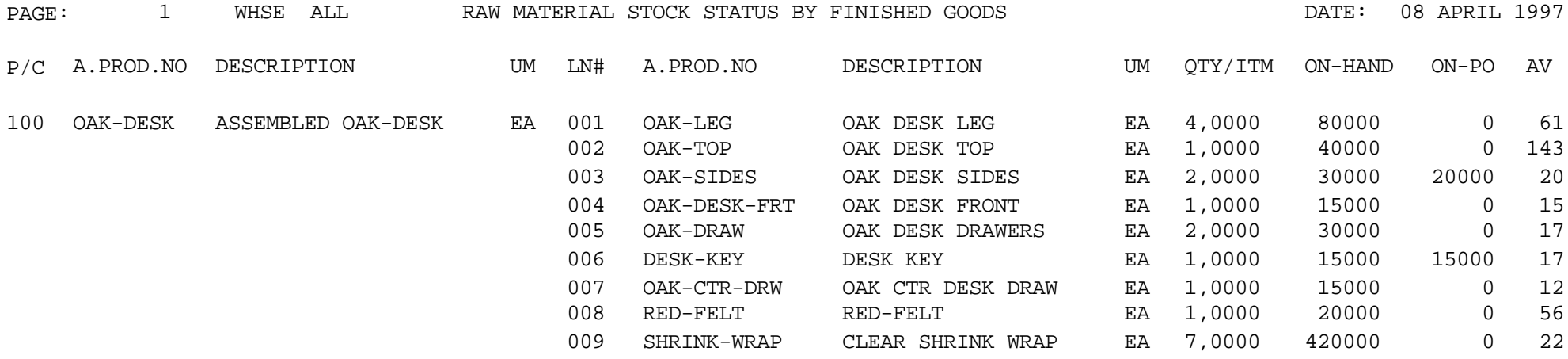

TOTAL AVAILABLE FOR PRODUCTION: 2

## **INVENTORY EVALUATION REPORT - MONTH TO DATE**

SELECTION MENU-28.4 SELECTION NUMBER 5 FILES ACCESSED PROD.DET

PROK NAME RM.PROK INV.EVAL.RPT-MTD

#### **OVERVIEW**

This report prints a month-to-date stock status and valuation report.

**OPERATING INSTRUCTIONS**

#### **INVENTORY EVALUATION REPORT - MONTH TO DATE**

#### **HIT <RTN> TO CONTINUE OR 'END'**

## **INVENTORY EVALUATION REPORT - MONTH TO DATE**

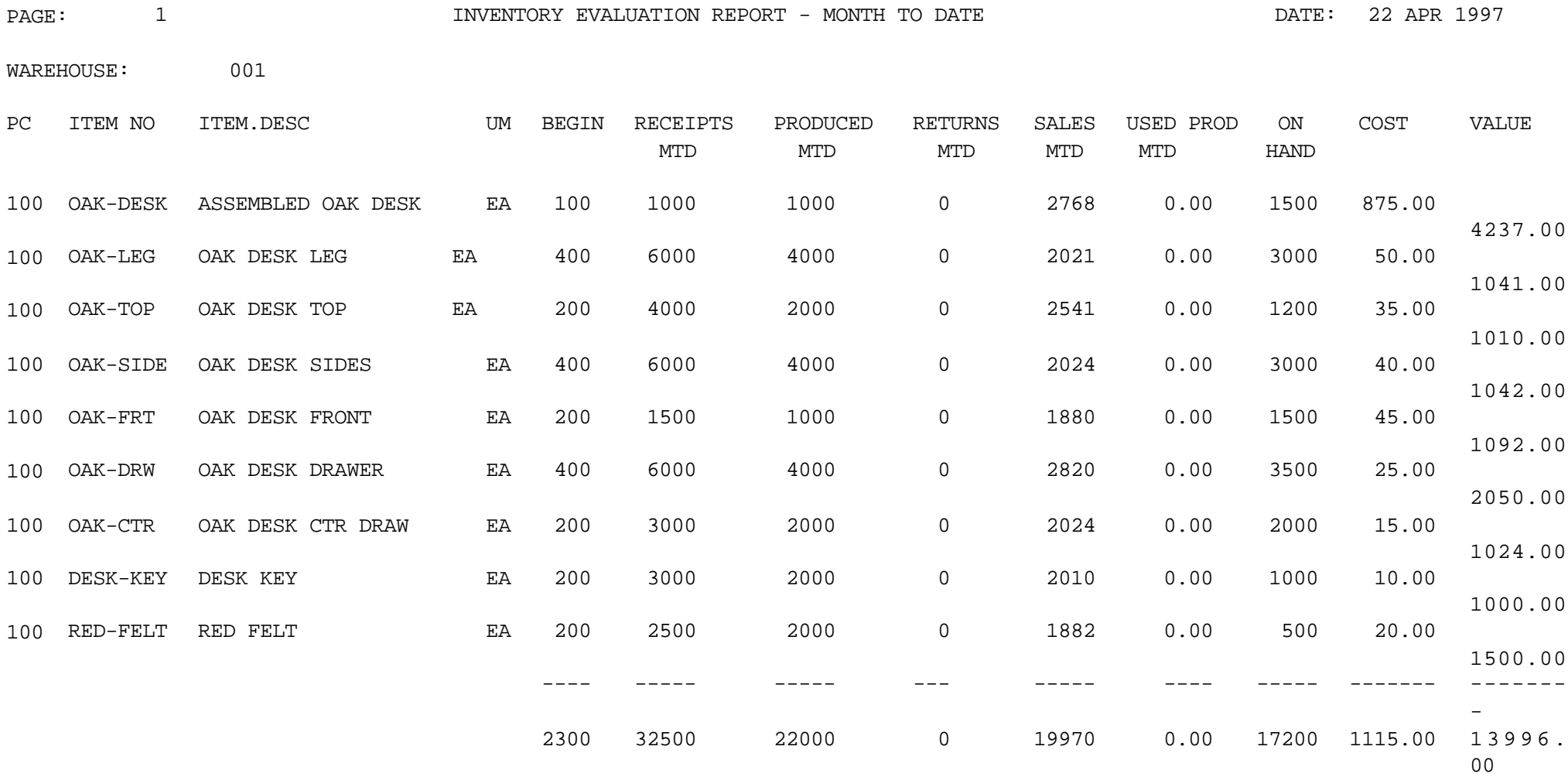

## **INVENTORY EVALUATION REPORT - YEAR TO DATE**

SELECTION MENU-28.4 SELECTION NUMBER 6 FILES ACCESSED PROD.DET

PROK NAME RM.PROK INV.EVAL.RPT-YTD

#### **OVERVIEW**

This report prints a year-to-date stock status and valuation report.

#### **OPERATING INSTRUCTIONS**

#### **INVENTORY EVALUATION REPORT - YEAR TO DATE**

#### **HIT <RET> TO CONTINUE OR 'END'**

## **INVENTORY EVALUATION REPORT - YEAR TO DATE**

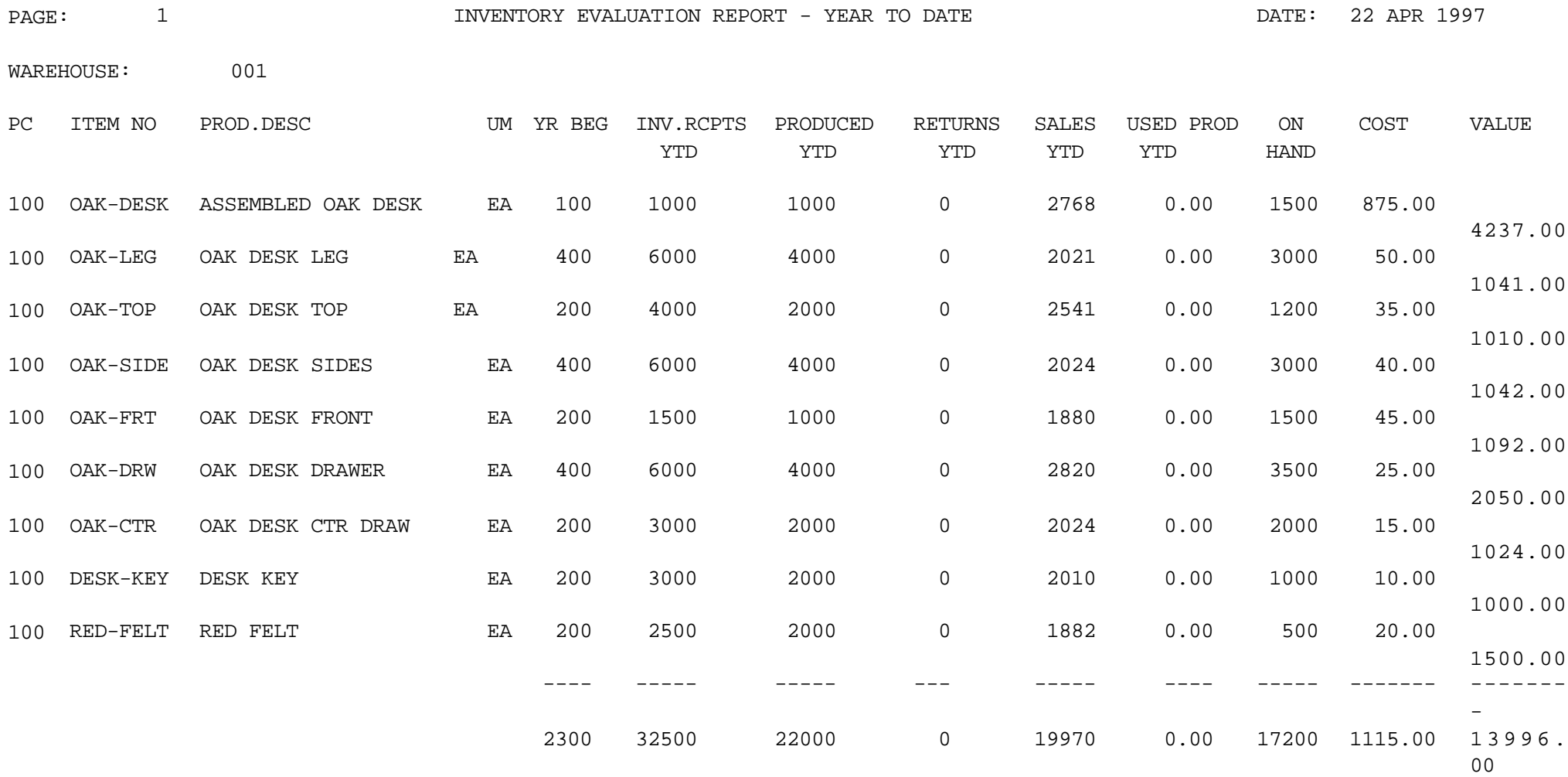

## **RAW MATERIAL SHORTAGE REPORT**

PROGRAM NAME RM.BP SHORT.RPT9 SELECTION MENU-28.4 SELECTION NUMBER 7 FILES ACCESSED PROD.DET

PROK NAME RM.PROK RM.SHORT.RPT9 PARAMETER PROD.MAST VEND.MAST SALES.2 **COMPANY** PROD.CLASS

#### **OVERVIEW**

This report will list all raw materials that should be ordered. If availability is below the ROP, the product will be listed on the report. Kits, discontinued items, and items with stock status indicator set to 'N' will not be included in the report.

### **OPERATING INSTRUCTIONS**

## **RAW MATERIAL SHORTAGE REPORT**

- **1. BY VENDOR**
- **2. BY PRODUCT CLASS**

### **ENTER SELECTION OR 'END'**

Enter '1' to run the shortage report by vendor, '2' to run the report by product class or 'END' to return to the menu.

## **RAW MATERIAL SHORTAGE REPORT**

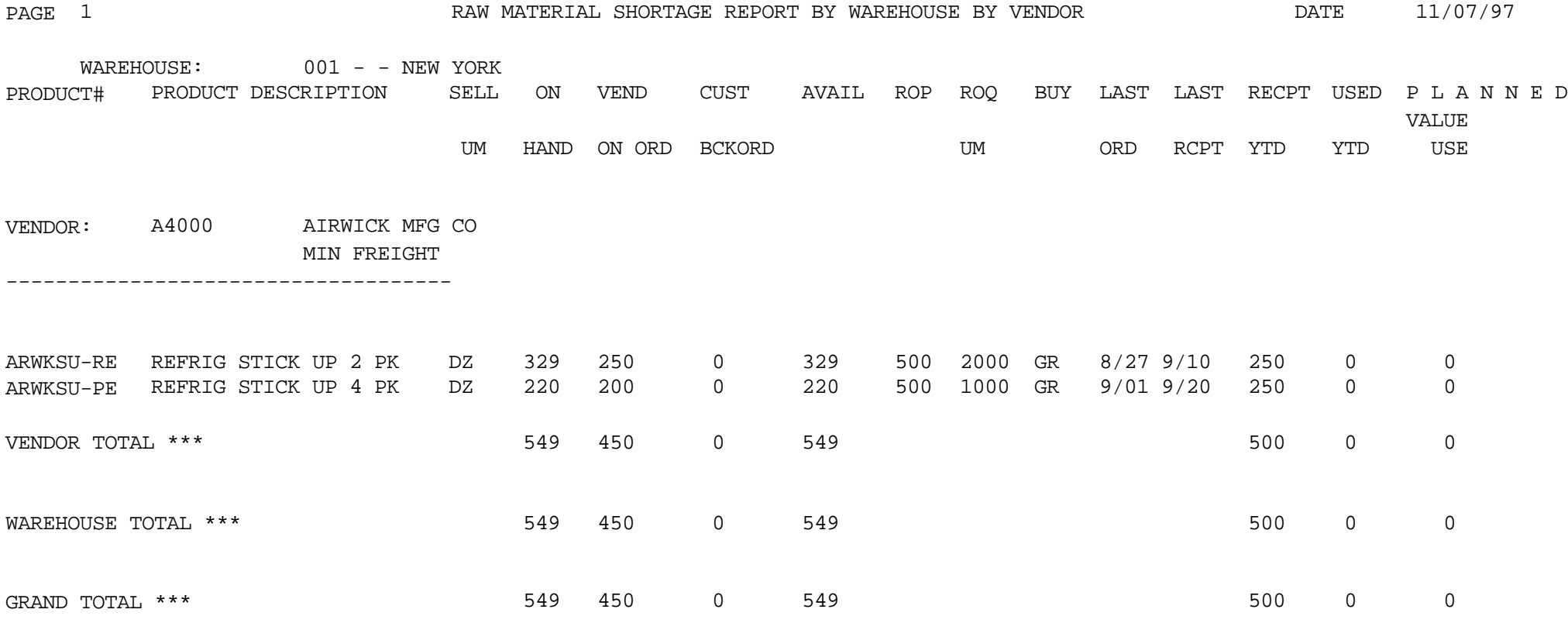

## **THE SYSTEMS HOUSE, INC. MASTER DISTRIBUTION DOCUMENTATION**

# **I N D E X**

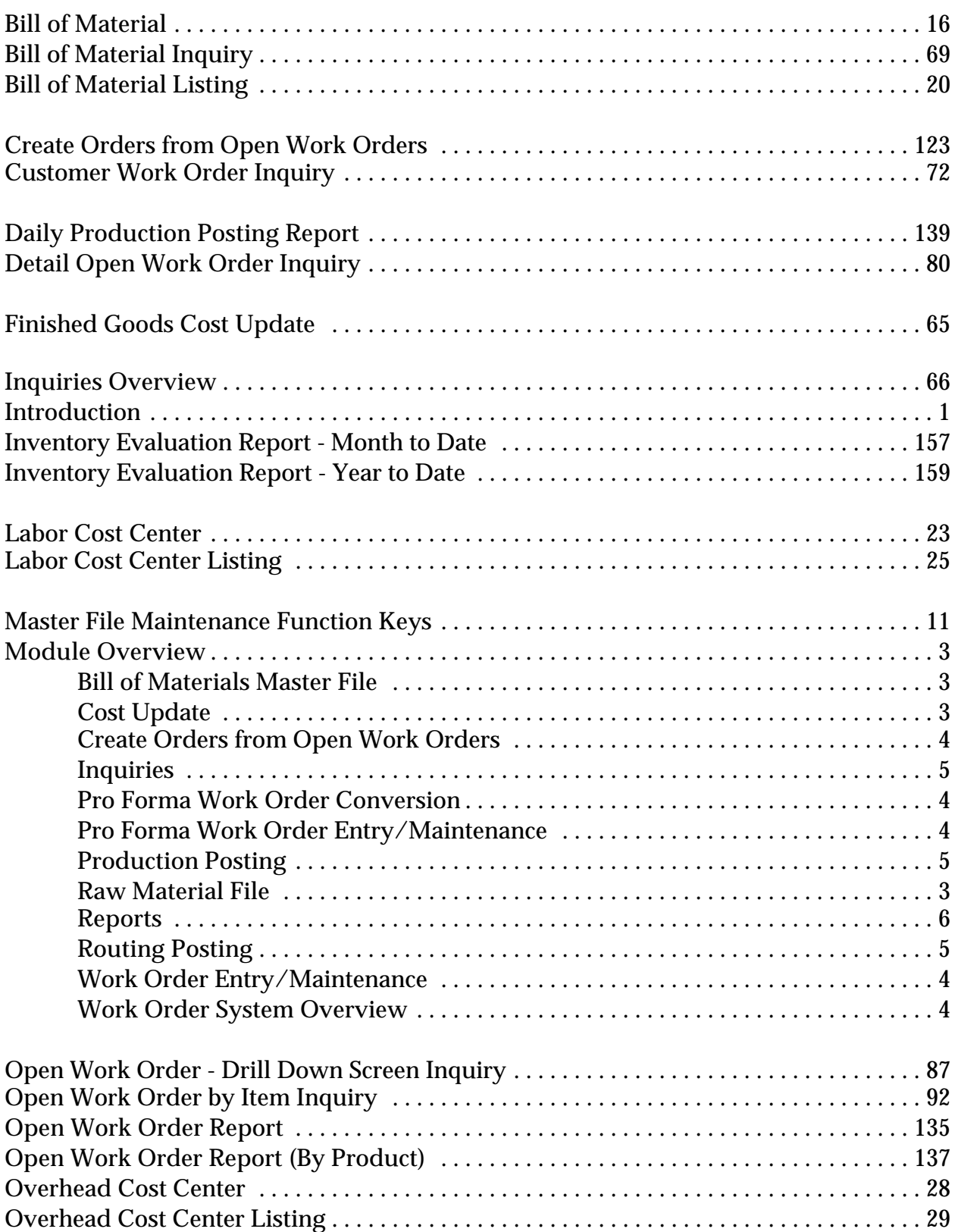

## **THE SYSTEMS HOUSE, INC. MASTER DISTRIBUTION DOCUMENTATION**

## **I N D E X**

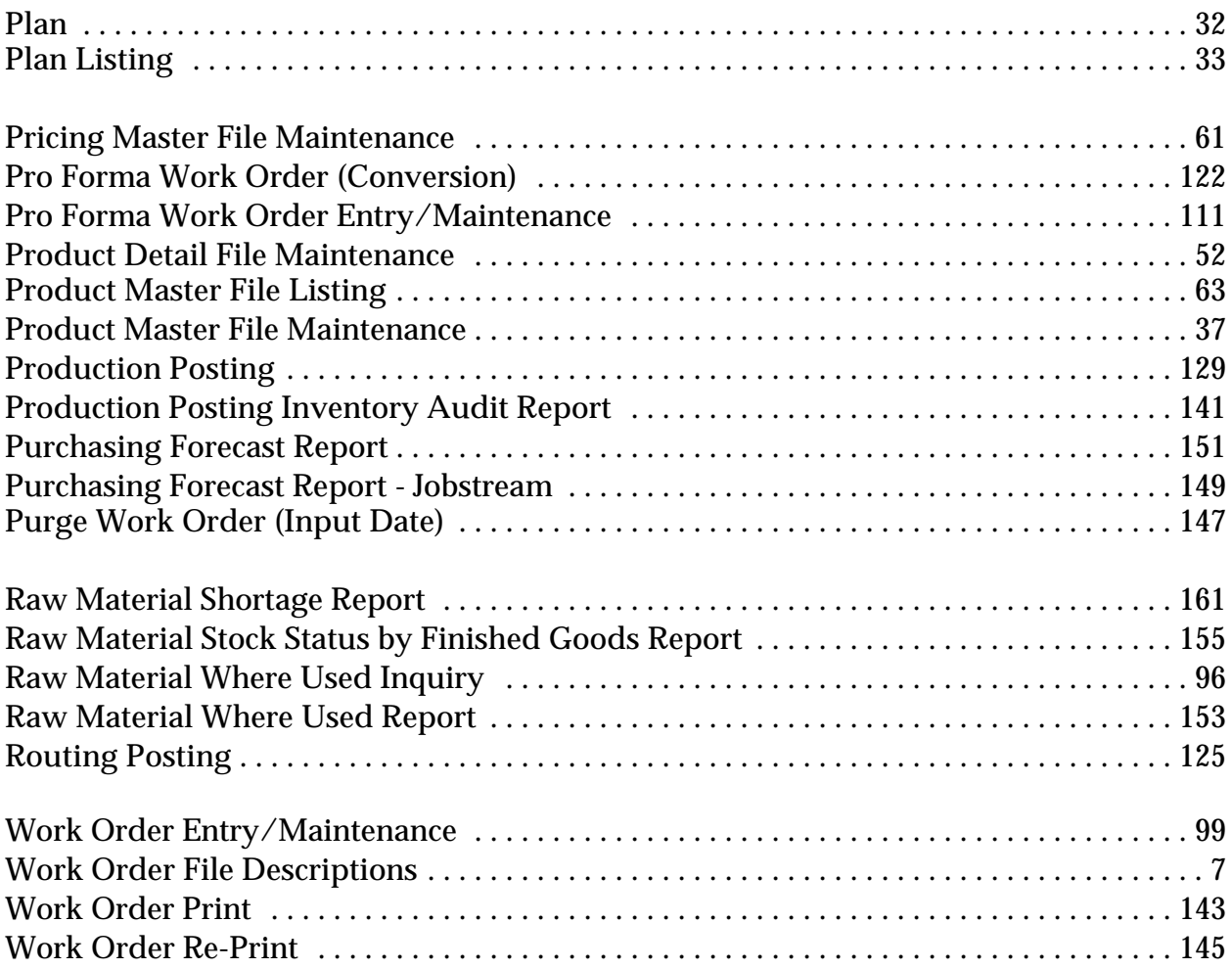